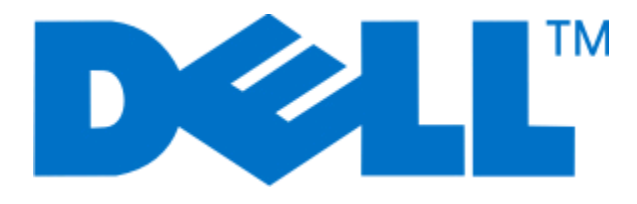

## **Manual do Utilizador do Dell P513w Series**

**Agosto de 2010 [www.dell.com](http://www.dell.com) | [support.dell.com](http://support.dell.com)**

Tipo(s) de equipamento: 4443 Modelo(s): 7 dw, 3 dw

# Índice

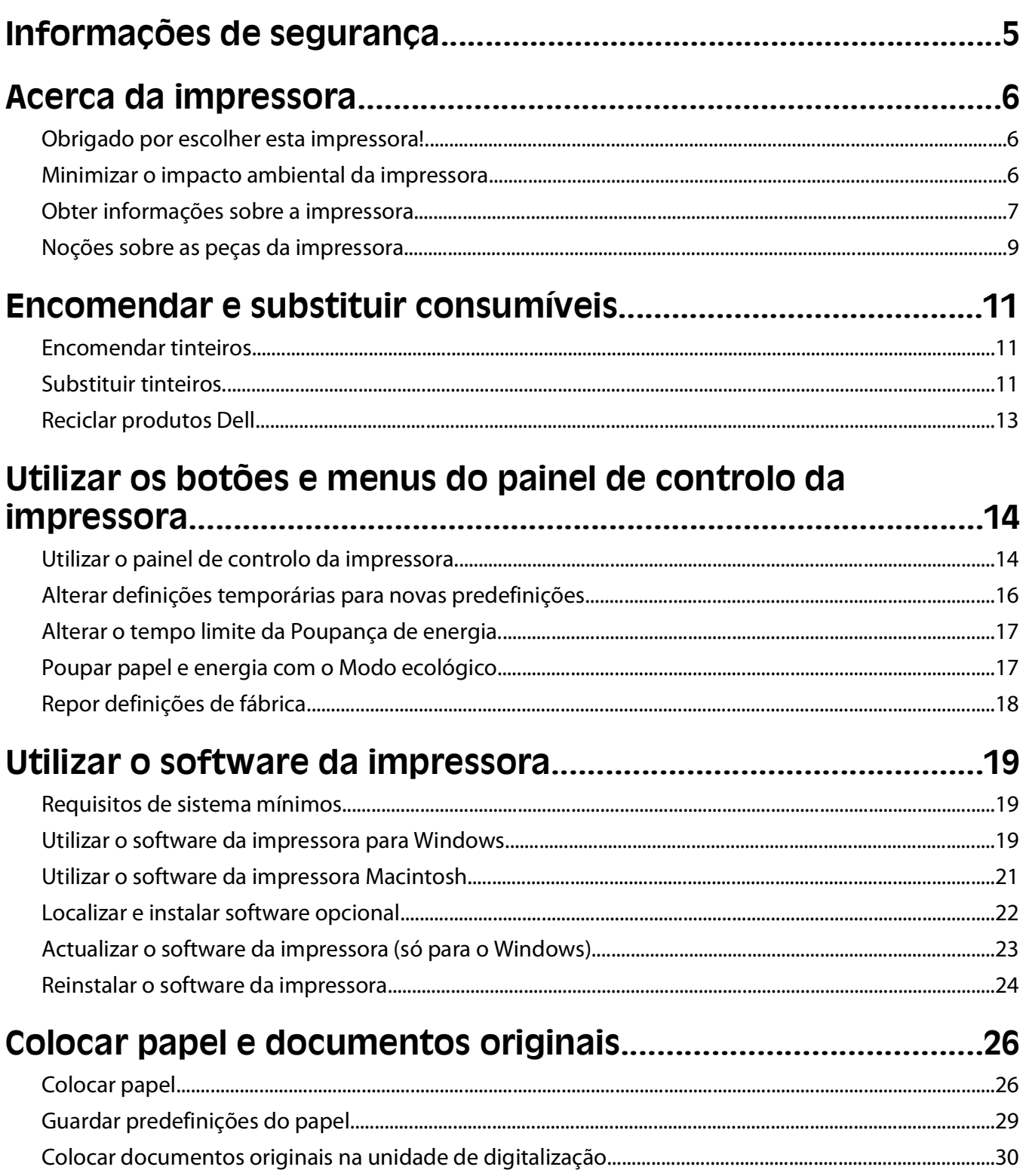

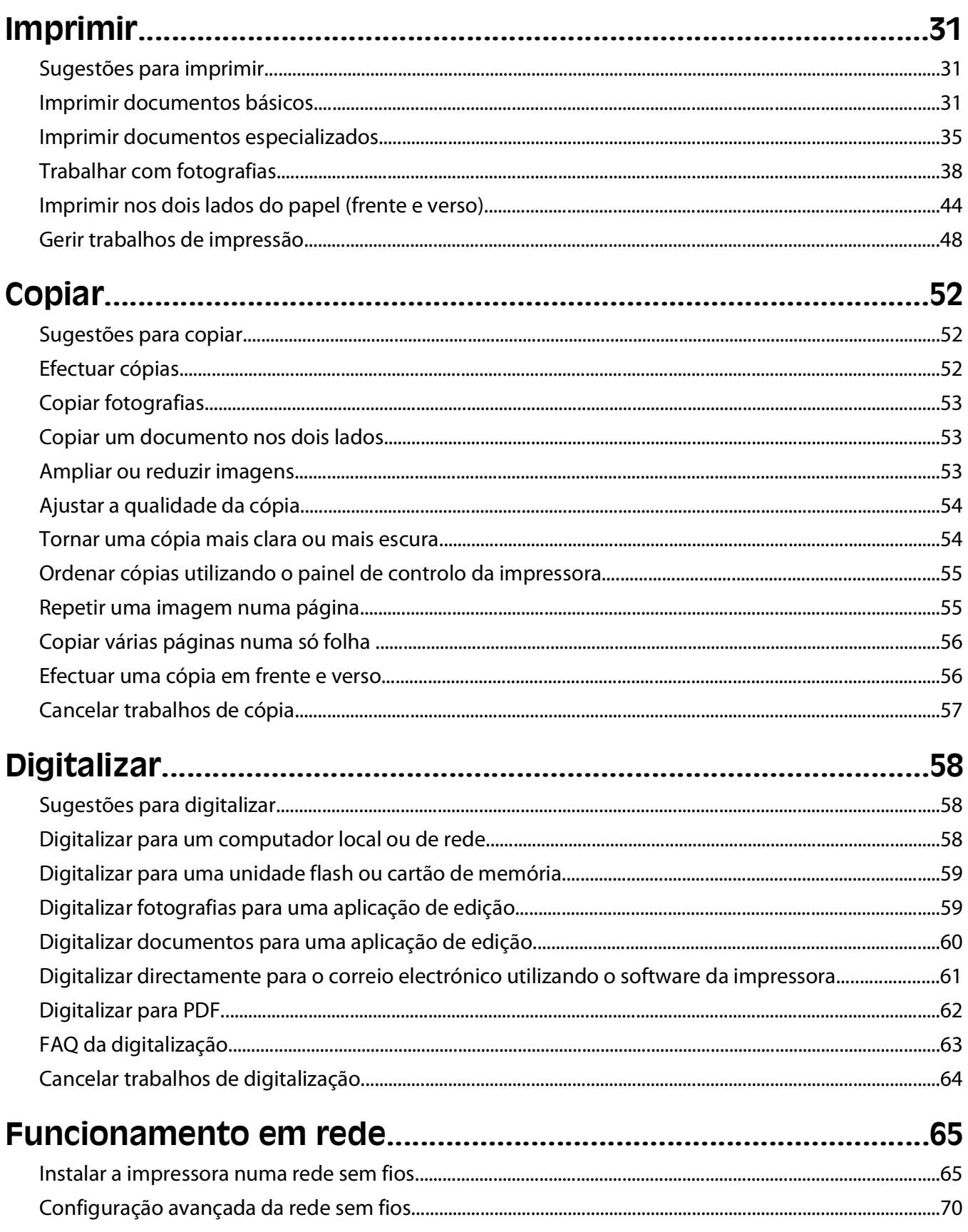

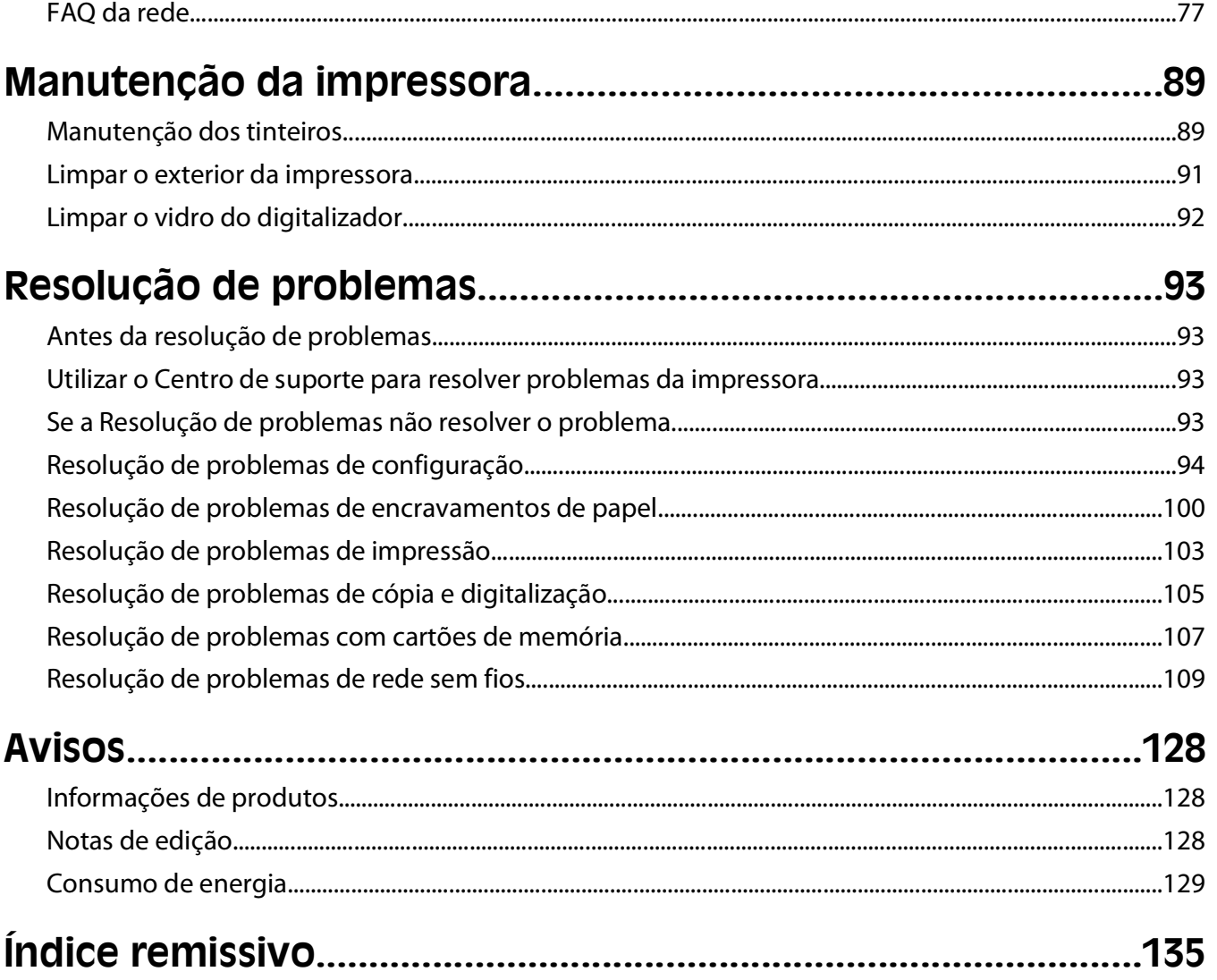

## <span id="page-4-0"></span>**Informações de segurança**

Ligue o cabo de alimentação a uma tomada localizada perto do produto e de fácil acesso.

Não coloque nem utilize este produto perto de água ou em locais molhados.

Utilize apenas a fonte de alimentação e o cabo de alimentação fornecidos com este produto ou um seu substituto autorizado pelo fabricante.

Este produto foi concebido, testado e aprovado para satisfazer rigorosas normas globais de segurança na utilização de componentes específicos do fabricante. As características de segurança de algumas peças poderão não ser óbvias. O fabricante não se responsabiliza pela utilização de outras peças de substituição.

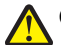

**CUIDADO: PERIGO DE DANOS FÍSICOS:** Na área atrás da tampa da unidade de frente e verso estão presentes ranhuras protuberantes no percurso do papel. Para evitar danos físicos, tenha ao aceder a esta área para desencravar papel.

**CUIDADO: PERIGO DE DANOS FÍSICOS:** Não corte, torça, prenda, pise ou coloque objectos pesados sobre o  $^\bullet$  cabo de alimentação. Não sujeite o cabo de alimentação a abrasão ou pressão. Não aperte o cabo de alimentação entre objectos, tais como móveis e paredes. Se alguma destas situações ocorrer, poderá verificar-se risco de incêndio ou de choque eléctrico. Verifique o cabo de alimentação regularmente relativamente a problemas destes. Retire o cabo de alimentação da tomada eléctrica antes de o inspeccionar.

As operações de assistência ou as reparações, além das descritas na documentação do utilizador, deverão ser realizadas por um profissional da assistência técnica.

**CUIDADO: PERIGO DE CHOQUE ELÉCTRICO:** Para evitar o risco de choque eléctrico ao limpar o exterior da impressora, desligue o cabo de alimentação da tomada eléctrica e desligue todos os cabos da impressora antes de continuar.

**A CUIDADO: PERIGO DE CHOQUE ELÉCTRICO:** Não utilize a funcionalidade de fax durante uma trovoada. Não instale este produto nem efectue ligações eléctricas ou de cabos, como, por exemplo, a funcionalidade de fax, o cabo de alimentação ou o telefone durante uma trovoada.

#### **GUARDE ESTAS INSTRUÇÕES.**

## <span id="page-5-0"></span>**Acerca da impressora**

### **Obrigado por escolher esta impressora!**

Envidámos todos os esforços para garantir que satisfaz as suas necessidades.

Para começar a utilizar imediatamente a nova impressora, utilize o material de instalação fornecido juntamente com a impressora e, em seguida, percorra o Manual do Utilizador para obter informações sobre como executar as tarefas básicas. Para tirar o máximo partido da impressora, leia atentamente o Manual do Utilizador e verifique a existência de actualizações recentes no nosso Web site.

Estamos empenhados em fornecer um elevado desempenho e um valor acrescentado com as nossas impressoras e queremos ter a certeza de que está satisfeito. Se se deparar com algum problema, um dos nossos técnicos de suporte especializados terá todo o gosto em ajudá-lo a solucionar este problema. Além disso, não hesite em efectuar qualquer comentário ao nosso serviço. No fim de contas, o cliente é o motivo pelo qual desenvolvemos a nossa actividade e as suas sugestões ajudam-nos a melhorá-las.

### **Minimizar o impacto ambiental da impressora**

Estamos empenhados em proteger o ambiente e em melhorar permanentemente as nossas impressoras para reduzirem o impacto ambiental. A selecção de determinadas definições ou tarefas da impressora poderá permitir reduzir ainda mais o impacto ambiental da impressora.

#### **Poupar energia**

- **• Activar Modo ecológico.** Esta funcionalidade reduz o brilho do ecrã e define a impressora para mudar para o modo Poupança de energia depois de um período de inactividade de 10 minutos.
- **• Seleccionar o menor tempo limite para a Poupança de energia.** A funcionalidade Poupança de energia coloca a impressora em modo de espera com consumo mínimo e energia após um número de minutos definido pelo utilizador (o tempo limite da Poupança de energia).
- **• Partilhar a sua impressora.** As impressoras sem fios/de rede permitem partilhar uma única impressora com vários computadores, poupando energia e outros recursos.

#### **Poupar papel**

- **• Activar Modo ecológico.** Em determinados modelos de impressoras, esta funcionalidade define a impressora para imprimir automaticamente em ambos os lados do papel (frente e verso) para trabalhos de impressão, cópia, e fax.
- **• Imprimir mais de uma imagem num só lado do papel.** A funcionalidade "Páginas por folha" permite imprimir várias páginas numa só folha. Poderá imprimir até 8 imagens de páginas num só lado de uma folha.
- **• Imprimir em ambos os lados do papel.** A impressão em frente e verso permite imprimir em ambos os lados do papel manual ou automaticamente (consoante o modelo da impressora).
- **• Pré-visualizar os trabalhos de impressão antes de imprimir.** Utilize as funcionalidades de pré-visualização que se encontram no diálogo Visualizar Impressão, ou no visor da impressora (dependendo do modelo da impressora).
- **• Digitalizar e guardar.** Para evitar imprimir várias cópias, poderá digitalizar documentos ou fotografias e guardálos num programa informático, aplicação ou unidade flash para efeitos de apresentação.
- **• Utilizar papel reciclado.**

#### Acerca da impressora

### <span id="page-6-0"></span>**Poupar tinta**

- **• Utilizar o modo Impressão rápida ou Rascunho.** Estes modos podem ser utilizados para imprimir documentos utilizando menos tinta do que o normal e são ideais para imprimir documentos que sejam na sua maioria de texto.
- **• Utilizar tinteiros de Alta capacidade.** A tinta nos tinteiros de Alta capacidade permitem imprimir mais páginas com menos tinteiros.
- **• Limpar a cabeça de impressão.** Antes de substituírem e reciclarem os tinteiros, tente utilizar as funcionalidades "Limpar cabeça de impressão" e "Limpeza exaustiva da cabeça de impressão". Estas funcionalidades limpam os ejectores da cabeça de impressão para melhorar a qualidade das suas impressões.

#### **Reciclar**

- **• Reciclar a embalagem do produto.**
- **• Reciclar a impressora antiga em vez de a deitar fora.**
- **• Reciclar papel de trabalhos e impressão sem utilidade.**
- **• Utilizar papel reciclado.**

### **Obter informações sobre a impressora**

#### **Publicações**

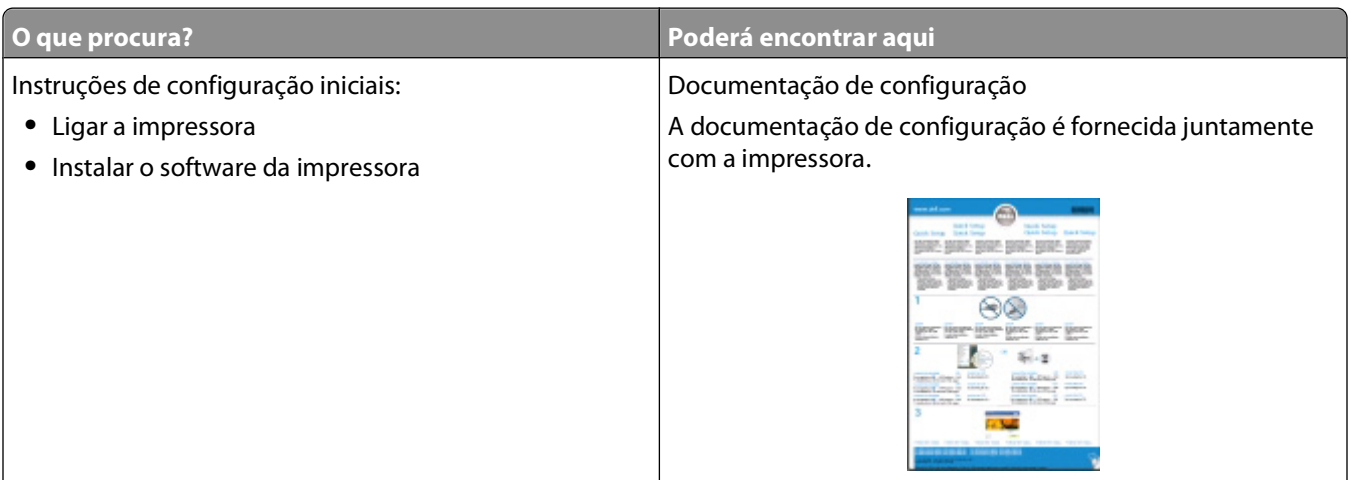

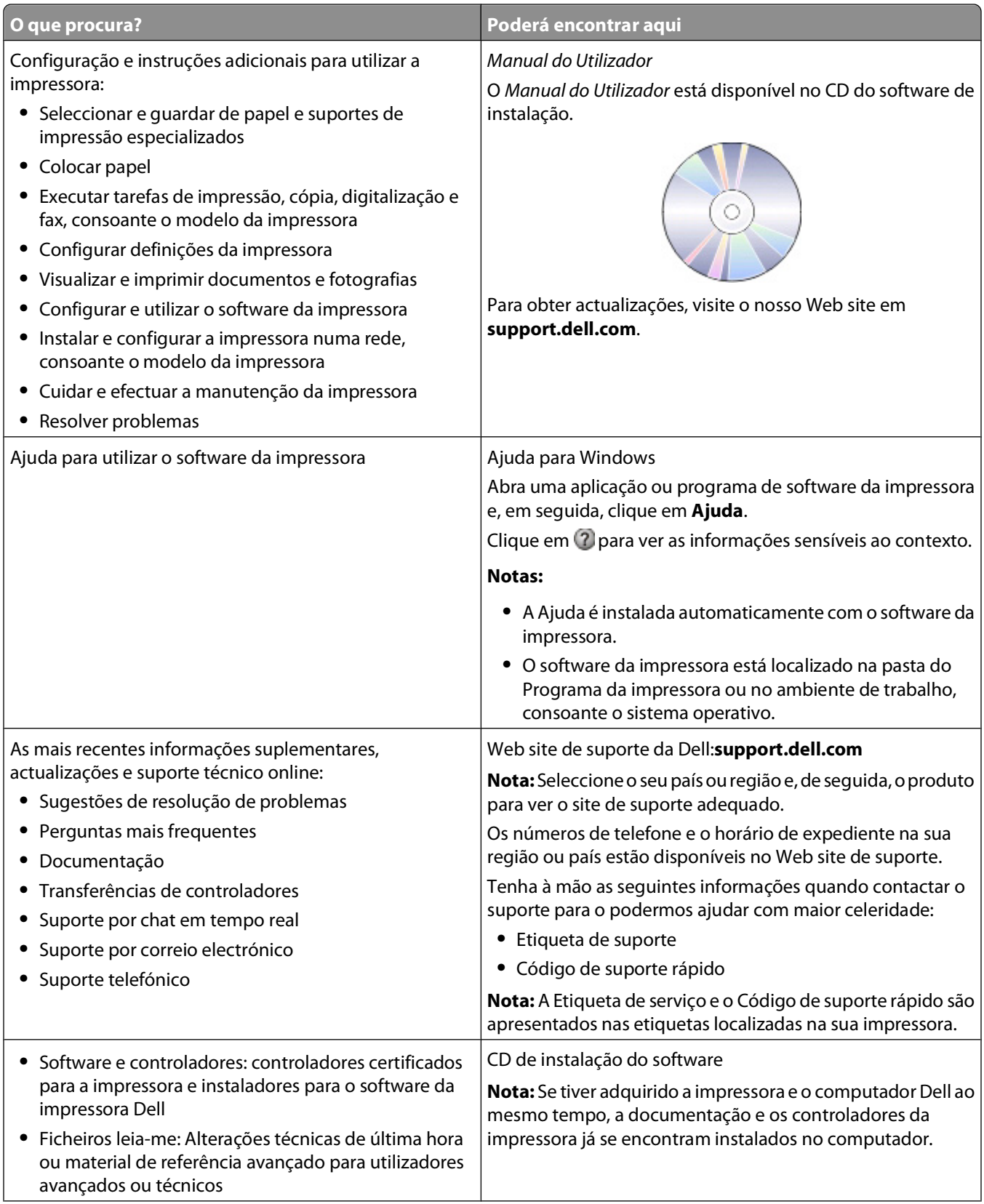

<span id="page-8-0"></span>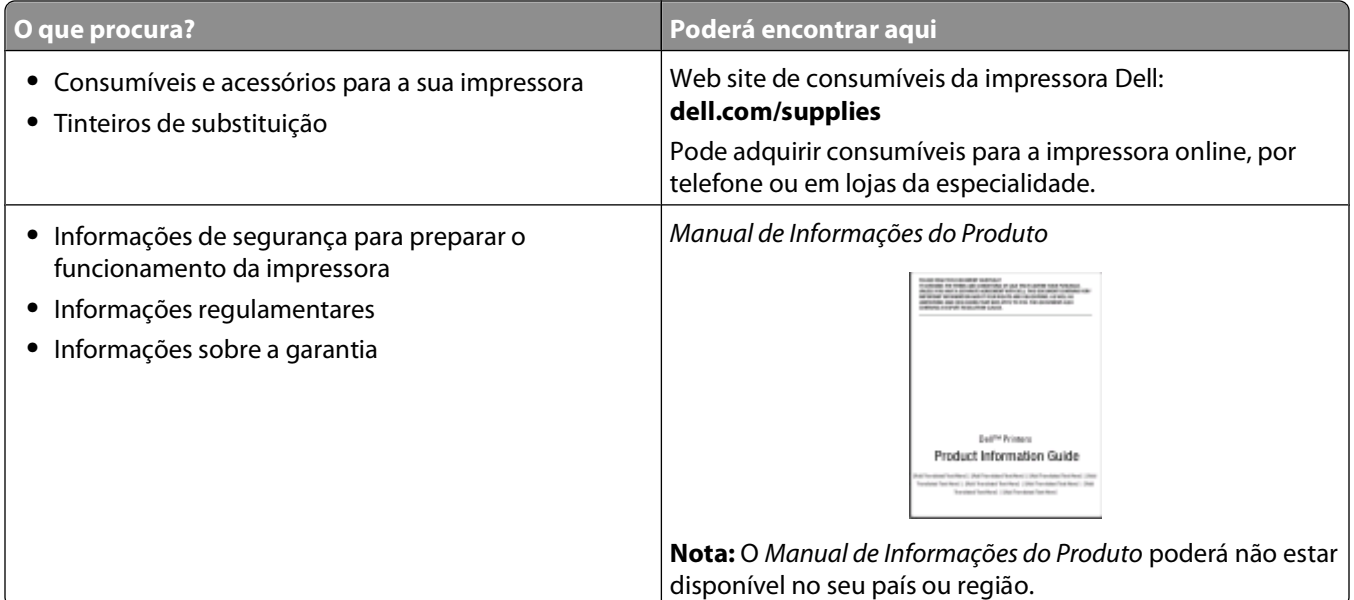

## **Noções sobre as peças da impressora**

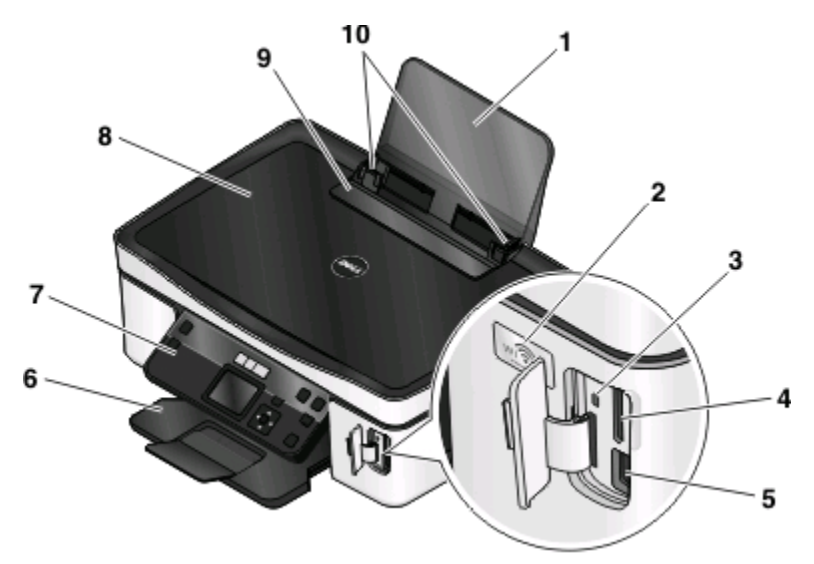

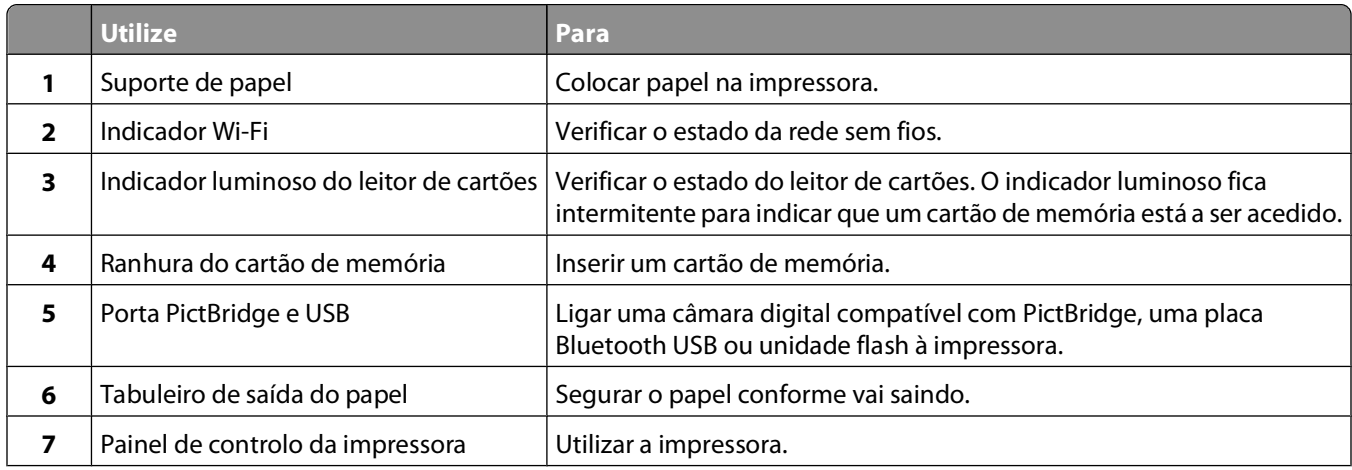

#### Acerca da impressora

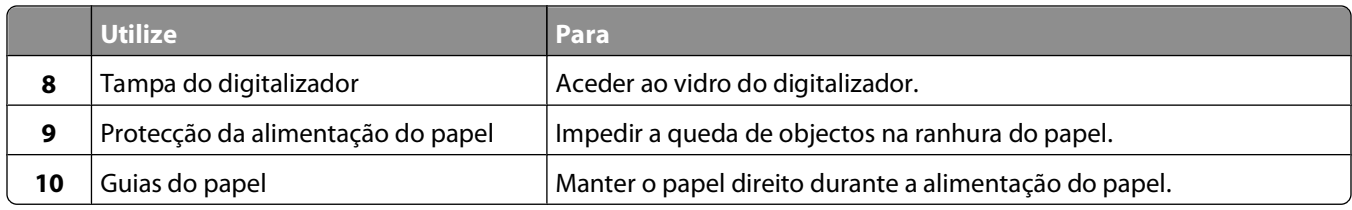

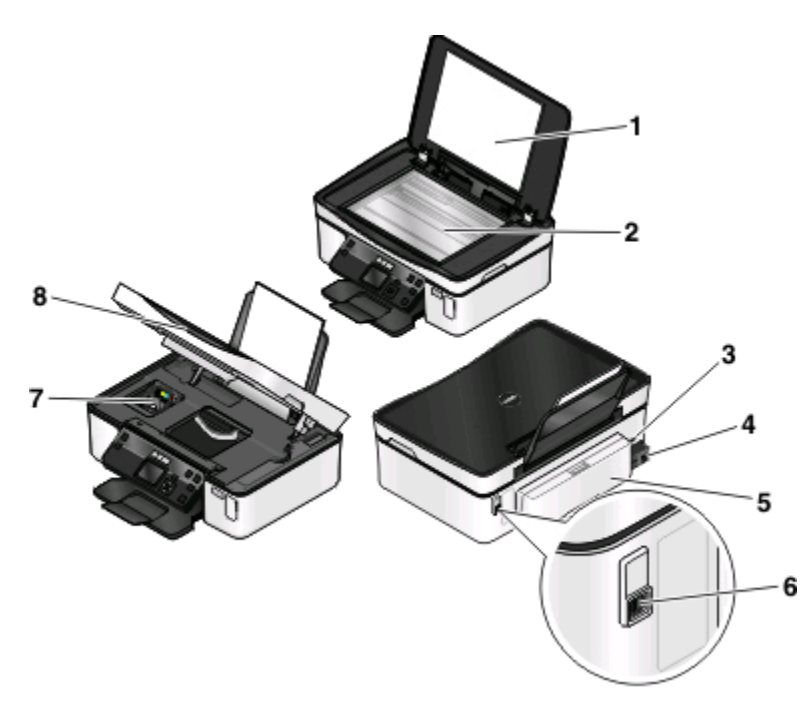

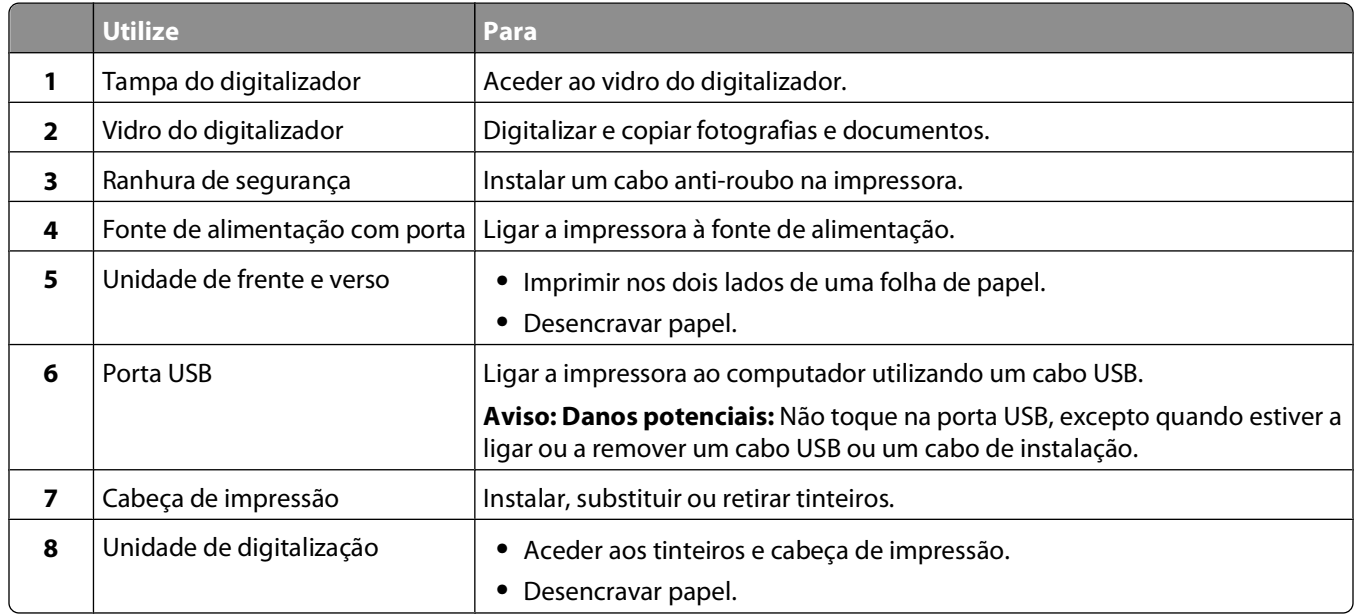

## <span id="page-10-0"></span>**Encomendar e substituir consumíveis**

### **Encomendar tinteiros**

A capacidade de páginas está disponível em **[www.dell.com/supplies](http://www.dell.com/supplies)**. Para obter melhores resultados, utilize apenas tinteiros Dell.

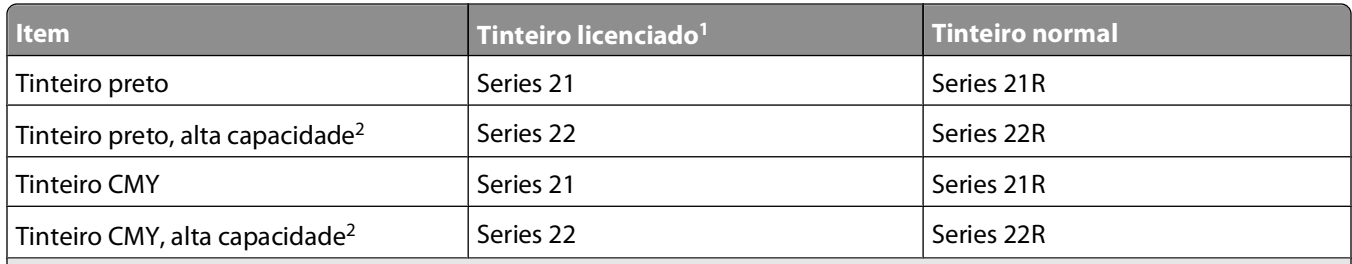

<sup>1</sup> Licenciado para uma única utilização. Após a utilização, devolva este tinteiro à Dell para refabrico, reenchimento ou reciclagem. Para obter informações sobre como reciclar produtos da Dell, visite **[www.dell.com/recycling](http://www.dell.com/recycling)**.

2 Disponível apenas no Web site da Dell em **[www.dell.com/supplies](http://www.dell.com/supplies)**.

### **Substituir tinteiros**

Certifique-se de que tem um ou vários tinteiros novos antes de começar.

- **1** Ligue a impressora.
- **2** Abra a impressora.

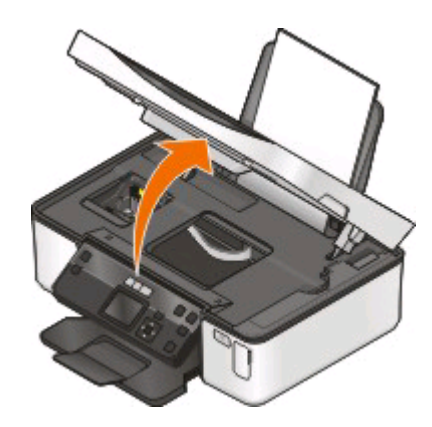

**Nota:** A cabeça de impressão move-se para a posição de instalação do tinteiro.

**3** Pressione a patilha de libertação e retire o tinteiro ou tinteiros usados.

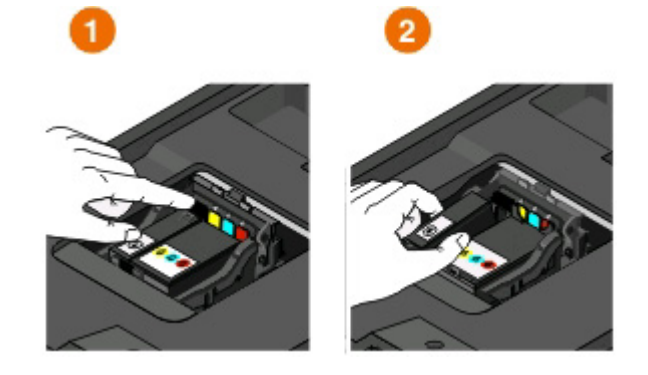

**Aviso: Danos potenciais:** Não remova os tinteiros antigos até ter disponíveis os novos, caso contrário a tinta restante na cabeça de impressão poderá secar e entupir os ejectores.

**4** Desembale os tinteiros.

Se o tinteiro tiver uma tampa de protecção, remova-a.

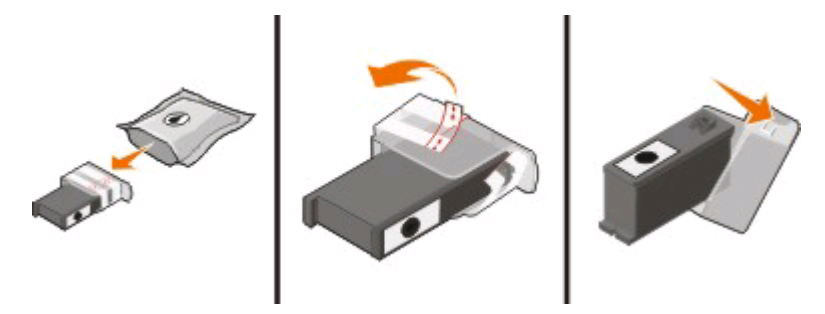

Se o tinteiro tiver tampa de rotação, rode-a e remova-a.

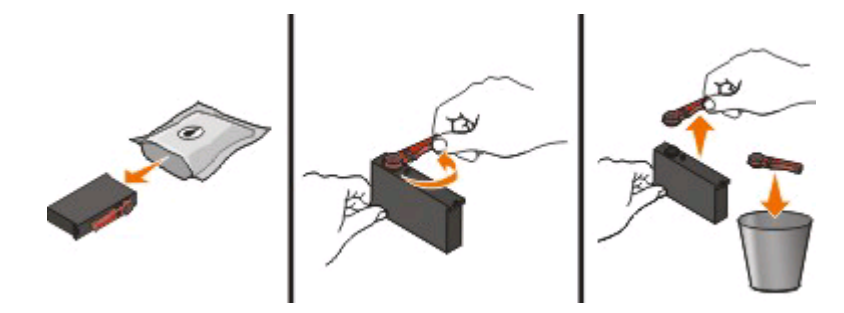

<span id="page-12-0"></span>Instale cada tinteiro. Se for necessário, utilize as duas mãos.

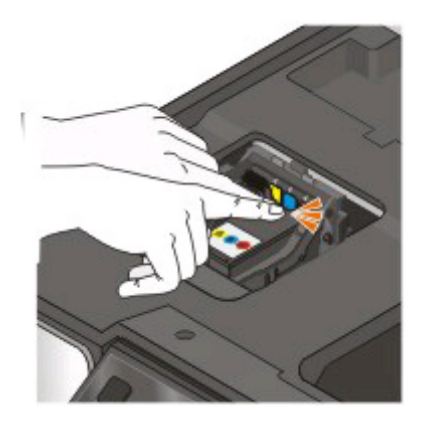

**Nota:** Instale os novos tinteiros imediatamente após a remoção da protecção para evitar a exposição da tinta ao ar.

Feche a impressora.

### **Reciclar produtos Dell**

Para devolver produtos Dell para reciclagem:

- Clique em **D** ou em **Iniciar**.
- Clique em **Todos os programas** ou em **Programas** e, em seguida, seleccione a pasta de programas da impressora na lista.
- Seleccione **Página inicial da impressora**.
- Seleccione a impressora a partir da lista pendente da impressora.
- No separador Manutenção, clique em **Encomendar consumíveis**.
- Clique em **4**
- Siga as instruções apresentadas no ecrã do computador.

Encomendar e substituir consumíveis

## <span id="page-13-0"></span>**Utilizar os botões e menus do painel de controlo da impressora**

### **Utilizar o painel de controlo da impressora**

Os seguintes diagramas explicam as secções do painel de controlo da impressora:

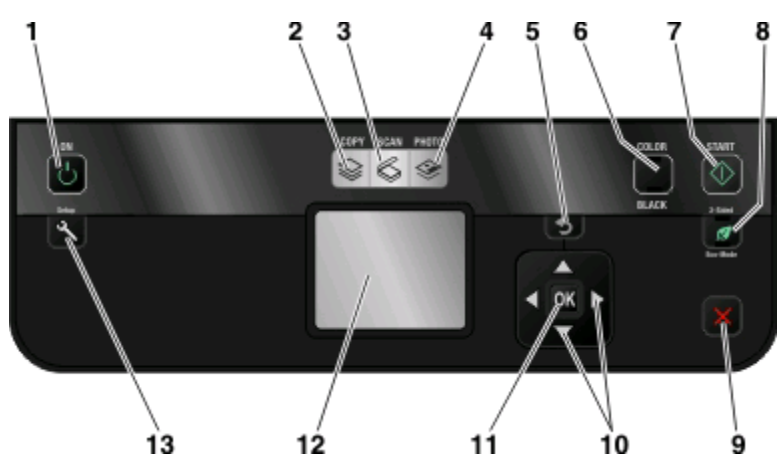

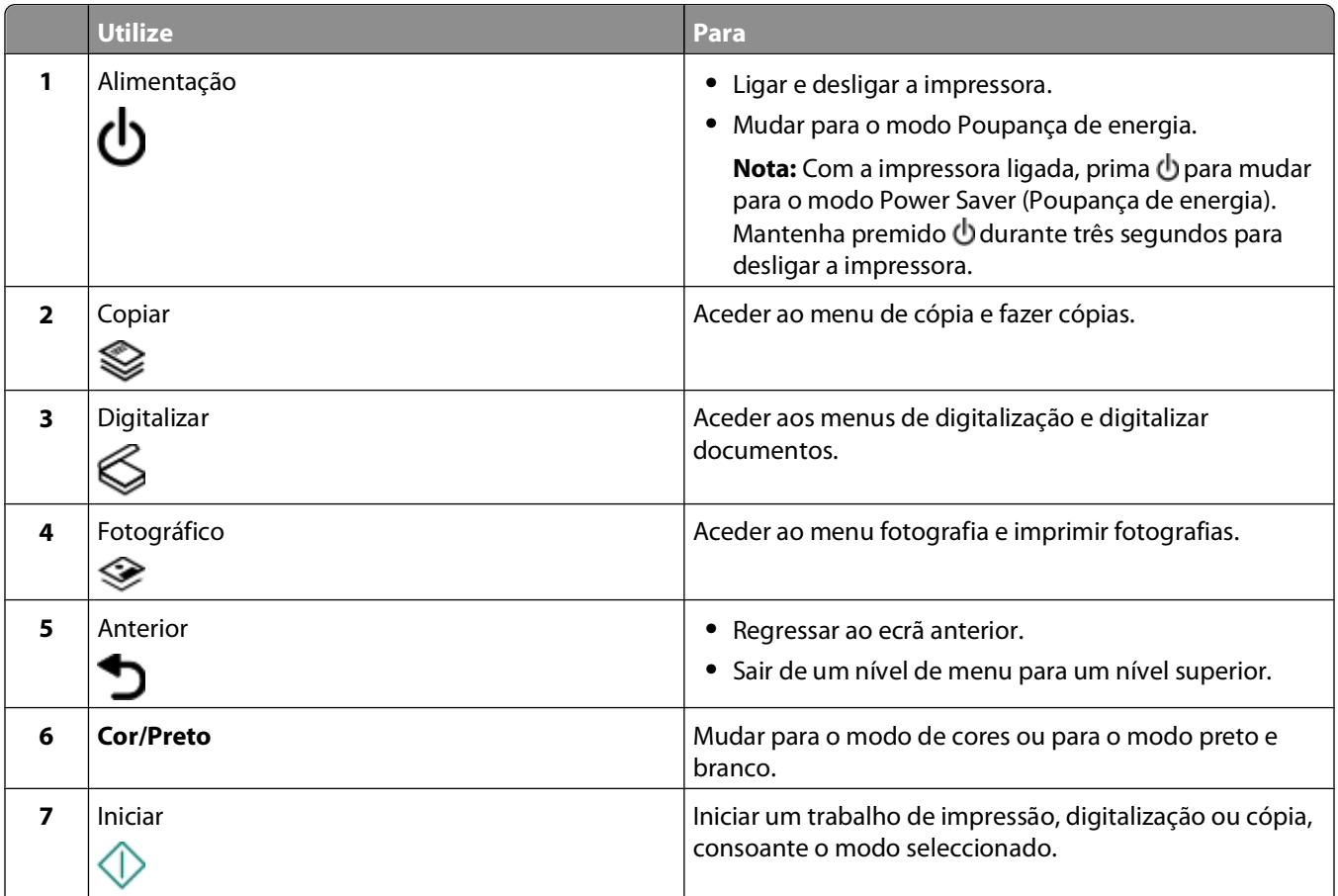

Utilizar os botões e menus do painel de controlo da impressora

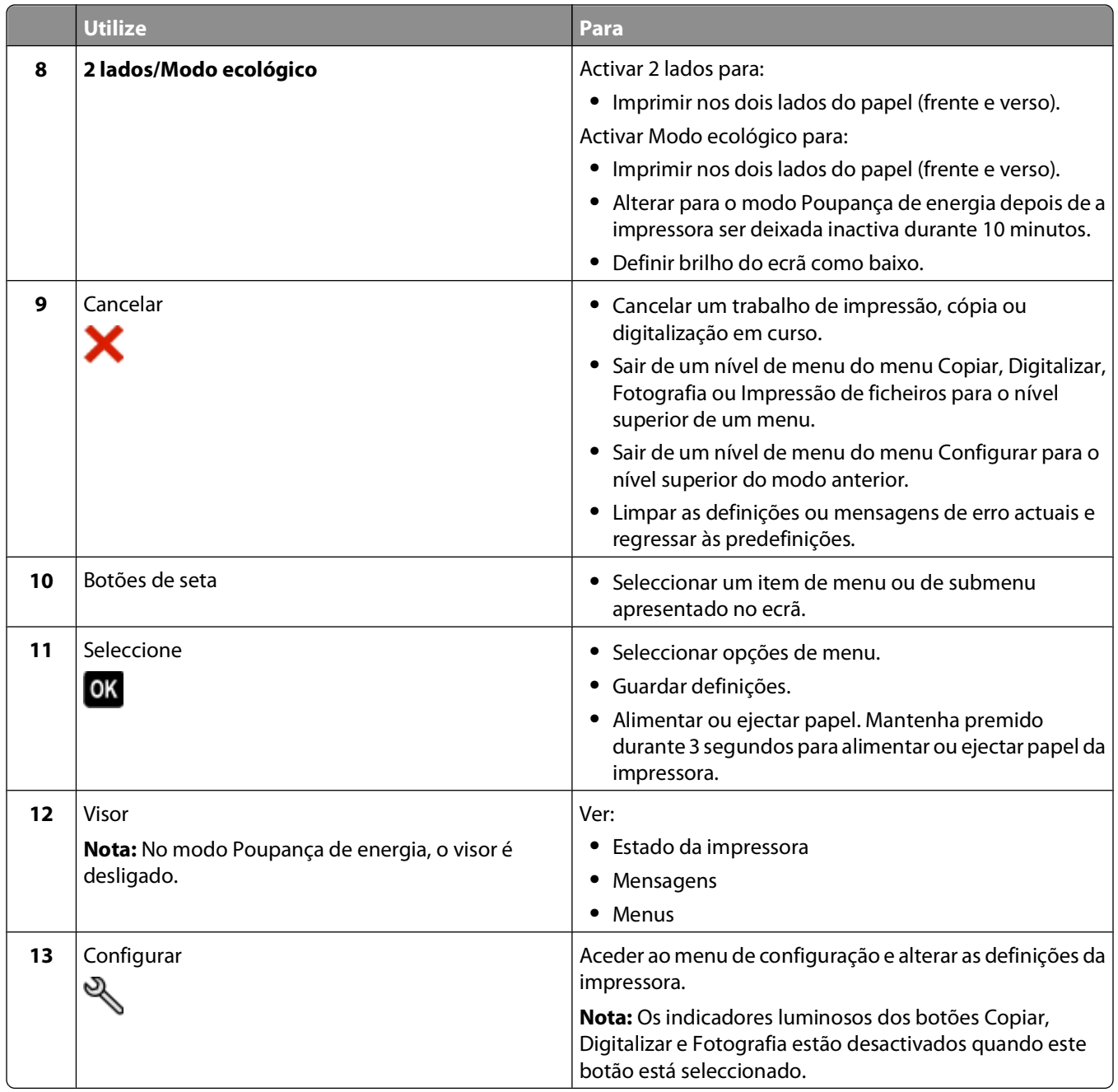

### <span id="page-15-0"></span>**Alterar definições temporárias para novas predefinições**

Os seguintes menus são revertidos para as predefinições após dois minutos de inactividade ou depois de a impressora ser desligada.

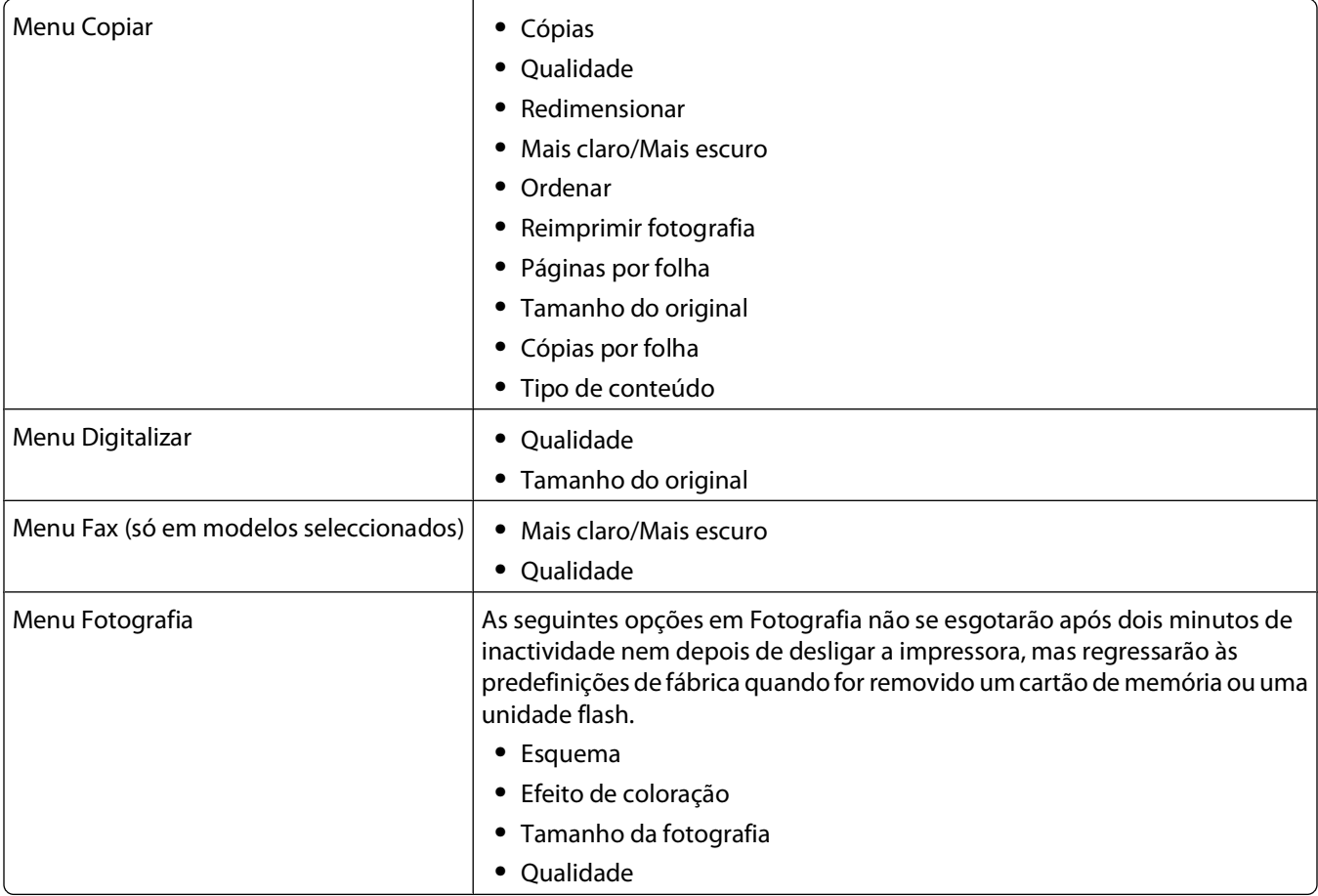

#### **Para alterar as definições temporárias para as novas predefinições**

- 1 No painel de controlo da impressora, prima  $\mathbb{R}$
- 2 Prima o botão de seta para cima ou para baixo para ir para Predefinições e, em seguida, prima <sup>ox</sup>.
- **3** Prima o botão de seta para cima ou para baixo para ir para **Estabelecer predefinições** e, em seguida, prima **OK**.

É apresentado **Utilizar actuais** no visor.

- **4** Prima novamente para seleccionar **Utilizar actuais**.
- **5** Prima **J**até sair da Configuração ou prima outro botão de modo.

#### <span id="page-16-0"></span>**Para desactivar a funcionalidade de tempo limite das definições**

Poderá desactivar a funcionalidade de tempo limite das definições se não pretender que a impressora reverta para as predefinições temporárias após dois minutos de inactividade ou depois de a impressora ser desligada.

- 1 No painel de controlo da impressora, prima ...
- **2** Prima o botão de seta para cima ou para baixo para ir para **Configurar dispositivo** e, em seguida, prima **OK**
- **3** Prima o botão de seta para cima ou para baixo para ir para **Tempo limite de limpeza das** definições e, em seguida, prima <sup>ok</sup>.
- **4** Prima o botão de seta para cima ou para baixo para ir para **Nunca** e, em seguida, prima .
- **5** Prima **da** da Configuração ou prima outro botão de modo.

### **Alterar o tempo limite da Poupança de energia**

O tempo limite da Poupança de energia é o tempo que a impressora demora a mudar para o modo Poupança de energia quando fica inactiva. A funcionalidade Poupança de energia optimiza a eficácia energética reduzindo o consumo de energia da impressora (até 28 por cento em alguns modelos de impressoras) por comparação com as predefinições da impressora. Para poupar mais energia, seleccione o tempo limite de Poupança de energia mais reduzido.

- 1 No painel de controlo da impressora, prima  $\mathbb{R}$
- **2** Prima o botão de seta para cima ou para baixo para ir para **Configurar dispositivo** e, em seguida, prima **OK**
- **3** Prima o botão de seta para cima ou para baixo para ir para Poupança de energia e, em seguida, prima <sup>ox</sup>.
- **4** Prima o botão de seta para cima ou para baixo para seleccionar o tempo limite da Poupança de energia e, em seguida, prima **...**
- **5** Prima **de** sair da Configuração ou prima outro botão de modo.

### **Poupar papel e energia com o Modo ecológico**

A funcionalidade Modo ecológico reduz significativamente a utilização de papel, reduz o desperdício de papel, optimiza a eficácia energética e poupa dinheiro.

**Nota:** Se estiver a utilizar o Modo ecológico, as definições do Modo ecológico substituem quaisquer alterações que possa fazer às definições individuais pertencentes ao Modo ecológico.

Quando o Modo ecológico está activado, a impressora muda automaticamente para as seguintes definições:

- **•** O visor da impressora fica esbatido.
- **•** A impressora muda para o modo Poupança de energia ao fim de dez minutos.
- **•** A impressora imprime nos dois lados do papel (frente e verso) para trabalhos de impressão, cópia e fax.

Para activar o Modo ecológico, prima o botão **2 lados/Modo ecológico** até o indicador luminoso junto a "Modo ecológico" ficar activado.

### <span id="page-17-0"></span>**Repor definições de fábrica**

A reposição das predefinições de fábrica elimina todas as definições da impressora anteriormente seleccionadas.

#### **Utilizar os menus do painel de controlo da impressora**

- 1 No painel de controlo da impressora, prima ...
- **2** Prima o botão de seta para cima ou para baixo para ir para **Predefinições** e, em seguida, prima .
- **3** Prima o botão de seta para cima ou para baixo para ir para **Estabelecer predefinições** e, em seguida, prima **OK**.
- **4** Prima o botão de seta para cima ou para baixo para ir para **Utilizar predefinições de fábrica** e, em seguida, prima ...
- **5** Quando for solicitado para estabelecer as definições iniciais da impressora, efectue as selecções utilizando a os botões do painel de controlo da impressora.

É apresentado **Configuração inicial concluída** no visor.

#### **Utilizar uma combinação de botões (se não conseguir ler o idioma actual)**

**1** Desligue a impressora.

**Nota:** Se tiver definido o tempo de espera do Modo de poupança de energia no menu Configurar, mantenha o premido durante três segundos para desligar a impressora.

**2** No painel de controlo da impressora, mantenha  $\mathbb{Q}$  e  $\mathbb{X}$  premidos e, em seguida, prima e liberte  $\mathbb{Q}$  para ligar a impressora.

**Nota:** Não liberte  $\Diamond$  e  $\blacktriangleright$  enquanto não for apresentado **Selecção** de idioma no visor a indicar que a impressora foi reposta.

**3** Quando for solicitado para estabelecer as definições iniciais da impressora, efectue as selecções utilizando a os botões do painel de controlo da impressora.

É apresentado **Configuração inicial concluída** no visor.

## <span id="page-18-0"></span>**Utilizar o software da impressora**

### **Requisitos de sistema mínimos**

O software da impressora requer até 500 MB de espaço livre no disco.

#### **Sistemas operativos suportados**

- **•** Microsoft Windows 7
- **•** Microsoft Windows Vista (SP1)
- **•** Microsoft Windows XP (SP3)
- **•** Microsoft Windows 2000 (SP4 ou superior)
- **•** Macintosh Intel OS X versão 10.6.0 ou posterior (só Web)\*
- **•** Macintosh Intel OS X versão 10.5.0 ou posterior (só Web)\*
- **•** Macintosh Intel OS X versão 10.4.4 ou posterior (só Web)\*
- **•** Macintosh PowerPC OS X versão 10.5.0 ou posterior (só Web)\*
- **•** Macintosh PowerPC OS X versão 10.4.0 para a versão 10.4.3 (só Web)\*
- **•** Linux Ubuntu 8.04 LTS e 8.10 (só Web)\*
- **•** Linux openSUSE 11.0 e 11.1 (só Web)\*
- **•** Linux Fedora 10 (só Web)\*

\* O controlador da impressora para este sistema operativo só está disponível em **[support.dell.com](http://support.dell.com)**.

**Nota:** O firmware actualizado da impressora poderá estar disponível em **[support.dell.com](http://support.dell.com)**.

### **Utilizar o software da impressora para Windows**

#### **Software instalado durante a instalação da impressora**

Ao configurar a impressora utilizando o CD de software de instalação, é instalado todo o software necessário. Poderá optar por instalar alguns programas adicionais. A tabela seguinte fornece uma descrição geral dos vários programas de software e as respectivas funcionalidades.

Se não tiver instalado estes programas adicionais durante a configuração inicial, insira novamente o CD do software de instalação, execute o software de instalação e, em seguida, seleccione **Instalar software adicional** no ecrã Software já instalado.

#### **Software da impressora**

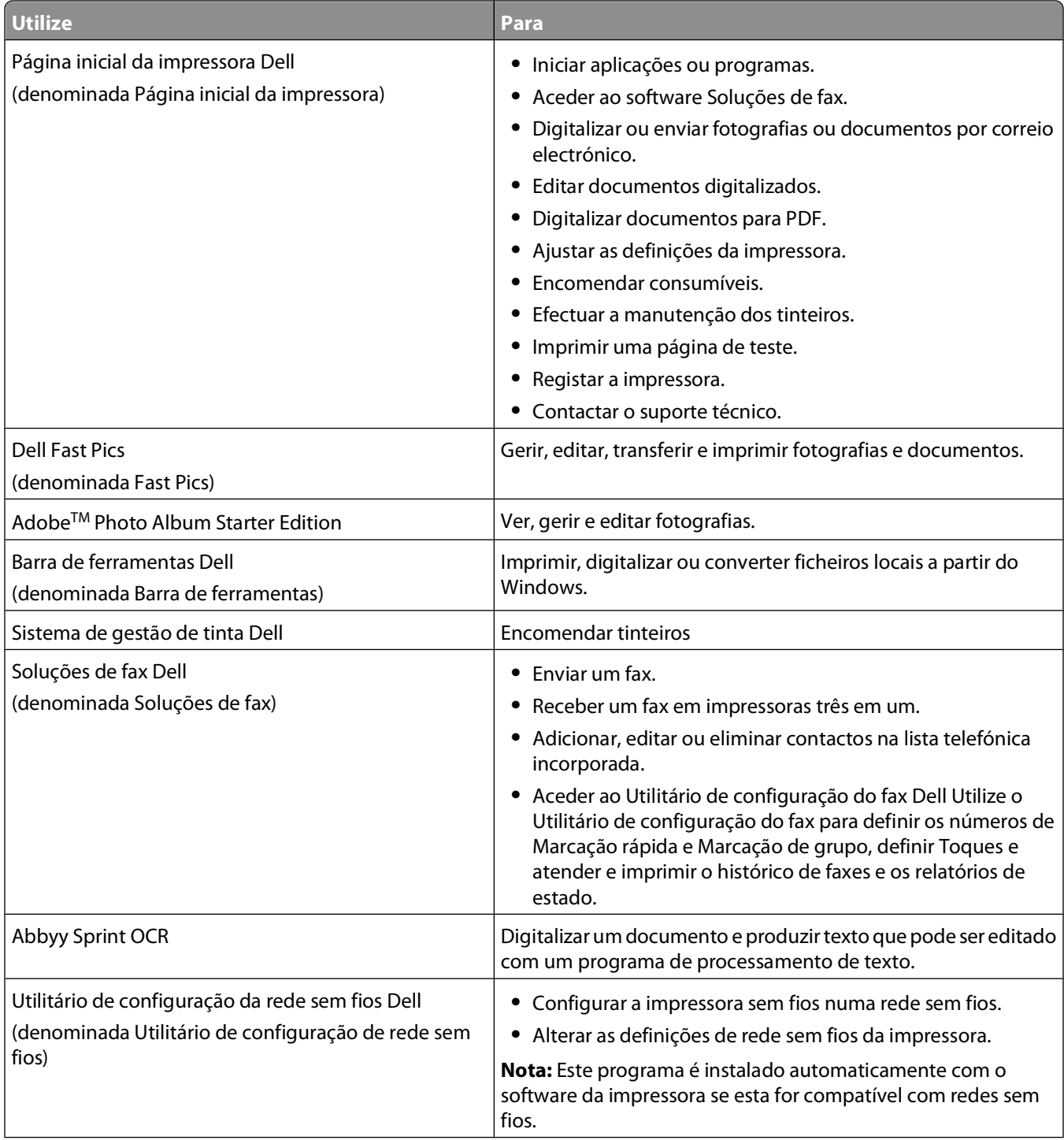

<span id="page-20-0"></span>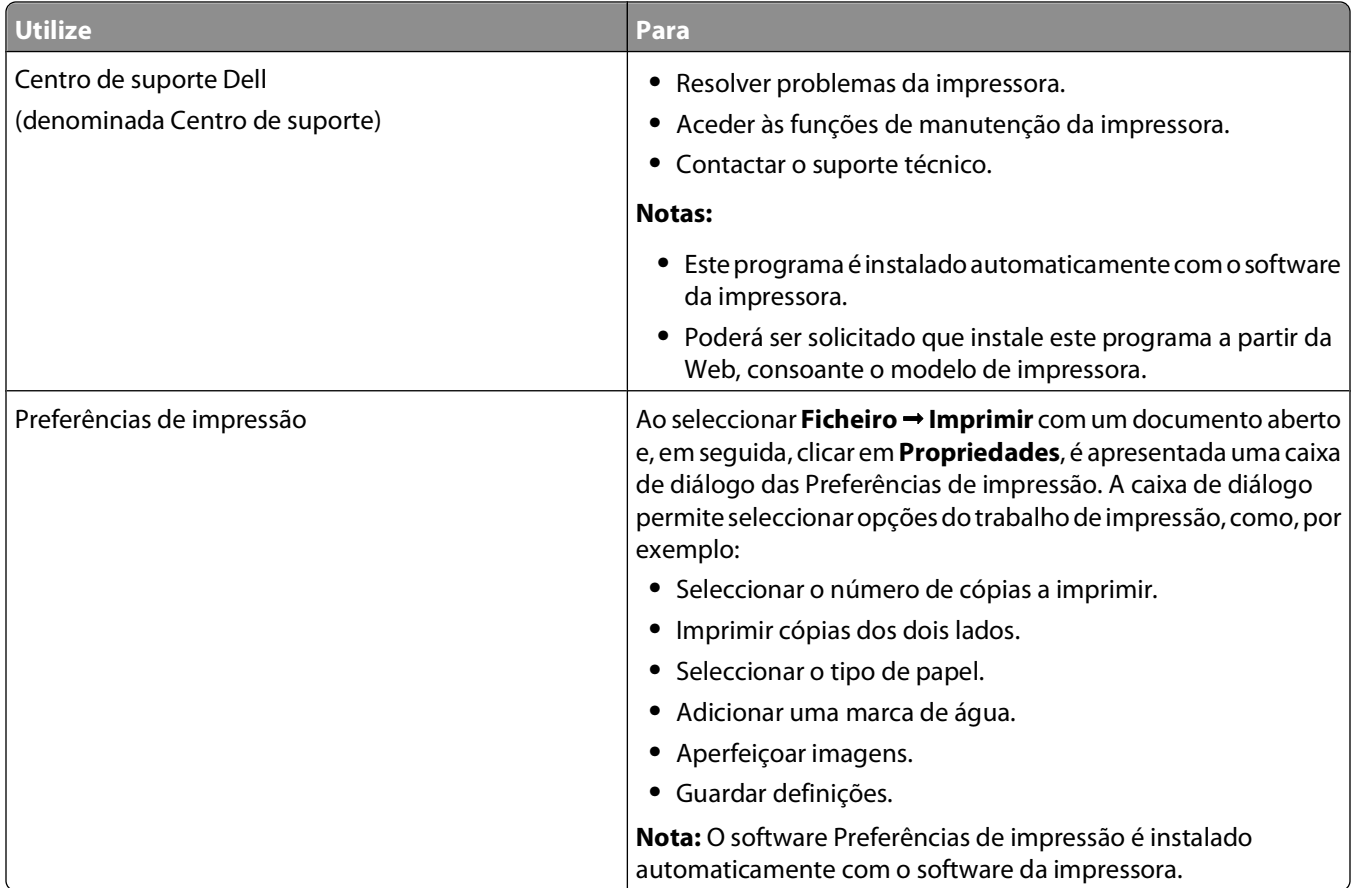

**Nota:** A sua impressora poderá não ser fornecida juntamente com alguns destes programas ou algumas das respectivas funções, consoante as funcionalidades da impressora adquirida.

### **Utilizar o software da impressora Macintosh**

### **Software instalado durante a instalação da impressora**

#### **Software residente no Macintosh OS**

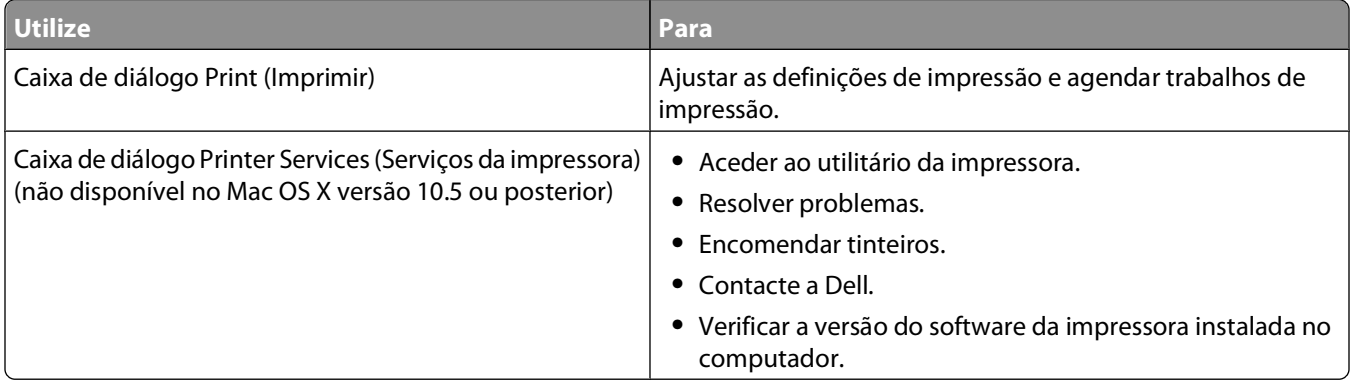

#### **Software da impressora**

<span id="page-21-0"></span>As aplicações são instaladas juntamente com o software da impressora durante a instalação. Estas aplicações são guardadas na pasta da impressora apresentada no ambiente de trabalho do Finder após a instalação.

- **1** No ambiente de trabalho do Finder, faça duplo clique na pasta da impressora.
- **2** Faça duplo clique no ícone da aplicação que pretende utilizar.

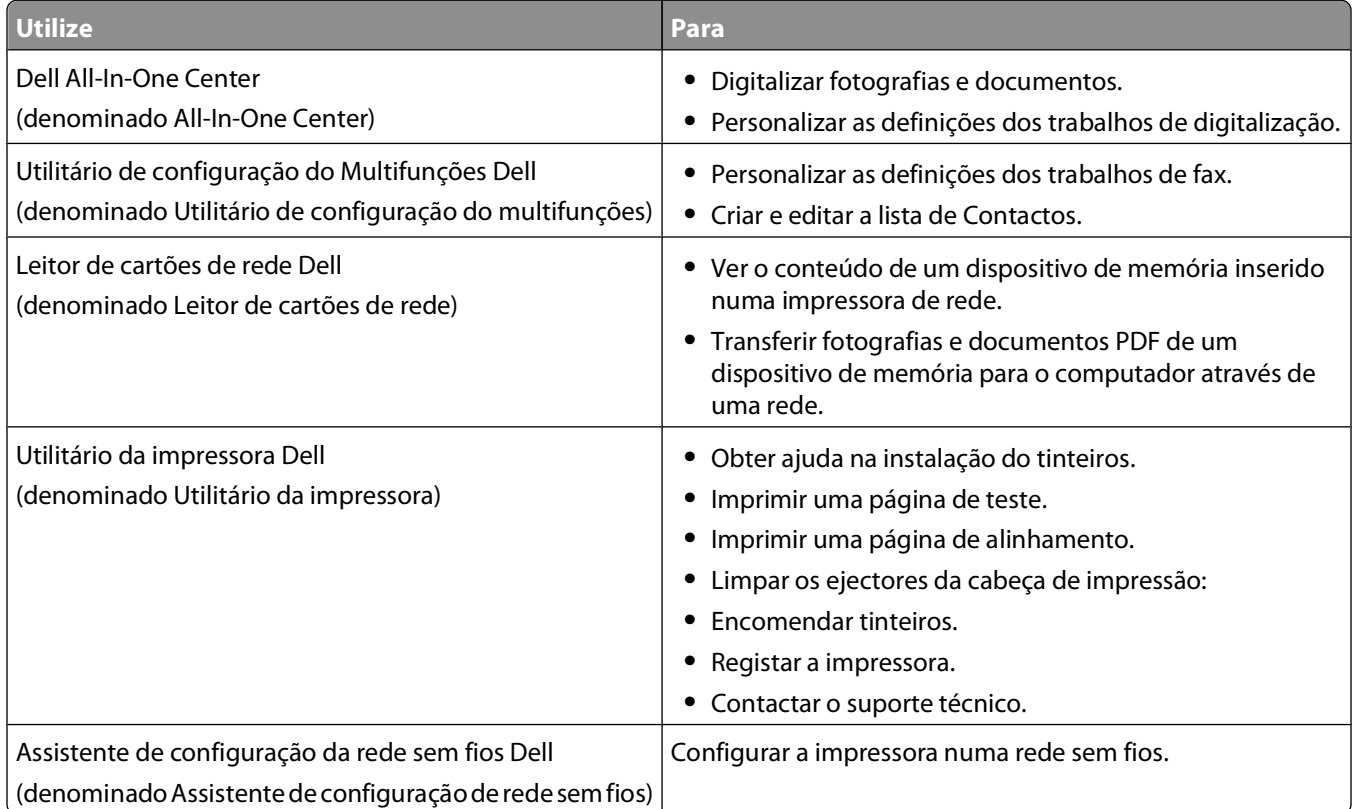

**Nota:** Estas aplicações poderão não ser fornecidas com a sua impressora, consoante as funcionalidades da impressora adquirida.

### **Localizar e instalar software opcional**

#### **Para utilizadores do Windows**

- **1** Clique em **b** ou em **Iniciar**.
- **2** Clique em **Todos os programas** ou em **Programas** e, em seguida, seleccione a pasta de programas da impressora na lista.
- **3** Navegue para:

**Página inicial da impressora** > seleccione a impressora > separador **Suporte** > **Suporte online**

- **4** No Web site, seleccione a impressora e transfira o controlador.
- **5** Instale o software adicional ou opcional.

Utilizar o software da impressora

### <span id="page-22-0"></span>**Para utilizadores do Macintosh**

- No ambiente de trabalho do Finder, faça duplo clique na pasta da impressora.
- Faça duplo clique no ícone **Printer Utility** (Utilitário da impressora).
- No separador Web Links (Hiperligações na Web), clique em **Customer Support** (Suporte a clientes).
- No Web site, seleccione a impressora e transfira o controlador.
- Instale o software adicional ou opcional.

### **Actualizar o software da impressora (só para o Windows)**

#### **Procurar actualizações de software**

- Clique em **b** ou em **Iniciar**.
- Clique em **Todos os programas** ou em **Programas** e, em seguida, seleccione a pasta de programas da impressora na lista.
- Seleccione **Página inicial da impressora**.
- Seleccione a impressora a partir da lista pendente da impressora.
- No separador Suporte, seleccione **Procurar actualizações**.
- Siga as instruções apresentadas no ecrã do computador.

#### **Activar actualizações automáticas de software**

- Com um documento aberto, clique em **Ficheiro Imprimir**.
- Clique em **Propriedades**, **Preferências**, **Opções** ou **Configurar**.
- No separador Avançadas, clique em **Mais opções**.
- Na secção Actualizações de software, seleccione ou desmarque **Permitir actualizações automáticas a partir da Web para o meu software**.
- Clique em **OK**.

Utilizar o software da impressora

### <span id="page-23-0"></span>**Reinstalar o software da impressora**

Ao configurar a impressora utilizando o CD do software de instalação, é instalado todo o software necessário. Se tiver encontrado problemas durante a instalação, se a impressora não for apresentada na lista na pasta Impressoras ou como opção de impressora ao enviar um trabalho de impressão, tente remover e reinstalar o software da impressora.

#### **Desinstalar o software da impressora**

#### **Para utilizadores do Windows**

- **1** Clique em **b** ou em **Iniciar**.
- **2** Clique em **Todos os programas** ou em **Programas** e, em seguida, seleccione a pasta de programas da impressora na lista.
- **3** Seleccione a opção de instalação.
- **4** Siga as instruções apresentadas no ecrã para remover o software.
- **5** Uma vez concluído o processo de desinstalação, reinicie o computador.

#### **Para utilizadores do Macintosh**

- **1** No ambiente de trabalho do Finder, faça duplo clique na pasta da impressora.
- **2** Faça duplo clique no ícone **Uninstaller** (Desinstalador).
- **3** Siga as instruções apresentadas no ecrã do computador.

#### **Instalar o software da impressora**

**Nota:** Se tiver instalado anteriormente o software da impressora neste computador mas necessitar de o reinstalar, desinstale primeiro o software actual.

#### **Para utilizadores do Windows**

- **1** Feche todos os programas abertos.
- **2** Coloque o CD do software de instalação na unidade.

Se o ecrã Boas-vindas não for apresentado ao fim de um minuto, inicie o CD manualmente:

- **a** Clique em **U** ou clique em **Iniciar** e, em seguida, clique em **Executar**.
- **b** Na caixa Iniciar procura ou Executar, escreva **D:\setup.exe**, em que **D** é a letra da unidade de CD ou DVD.
- **c** Prima **Enter** ou clique em **OK**.
- **3** Siga as instruções apresentadas no ecrã Bem-vindo.

#### **Para utilizadores do Macintosh**

- **1** Feche todas as aplicações abertas.
- **2** Transfira o instalador mais recente a partir do Web site da impressora.
- **3** Inicie o software de instalação da impressora e siga as instruções apresentadas no ecrã do computador.

Utilizar o software da impressora

#### **24**

#### **Utilizar a Internet**

O software actualizado da impressora poderá estar disponível em **[support.dell.com](http://support.dell.com)**.

Utilizar o software da impressora

## <span id="page-25-0"></span>**Colocar papel e documentos originais**

### **Colocar papel**

**1** Dobre as folhas para trás e para a frente, para ficarem soltas.

Não dobre nem vinque o papel. Alinhe as extremidades da pilha numa superfície plana.

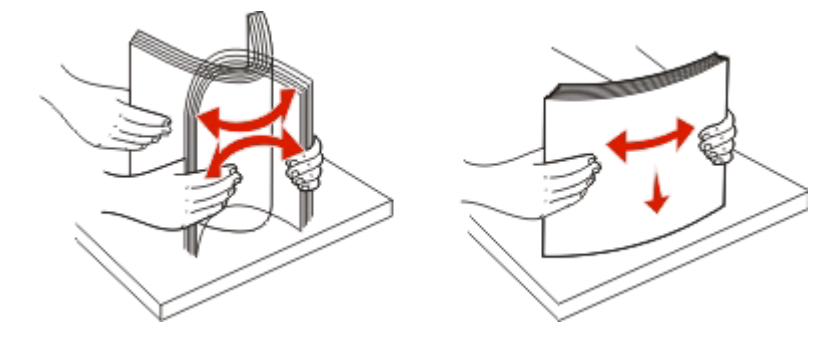

- **2** Coloque o papel no centro do suporte.
- **3** Ajuste as guias do papel para ficarem encostadas às margens do papel.

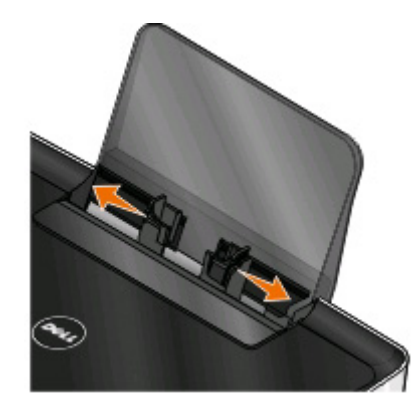

**Nota:** Não force a entrada do papel na impressora. O papel deverá estar totalmente encostado ao suporte de papel e as margens devem estar encostadas às guias do papel.

**4** A partir do painel de controlo da impressora, seleccione ou confirme as definições do papel.

#### **Directrizes do papel e do suporte de impressão especializado**

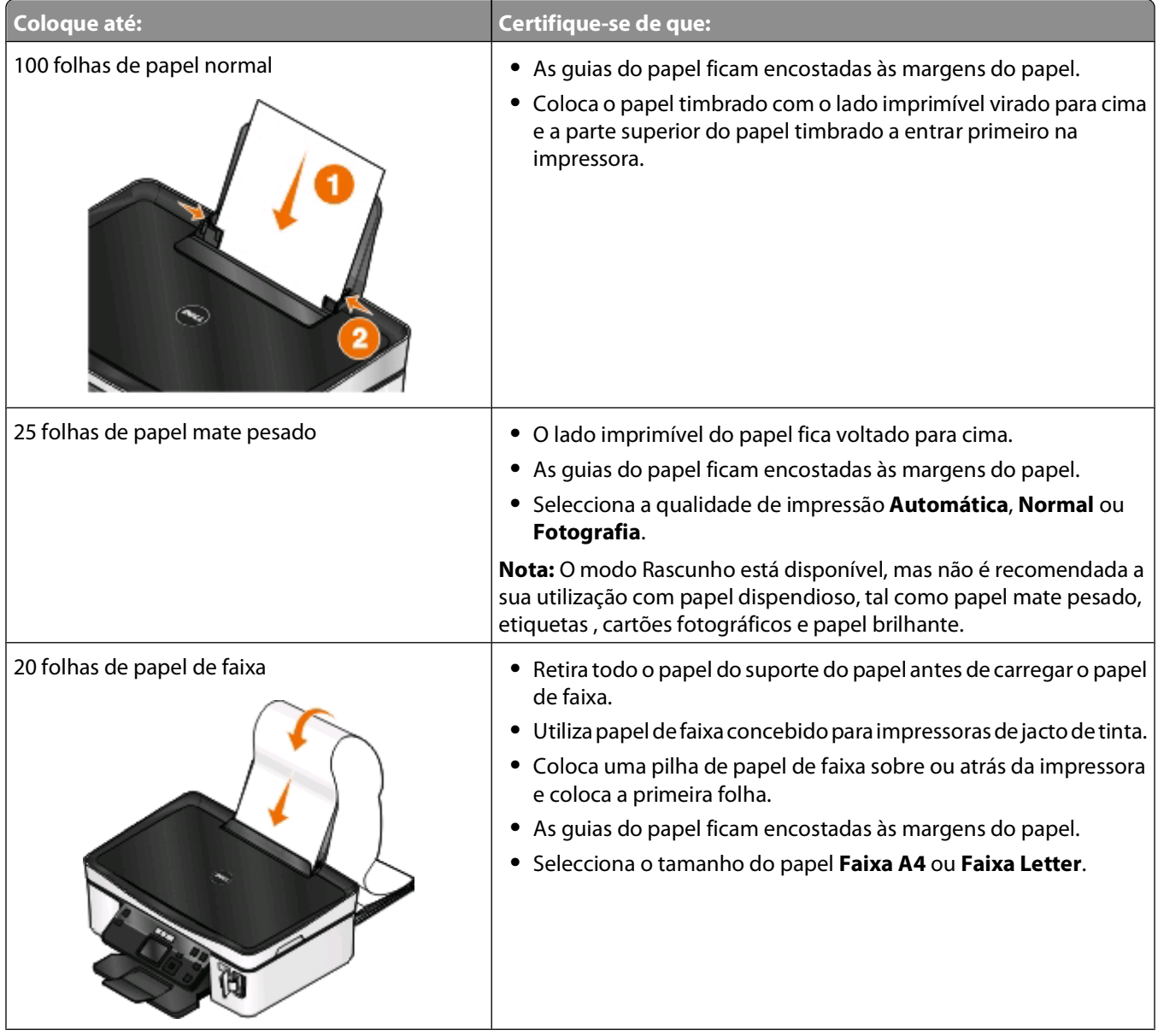

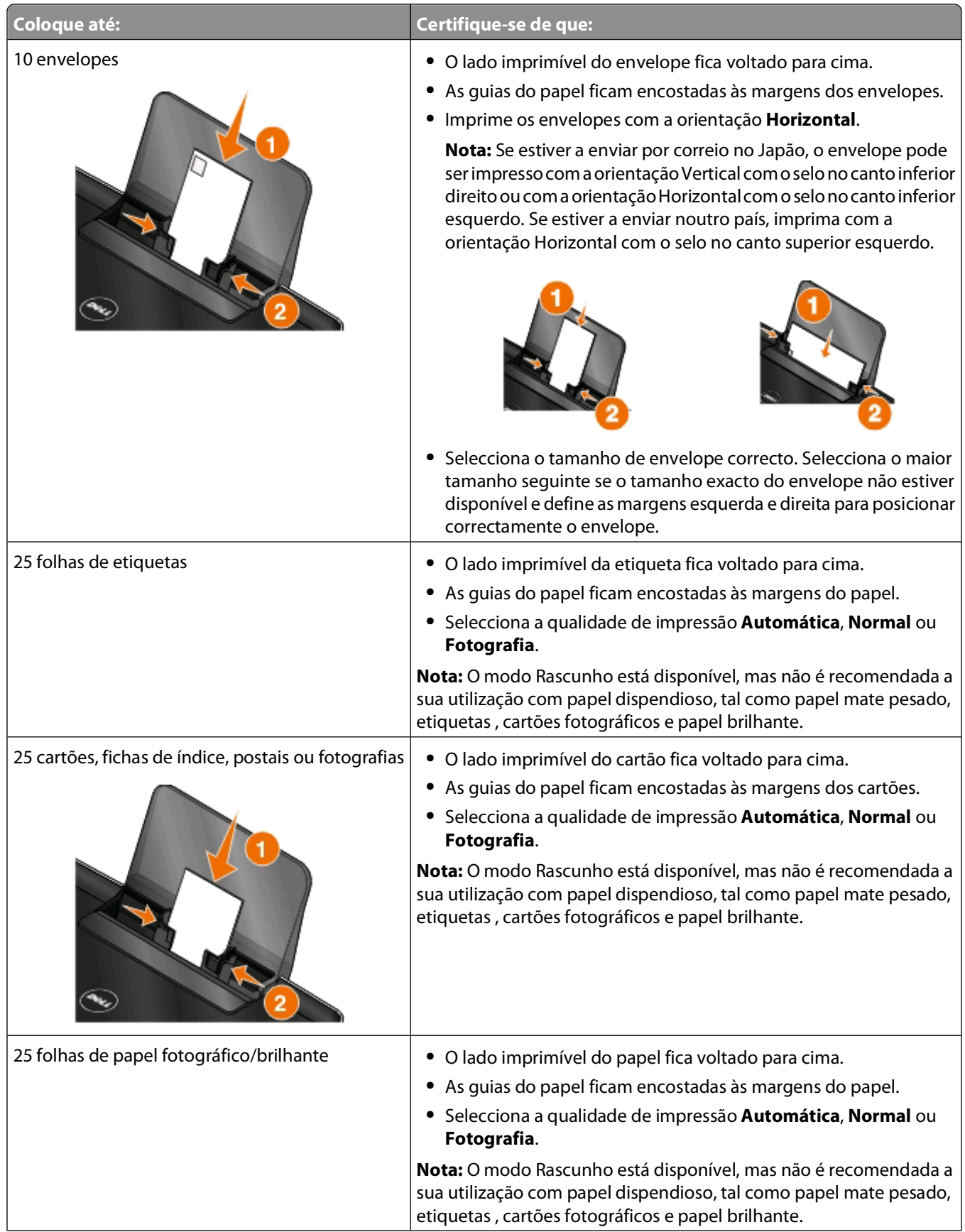

<span id="page-28-0"></span>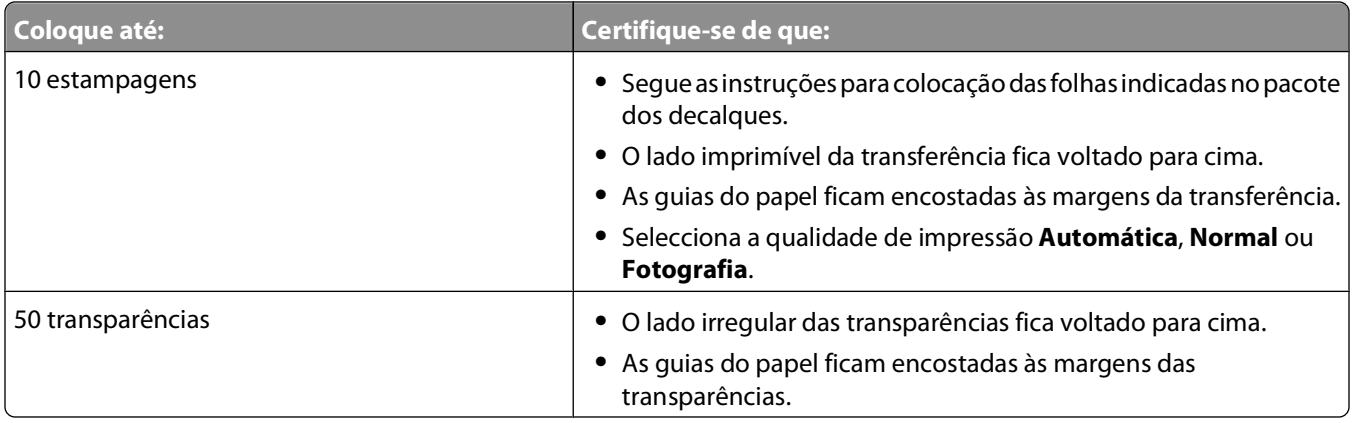

### **Guardar predefinições do papel**

Poderá estabelecer o tamanho de papel predefinido, o tipo de papel e o tamanho da impressão de fotografia dos documentos e fotografias que imprimir.

**Nota:** Estas predefinições só são aplicadas aos trabalhos de impressão, de cópia e de digitalização que iniciar a partir da impressora.

- 1 No painel de controlo da impressora, prima ...
- **2** Seleccione as predefinições:
	- **•** Se pretender estabelecer o tamanho de papel predefinido:
		- **a** Prima **<sup>o</sup>** para seleccionar **Configurar** papel.
		- **b** Prima o botão de seta para cima ou para baixo para ir para **Tamanho do papel** e, em seguida, prima **OK**
		- **c** Prima o botão de seta para cima ou para baixo para seleccionar o tamanho de papel predefinido para a impressora e, em seguida, prima <sup>ok</sup>.
	- **•** Se pretender estabelecer o tipo de papel predefinido:
		- **a** Prima <sup>OK</sup> para seleccionar **Configurar** papel.
		- **b** Prima o botão de seta para cima ou para baixo para ir para **Tipo** papel e, em seguida, prima OK.
		- **c** Prima o botão de seta para cima ou para baixo para seleccionar o tipo de papel predefinido para a impressora e, em seguida, prima **...**
	- **•** Se pretender estabelecer o tamanho da impressão fotográfica predefinido:
		- **a** Prima o botão de seta para cima ou para baixo para ir para **Predefinições** e, em seguida, prima **DK**.
		- **b** Prima para seleccionar **Tamanho da impressão da fotografia**.
		- **c** Prima o botão de seta para cima ou para baixo para seleccionar o tamanho da impressão da fotografia predefinido para a impressora e, em seguida, prima <sup>ora</sup>.
- **3** Prima **d** até sair da Configuração ou prima outro botão de modo.

### <span id="page-29-0"></span>**Colocar documentos originais na unidade de digitalização**

- **1** Abra a tampa do digitalizador e coloque o documento virado para baixo no vidro do digitalizador.
- **2** Feche a tampa do digitalizador.

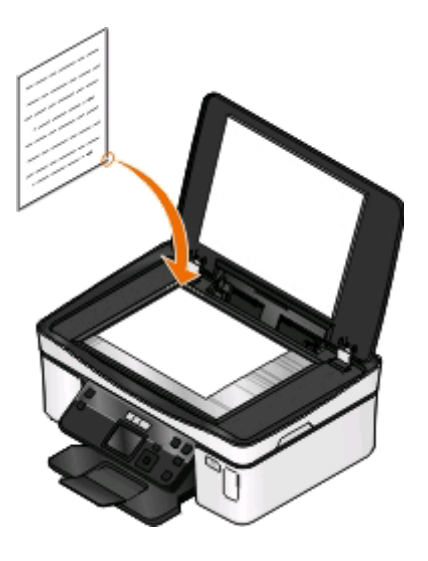

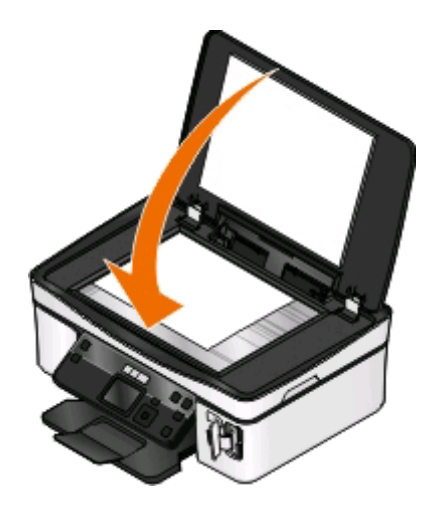

Colocar papel e documentos originais

## <span id="page-30-0"></span>**Imprimir**

### **Sugestões para imprimir**

- **•** Utilize o papel adequado para o trabalho de impressão.
- **•** Seleccione uma qualidade de impressão superior para obter melhores impressões.
- **•** Certifique-se de que existe tinta suficiente nos tinteiros.
- **•** Retire as folhas impressas à medida que são impressas ao imprimir fotografias ou ao trabalhar com suporte de impressão especializado.
- **•** Seleccione a definição sem margens ao imprimir fotografias.

### **Imprimir documentos básicos**

#### **Imprimir um documento**

#### **Para utilizadores do Windows**

- **1** Com um documento aberto, clique em **Ficheiro** > **Imprimir**.
- **2** Clique em **Propriedades**, **Preferências**, **Opções** ou **Configurar**.
- **3** Seleccione a qualidade de impressão, o número de cópias a imprimir, o tipo de papel a utilizar e a forma como as páginas devem ser impressas.
- **4** Clique em **OK** para fechar todas as caixas de diálogo de software da impressora.
- **5** Clique em **OK** ou em **Imprimir**.

#### **Para utilizadores do Macintosh**

- **1** Com um documento aberto, seleccione **File** > **Page Setup** (Ficheiro -> Configurar página).
- **2** No separador Page Setup (Configurar página), defina a impressora, o tamanho do papel e a orientação.
- **3** Clique em **OK**.
- **4** Na barra de menus, escolha **File** (Ficheiro) > **Print** (Imprimir).
- **5** No menu de contexto Printer (Impressora), seleccione a impressora.
- **6** No menu de opções de impressão, escolha a qualidade de impressão, o número de cópias a imprimir, o tipo de papel a utilizar e a forma como as páginas devem ser impressas.
- **7** Clique em **Print** (Imprimir).

### **Ordenar cópias impressas**

Quando imprimir várias cópias de um documento, poderá optar por imprimir cada cópia como um conjunto (ordenada) ou imprimir as cópias como grupos de páginas (não ordenadas).

#### **Ordenada Não ordenada**

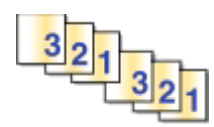

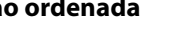

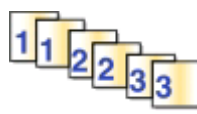

#### **Notas:**

- **•** A opção de ordenação só está disponível quando está a imprimir várias cópias.
- **•** Para impedir que fiquem esborratadas ao imprimir, retire as fotografias à medida que forem saindo da impressora e deixe-as secar antes de as empilhar.

#### **Para utilizadores do Windows**

- **1** Com um documento aberto, clique em **Ficheiro** > **Imprimir**.
- **2** Clique em **Propriedades**, **Preferências**, **Opções** ou **Configurar**.
- **3** Navegue para:

separador **Configurar impressão** > área Cópias

- **4** Introduza o número de cópias que pretende imprimir e, em seguida, seleccione **Ordenar cópias**.
- **5** Clique em **OK** para fechar todas as caixas de diálogo de software da impressora.
- **6** Clique em **OK** ou em **Imprimir**.

#### **Para utilizadores do Macintosh**

- **1** Com um documento aberto, seleccione **File** > **Page Setup** (Ficheiro -> Configurar página).
- **2** No separador Page Setup (Configurar página), defina a impressora, o tamanho do papel e a orientação.
- **3** Clique em **OK**.
- **4** Na barra de menus, escolha **File** (Ficheiro) > **Print** (Imprimir).
- **5** No menu de contexto Printer (Impressora), seleccione a impressora.
- **6** Na área Copies (Cópias), introduza o número de cópias que pretende imprimir e, em seguida, seleccione **Collated** (Ordenada).
- **7** Clique em **Print** (Imprimir).

#### **Imprimir páginas em ordem inversa**

Por predefinição, a primeira página é impressa em primeiro lugar. Se pretender inverter a ordem de impressão das páginas para criar documentos prontos a ler com a primeira página no início, execute o seguinte procedimento:

#### **Para utilizadores do Windows**

- **1** Com um documento aberto, clique em **Ficheiro** > **Imprimir**.
- **2** Clique em **Propriedades**, **Preferências**, **Opções** ou **Configurar**.
- **3** Na área Cópias do separador Configurar impressão, seleccione a ordem das páginas.
	- **•** Para imprimir primeiro a última página, seleccione **Imprimir primeiro a última página**.
	- **•** Para imprimir primeiro a primeira página, desmarque a caixa de verificação **Imprimir primeiro a última página**.

**Nota:** Se a impressão nos dois lados estiver activada, não será possível imprimir primeiro a última página. Para alterar a ordem de impressão, primeiro é necessário desactivar a impressão nos dois lados.

- **4** Clique em **OK** para fechar todas as caixas de diálogo de software da impressora.
- **5** Clique em **OK** ou em **Imprimir**.

#### **Para utilizadores do Macintosh**

- **1** Com um documento aberto, seleccione **File** > **Print** (Ficheiro -> Imprimir).
- **2** No menu pop-up Printer (Impressora), seleccione a impressora.
- **3** Se for necessário, clique no triângulo para ver mais conteúdo.
- **4** No menu de contexto de opções de impressão, escolha **Paper Handling** (Manuseamento do papel).
- **5** A partir do menu Paper Handling (Manuseamento do papel) ou a partir do menu pop-up Page Order (Ordem de impressão), seleccione a ordem de impressão:
	- **•** Para imprimir primeiro a última página, seleccione **Reverse page order** (Ordem de impressão inversa) ou **Reverse** (Inversa).
	- **•** Para imprimir a primeira página primeiro, desmarque a opção **Reverse page order** (Ordem de impressão inversa) ou **Reverse** (Inverter).
- **6** Clique em **Print** (Imprimir).

#### **Imprimir várias páginas numa folha**

#### **Para utilizadores do Windows**

- **1** Com um documento aberto, clique em **Ficheiro** > **Imprimir**.
- **2** Clique em **Propriedades**, **Preferências**, **Opções** ou **Configurar**.
- **3** Navegue para:

separador **Avançadas** > lista Esquema > seleccione **Páginas por folha**

- **4** Seleccione o número de imagens de página a imprimir em cada página.
- **5** Ajuste outras definições necessárias.
- **6** Clique em **OK** para fechar todas as caixas de diálogo de software da impressora.
- **7** Clique em **OK** ou em **Imprimir**.

#### **Para utilizadores do Macintosh**

- **1** Com um documento aberto, seleccione **File** > **Page Setup** (Ficheiro -> Configurar página).
- **2** No separador Page Setup (Configurar página), defina a impressora, o tamanho do papel e a orientação.
- **3** Clique em **OK**.
- **4** Na barra de menus, escolha **File** (Ficheiro) > **Print** (Imprimir).
- **5** No menu de contexto Printer (Impressora), seleccione a impressora.
- **6** No menu de contexto de opções de impressão, escolha **Layout** (Esquema).
- **7** A partir do menu de contexto Pages per Sheet (Páginas por folha), seleccione o número de imagens de página que pretende imprimir em cada página.
- **8** Ajuste outras definições necessárias.
- **9** Clique em **Print** (Imprimir).

#### **Imprimir documentos a partir de um cartão de memória ou unidade flash (só Windows)**

Para activar a função Imprimir ficheiro:

- **•** A impressora tem de estar ligada a um computador através de um cabo USB ou através de uma rede.
- **•** A impressora e o computador têm de estar ligados.
- **•** O cartão de memória ou a unidade flash têm de conter ficheiros de documentos suportados pela impressora. Para mais informações, consulte ["Tipos de ficheiro e cartões de memória suportados" na página 39](#page-38-0).
- **•** O computador tem de ter aplicações que suportem os tipo de ficheiro existente no dispositivo de memória.
- **1** Insira um cartão de memória ou uma unidade flash.

Quando a impressora detecta o dispositivo de memória, é apresentada a mensagem **Cartão de memória detectado** ou **Dispositivo de memória detectado** no visor.

**2** Se só existirem ficheiros de documentos armazenados no dispositivo de memória, a impressora muda automaticamente para o modo Impressão de ficheiros.

Se os ficheiros de documentos e os ficheiros de imagens forem armazenados no dispositivo de memória, prima o botão de seta para cima ou para baixo para ir para **Documentos** e, em seguida, prima .

**3** Seleccione e imprima o documento:

#### **Se a impressora estiver a utilizar uma ligação USB**

- **a** Prima o botão de seta para cima ou para baixo para seleccionar o nome de ficheiro do documento que pretende imprimir.
- **b** Prima  $\circledcirc$  para começar a imprimir o documento.

#### <span id="page-34-0"></span>**Se a impressora estiver a utilizar uma ligação Sem fios (só em modelos seleccionados)**

- **a** Prima o botão de seta para cima ou para baixo para seleccionar o nome de ficheiro do documento que pretende imprimir.
- **b** Prima  $\mathbb{O}$  e aguarde que a impressora estabeleça ligação ao computador de rede ou que termina a procura de computadores disponíveis na rede.
- **c** Quando solicitado, prima o botão de seta para cima ou para baixo para seleccionar o nome do computador de rede e, em seguida, prima **OK** para iniciar a impressão do documento.

#### **Notas:**

- **•** Poderá ser solicitado que introduza o PIN se o computador o requerer. Introduza o PIN utilizando o teclado.
- **•** Para atribuir um nome e um PIN ao computador, consulte a Ajuda do software da impressora associado ao sistema operativo.

### **Imprimir documentos especializados**

#### **Imprimir envelopes**

#### **Para utilizadores do Windows**

- **1** Com um documento aberto, clique em **Ficheiro** > **Imprimir**.
- **2** Clique em **Propriedades**, **Preferências**, **Opções** ou **Configurar**.
- **3** Navegue para:

separador **Configurar impressão** > lista Tipo de papel > seleccione **Papel normal**

**4** Navegue para:

lista Tamanho do papel > seleccione o tamanho do envelope

Se nenhum tamanho corresponder ao tamanho do envelope, defina um tamanho personalizado.

- **5** Seleccione uma orientação.
- **6** Clique em **OK** para fechar todas as caixas de diálogo de software da impressora.
- **7** Clique em **OK** ou em **Imprimir**.

#### **Para utilizadores do Macintosh**

- **1** Com um documento aberto, seleccione **File** > **Page Setup** (Ficheiro -> Configurar página).
- **2** No menu de contexto "Format for" (Formatar para), seleccione a impressora.
- **3** A partir do menu de contexto Paper Size (Tamanho do papel), seleccione o tamanho do envelope. Se nenhum tamanho corresponder ao tamanho do envelope, defina um tamanho personalizado.
- **4** Seleccione a orientação e, em seguida, clique em **OK**.
- **5** Na barra de menus, escolha **File** (Ficheiro) > **Print** (Imprimir).
- **6** No menu de contexto Printer (Impressora), seleccione a impressora.
- **7** Clique em **Print** (Imprimir).

#### **Notas:**

- **•** A maioria dos envelopes utiliza a orientação horizontal.
- **•** Certifique-se de selecciona a mesma orientação na aplicação.

#### **Imprimir etiquetas**

#### **Para utilizadores do Windows**

- **1** Com um documento aberto, clique em **Ficheiro** > **Imprimir**.
- **2** Clique em **Propriedades**, **Preferências**, **Opções** ou **Configurar**.
- **3** Navegue para:

separador **Configurar impressão** > lista Tipo de papel > seleccione o tipo de papel

**4** Navegue para:

lista Tamanho do papel > seleccione o tamanho do papel

Se nenhum tamanho de papel corresponder ao tamanho da folha de etiquetas, defina um tamanho personalizado.

- **5** Clique em **OK** para fechar todas as caixas de diálogo de software da impressora.
- **6** Clique em **OK** ou em **Imprimir**.

#### **Para utilizadores do Macintosh**

- **1** Com um documento aberto, seleccione **File** > **Page Setup** (Ficheiro -> Configurar página).
- **2** No menu de contexto "Format for" (Formatar para), seleccione a impressora.
- **3** A partir do menu de contexto Paper Size (Tamanho do papel), seleccione o tamanho do papel. Se nenhum tamanho de papel corresponder ao tamanho da folha de etiquetas, defina um tamanho personalizado.
- **4** Seleccione a orientação e, em seguida, clique em **OK**.
- **5** Na barra de menus, escolha **File** (Ficheiro) > **Print** (Imprimir).
- **6** No menu de contexto Printer (Impressora), seleccione a impressora.
- **7** No menu pop-up de opções de impressão, seleccione **Definições de impressão** ou **Qualidade e suporte de impressão**.
- **8** No menu de contexto Tipo de papel, seleccione **Cartões**.
- **9** A partir do menu Qualidade de impressão, seleccione uma qualidade de impressão sem ser Impressão rápida ou Rascunho.
- **10** Clique em **Imprimir**.
### **Sugestões para colocar folhas de etiquetas**

- **•** Certifique-se de que a parte superior das folhas de etiquetas é alimentada primeiro na impressora.
- **•** Certifique-se de que o lado adesivo das etiquetas não fica a menos de 1 mm da margem do papel de etiquetas.
- **•** Certifique-se de que a guia ou as guias do papel ficam encostadas às margens da folha de etiquetas.
- **•** Utilize folhas de etiquetas completas. Folhas parciais (com zonas expostas por etiquetas em falta) poderão provocar o descolamento de algumas etiquetas durante a impressão, provocando o encravamento do papel.

## **Imprimir em papel de tamanho personalizado**

### **Para utilizadores do Windows**

- **1** Com um documento aberto, clique em **Ficheiro** > **Imprimir**.
- **2** Clique em **Propriedades**, **Preferências**, **Opções** ou **Configurar**.
- **3** Navegue para:
	- separador **Configurar impressão** > lista de Tamanho do papel > seleccione **Tamanho personalizado**
- **4** Ajuste as definições conforme for necessário para criar um tamanho personalizado e clique em **OK**.
- **5** Clique em **OK** para fechar todas as caixas de diálogo de software da impressora.
- **6** Clique em **OK** ou em **Imprimir**.

### **Para utilizadores do Macintosh**

- **1** Com um documento aberto, seleccione **File** > **Page Setup** (Ficheiro -> Configurar página).
- **2** No menu de contexto "Format for" (Formatar para), seleccione a impressora.
- **3** A partir do menu pop-up Paper size (Tamanho do papel), seleccione **Manage Custom Sizes** (Gerir tamanhos personalizados).
- **4** Ajuste as definições conforme for necessário para criar um tamanho personalizado e clique em **OK**.
- **5** No menu de contexto Tamanho do papel, seleccione o tamanho de papel personalizado que criou e clique em **OK**.
- **6** Na barra de menus, escolha **File** (Ficheiro) > **Print** (Imprimir).
- **7** No menu de contexto Printer (Impressora), seleccione a impressora.
- **8** Clique em **Print** (Imprimir).

## **Trabalhar com fotografias**

## **Utilizar um cartão de memória ou unidade flash com a impressora**

Os cartões de memória e as unidades flash são dispositivos de armazenamento utilizados frequentemente com câmaras e computadores. Poderá remover o cartão de memória da câmara ou a unidade flash do computador e inseri-lo directamente na impressora.

**1** Coloque um cartão de memória na ranhura para cartões ou uma unidade flash na porta USB.

#### **Inserir um cartão de memória Inserir uma unidade flash**

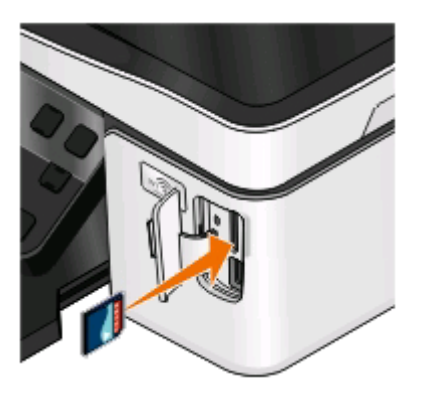

#### **Notas:**

- **•** Insira o cartão com o rótulo da marca virado para a direita.
- **•** Certifique-se de que as setas presentes no cartão apontam para a impressora.
- **•** Se for necessário, ligue o cartão de memória (compra opcional) ao adaptador com ele fornecido.
- **•** Certifique-se de que o cartão de memória inserido é suportada pela impressora. Para mais informações, consulte ["Tipos de ficheiro e cartões de memória](#page-38-0) [suportados" na página 39](#page-38-0).

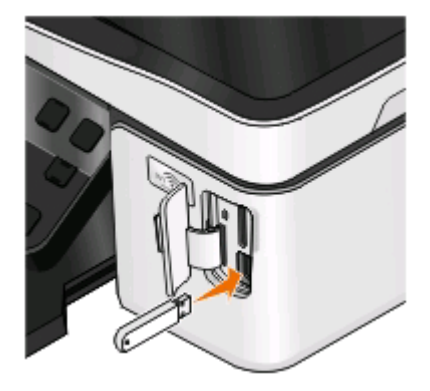

#### **Notas:**

- **•** A unidade flash utiliza a mesma porta utilizada para um cabo de câmara PictBridge.
- **•** Poderá necessitar de um adaptador, caso não seja possível ligar a unidade flash directamente à porta.

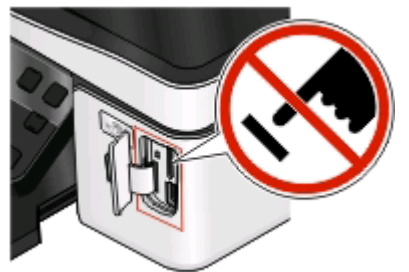

**Aviso: Danos potenciais:** Não toque em quaisquer cabos, em qualquer placa de rede, qualquer conector, dispositivo de memória ou na impressora nas áreas mostradas enquanto estiver a imprimir, ler ou escrever activamente a partir do dispositivo de memória. Poderá perder dados.

**2** Verifique se é apresentado **Cartão de memória detectado** ou **Dispositivo de armazenamento detectado** no visor.

#### <span id="page-38-0"></span>**Notas:**

- **•** Se a impressora não reconhecer o dispositivo de memória, remova-o e insira-o novamente.
- **•** Se inserir uma unidade flash ou câmara digital definida no modo de armazenamento em massa na porta USB enquanto estiver um cartão de memória inserido na ranhura para cartões, é apresentada uma mensagem no visor a solicitar que seleccione o dispositivo de memória que pretende utilizar.

## **Tipos de ficheiro e cartões de memória suportados**

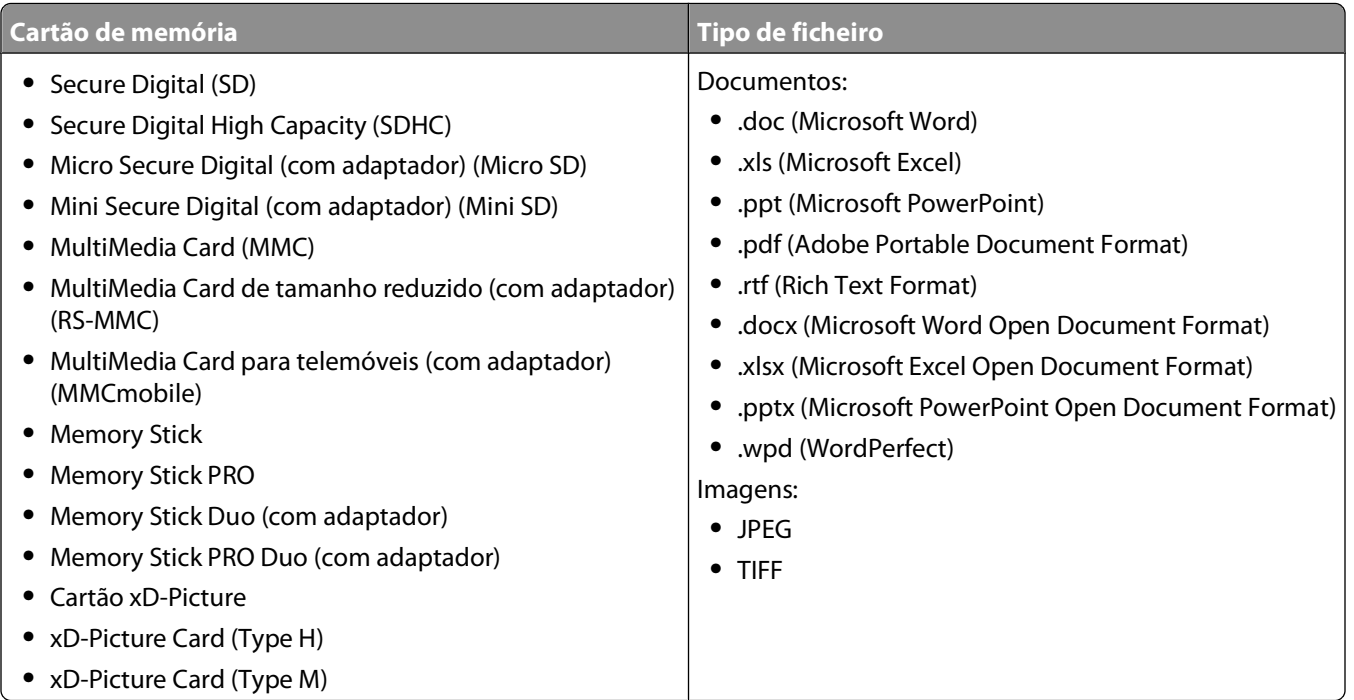

## **Imprimir fotografias utilizando o painel de controlo da impressora**

- **1** Coloque papel fotográfico na impressora.
- **2** No painel de controlo da impressora, prima  $\mathcal{L}$ .
- **3** Insira um cartão de memória, unidade flash ou câmara digital no modo de armazenamento em massa.

Se os ficheiros de documentos e de imagens forem armazenados no dispositivo de memória, prima <sup>ox</sup> para seleccionar **Fotografias**.

- **4** Prima o botão de seta para cima ou para baixo para ir para **Imprimir fotografias** e, em seguida, prima **OK**
- **5** Prima o botão de seta para cima ou para baixo para seleccionar uma opção de impressão de fotografias e prima **OK**

**Nota:** Poderá optar por imprimir todas as fotografias, imprimir fotografias situadas em determinado intervalo de datas, imprimir fotografias seleccionadas por intervalo de fotografias, imprimir fotografias utilizando modelos de tamanho de fotografia predefinidos ou imprimir fotografias pré-seleccionadas a partir de uma câmara digital utilizando o DPOF (Digital Print Order Format). A opção DPOF é apresentada apenas quando existe um ficheiro DPOF válido no dispositivo de memória.

- **6** Prima o botão de seta para a esquerda ou para a direita para seleccionar o esquema da fotografia ou fotografias que pretende imprimir e prima OK.
- **7** Se pretender ajustar as definições da câmara:
	- **a** Prima **CK** novamente.
	- **b** Efectue as selecções utilizando os botões de seta.
	- **c** Depois de ajustar as definições, prima o botão de seta para cima ou para baixo para ir para **Continuar** e, em seguida, prima **OK**.
- **8** Prima o botão **Cores/Preto** para definir uma impressão a cores ou a preto e branco.

Ao seleccionar a impressão a cores ou só a preto, é aceso o indicador luminoso mais próximo da opção escolhida.

**9** Prima  $\circled{1}$ .

**Nota:** Para obter melhores resultados, deixe as impressões a secar pelo menos 24 horas antes de as empilhar, apresentar ou armazenar.

## **Editar fotografias utilizando o painel de controlo da impressora**

- **1** Coloque papel fotográfico na impressora.
- **2** Insira um cartão de memória ou uma unidade flash.

Se os ficheiros de imagem e os ficheiros de documentos forem armazenados no dispositivo de memória, prima para seleccionar **Fotografias**.

- **3** No painel de controlo da impressora, prima <sup>ox</sup> para seleccionar **Seleccionar e imprimir**.
- **4** Prima o botão de seta para a esquerda ou para a direita para seleccionar o esquema da fotografia que pretende imprimir e, em seguida, prima ...
- **5** Prima o botão de seta para a esquerda ou para a direita para seleccionar uma fotografia para edição e impressão.
- **6** Prima o botão de seta para cima ou para baixo para ir para e, em seguida, prima **ex**.

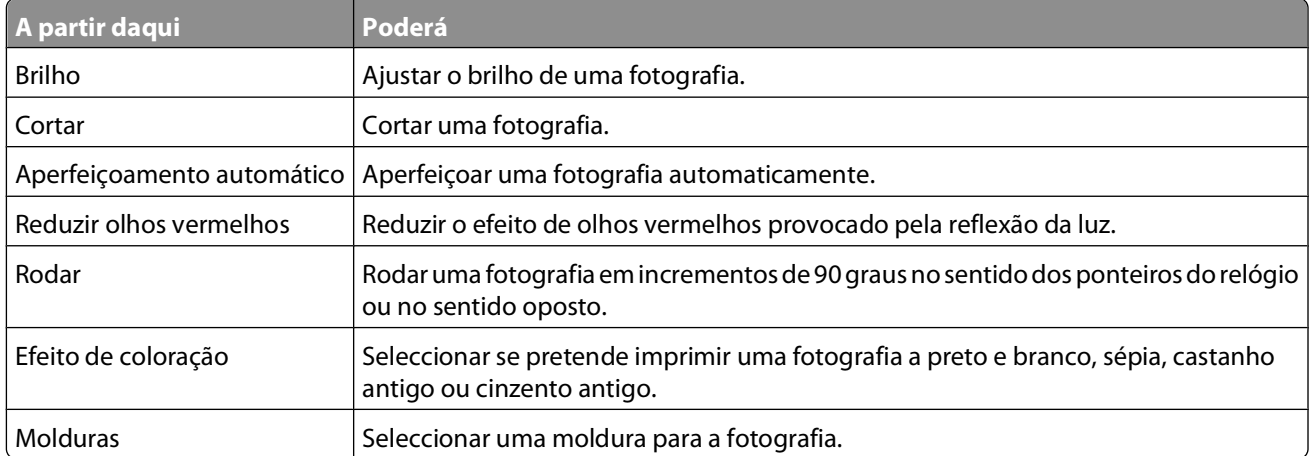

- **7** Prima os botões de seta para efectuar as selecções pretendidas.
- **8** Prima o botão de seta para cima ou para baixo para ir para  $\blacktriangle$ e, em seguida, prima  $\mathbb{X}$ .
- **9** Prima o botão de seta para cima ou para baixo para ir para  $\rightarrow$  e, em seguida, prima **OK**.
- **10** Se pretender ajustar as definições da câmara:
	- **a** Prima<sup>ok</sup> novamente.
	- **b** Prima os botões de seta para efectuar as selecções pretendidas.
	- **c** Prima <sup>ox</sup> para guardar as selecções.
	- **d** Prima o botão de seta para cima ou para baixo para ir para **Continuar** e, em seguida, prima <sup>ox</sup>.
- **11** Prima o botão **Cores/Preto** para definir uma impressão a cores ou a preto e branco.

Ao seleccionar a impressão a cores ou só a preto, é aceso o indicador luminoso mais próximo da opção escolhida.

12 Prima $\mathbb{O}$ .

**Nota:** Para obter melhores resultados, deixe as impressões a secar pelo menos 24 horas antes de as empilhar, apresentar ou armazenar.

## **Imprimir fotografias a partir de um dispositivo de memória utilizando o software da impressora**

- **1** Coloque papel fotográfico na impressora.
- **2** No painel de controlo da impressora, prima  $\mathcal{L}$ .
- **3** Insira um cartão de memória ou uma unidade flash.
- **4** Transfira ou imprima as fotografias:

### **Se a impressora estiver a utilizar uma ligação USB**

**•** O Fast Pics é iniciado automaticamente ao inserir o dispositivo de memória. Siga as instruções apresentadas no ecrã do computador para transferir as fotografias para o computador ou para imprimir.

### **Se a impressora estiver a utilizar uma ligação Sem fios (só em modelos seleccionados)**

- **a** Prima o botão de seta para cima ou para baixo para ir para **Partilhar multimédia na rede** e, em seguida, prima **OK**.
- **b** Prima o botão de seta para cima ou para baixo para seleccionar o computador de rede onde pretende guardar as fotografias e, em seguida, prima <sup>ox</sup>.
- **c** Transfira ou imprima as fotografias:
	- **•** O Fast Pics é iniciado automaticamente quando é estabelecida uma ligação. Siga as instruções apresentadas no ecrã do computador para transferir as fotografias para o computador ou para imprimir.

## **Imprimir fotografias a partir de uma câmara digital compatível com PictBridge**

PictBridge é uma tecnologia disponível na maior parte das câmaras digitais que permite imprimir directamente a partir da câmara digital sem utilizar um computador.

**1** Insira uma das extremidades do cabo USB na câmara.

**Nota:** Utilize apenas o cabo USB fornecido com a câmara.

**2** Introduza a outra extremidade do cabo na porta PictBridge na parte da frente da impressora.

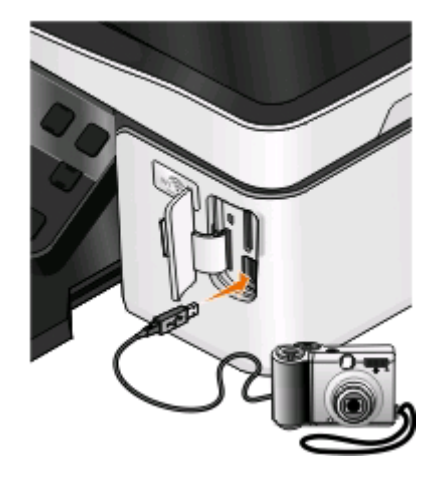

#### **Notas:**

- **•** Certifique-se de que a câmara digital está configurada para o modo USB correcto. Se a selecção de USB da câmara estiver incorrecta, a câmara será detectada como uma unidade flash ou é apresentada uma mensagem de erro no painel de controlo. Para obter mais informações, consulte a documentação da câmara.
- **•** A impressora só lê um dispositivo de memória de cada vez.

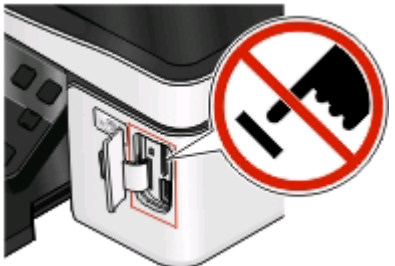

**Aviso: Danos potenciais:** Não toque em quaisquer cabos, em qualquer placa de rede, qualquer conector, dispositivo de memória ou na impressora nas áreas mostradas enquanto estiver a imprimir, ler ou escrever activamente a partir do cartão de memória. Poderá perder dados.

**3** Se a ligação PictBridge for estabelecida com êxito, é apresentado a seguinte mensagem no visor: **Utilize a Câmara para escolher e imprimir fotos. Prima OK para seleccionar as predefinições da impressora.**

- **4** Se pretender alterar as predefinições de impressão:
	- **a** Prima **CK** para aceder ao menu PictBridge.
	- **b** Prima os botões de seta para seleccionar o tamanho do papel, tipo de papel, tamanho da fotografia e esquema das fotografias quer pretende imprimir. Prima <sup>ox</sup> sempre que efectuar uma selecção.

**Nota:** A impressora irá utilizar as predefinições de impressão, a menos que altere as definições de impressão a partir da câmara.

**5** Consulte a documentação relativa à câmara para começar a imprimir.

**Nota:** Se inserir a câmara enquanto a impressora estiver a executar outro trabalho, aguarde que o trabalho termine antes de imprimir a partir da câmara.

## **Imprimir fotografias a partir de um dispositivo de memória utilizando uma folha de prova**

- **1** Coloque papel de tamanho Letter ou A4 normal.
- **2** No painel de controlo da impressora, prima  $\mathcal{L}$ .
- **3** Insira um cartão de memória ou uma unidade flash.

Se os ficheiros de imagem e os ficheiros de documentos forem armazenados no dispositivo de memória, prima para seleccionar **Fotografias**.

- **4** Prima o botão de seta para cima ou para baixo para ir para **Folha de prova** e, em seguida, prima **K.**
- **5** Prima o botão de seta para cima ou para baixo para seleccionar a opção para imprimir uma folha de prova. É possível imprimir uma folha de prova:
	- **•** Das 20 fotografias mais recentes, se existirem 20 ou mais fotografias no dispositivo de memória.
	- **•** De todas as fotografias no dispositivo de memória.
	- **•** Por data, se as fotografias no cartão tiverem sido tiradas em diferentes datas. Se seleccionar esta opção, prima os botões de seta para definir as datas de início e de fim e, em seguida, prima **ex** para guardar as selecções.
- **6** Prima  $\mathbb{Q}$ .

A folha de prova é impressa.

**7** Siga as instruções na folha de prova para seleccionar as fotografias que pretende imprimir, o número de cópias por fotografia, a redução do efeito olhos vermelhos, o esquema da página, as opções de impressão e o tamanho do papel.

**Nota:** Ao efectuar selecções, certifique-se de que preenche totalmente os círculos.

**8** Quando Digitalizar folha de prova é apresentado no visor, prima <sup>or</sup> e, em seguida, coloque a folha de prova virada para baixo no vidro do digitalizador.

**Nota:** Se **Digitalizar folha de prova** não for apresentado no visor, prima os botões de seta para cima ou para baixo até ser apresentado no visor.

**9** Prima $\mathbb{Q}$ .

A impressora digitaliza a folha de prova.

**10** Coloque papel fotográfico na impressora.

**Nota:** Certifique-se de que o papel corresponde ao tamanho seleccionado na folha de prova.

Imprimir

**11** Prima o botão **Cores/Preto** para definir uma impressão a cores ou a preto e branco.

Ao seleccionar a impressão a cores ou só a preto, é aceso o indicador luminoso mais próximo da opção escolhida.

**12** Prima  $\Diamond$  para imprimir as fotografias.

**Nota:** Para obter melhores resultados, deixe as impressões a secar pelo menos 24 horas antes de as empilhar, apresentar ou armazenar.

### **Imprimir fotografias a partir de uma câmara digital utilizando o DPOF**

Se a sua câmara suportar DPOF (Digital Print Order Format), poderá especificar as fotografias a imprimir, o número de cópias e as definições de impressão, mantendo sempre o cartão de memória na câmara. A impressora reconhece estas definições ao inserir o cartão de memória na impressora ou ao ligar a câmara à impressora.

**Nota:** Se especificar um tamanho de fotografia com o cartão de memória inserido na câmara, certifique-se de que o tamanho do papel colocado na impressora não é inferior ao tamanho especificado na selecção do DPOF.

- **1** Coloque papel fotográfico na impressora.
- **2** No painel de controlo da impressora, prima  $\mathcal{L}$ .
- **3** Inserir um cartão de memória.

**Cartão de memória detectado** é apresentado no visor.

- **4** Prima o botão de seta para cima ou para baixo para ir para **Imprimir fotografias** e, em seguida, prima **OK**
- **5** Prima o botão de seta para cima ou para baixo para ir para **Imprimir selecções da câmara (DPOF)** e, em seguida, prima  $\mathbb D$  para imprimir as fotografias.

**Nota:** Esta opção só é apresentada se for detectado um ficheiro DPOF no cartão de memória.

**Nota:** Para obter melhores resultados, deixe as impressões a secar pelo menos 24 horas antes de as empilhar, apresentar ou armazenar.

## **Imprimir nos dois lados do papel (frente e verso)**

### **Imprimir nos dois lados do papel (frente e verso) automaticamente**

A unidade de impressão automática em frente e verso, disponível apenas em modelos seleccionados, suporta papel de tamanho Letter e A4. Se tiver adquirido um modelo sem a unidade automática de frente e verso ou se necessitar de imprimir em frente e verso utilizando outros tamanhos de papel, consulte as instruções para imprimir manualmente em ambos os lados do papel (frente e verso).

#### **Para utilizadores do Windows**

- **1** Com um documento aberto, clique em **Ficheiro** > **Imprimir**.
- **2** Clique em **Propriedades**, **Preferências**, **Opções** ou **Configurar**.

**3** Navegue para:

separador **Avançadas** > área Impressão nos dois lados > seleccione **Activado**

**Nota:** Para utilizar as definições da impressora, seleccione **Utilizar definições da impressora**.

- **4** Seleccione a opção **Virar pela margem lateral** ou **Virar pela margem superior**. Virar pela margem lateral é a definição utilizada mais frequentemente.
- **5** Clique em **OK** para fechar todas as caixas de diálogo de software da impressora.
- **6** Clique em **OK** ou em **Imprimir**.

Para regressar à impressão num só lado, navegue para:

separador **Avançadas** > área Impressão nos dois lados > seleccione **Desactivado**

### **Para utilizadores do Macintosh**

- **1** Com um documento aberto, seleccione **File** > **Page Setup** (Ficheiro -> Configurar página).
- **2** No separador Page Setup (Configurar página), defina a impressora, o tamanho do papel e a orientação.
- **3** Clique em **OK**.
- **4** Na barra de menus, escolha **File** (Ficheiro) > **Print** (Imprimir).
- **5** No menu de contexto Printer (Impressora), seleccione a impressora.
- **6** No menu pop-up de opções de impressão, seleccione **Definições de impressão** ou **Qualidade e suporte de impressão**.
- **7** No menu de contexto Paper Type (Tipo de papel), seleccione **Plain Paper** (Papel normal).
- **8** No menu de contexto de opções de impressão, escolha **Layout** (Esquema).
- **9** No menu de contexto Two-Sided (Dois lados), seleccione **Long-Edge binding** (Encadernação pela margem longa) ou **Short-Edge binding** (Encadernação pela margem curta).
	- **•** Na encadernação pela margem longa, as páginas são unidas pela margem longa da página (margem esquerda para vertical, margem superior para horizontal).

#### **Vertical Horizontal**

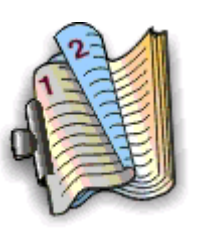

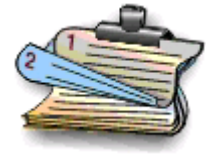

**•** Na encadernação pela margem curta, as páginas são unidas pela margem curta da página (margem superior para vertical, margem esquerda para horizontal).

**Vertical Horizontal**

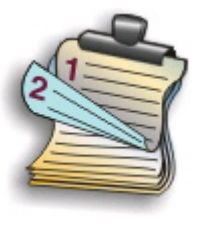

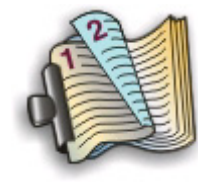

**10** Clique em **Imprimir**.

## **Definir o tempo de secagem da impressão em frente e verso**

### **Utilizar o software da impressora**

#### **Para utilizadores do Windows**

- **1** Clique em **b** ou clique em **Iniciar** e, em seguida, clique em **Executar**.
- **2** Na caixa Iniciar procura ou Executar, escreva **control printers**.
- **3** Prima **Enter** ou clique em **OK**.
- **4** Clique com o botão direito do rato na impressora e, em seguida, navegue para:

**Preferências de impressão** > separador **Avançadas** > seleccione uma definição de tempo de secagem

**Nota:** Em condições de elevada humidade, ou se o tempo de secagem normal não permitir a secagem total da tinta, deve seleccionar Prolongado.

**5** Clique em **OK**.

## **Imprimir nos dois lados do papel (frente e verso) manualmente**

#### **Para utilizadores do Windows**

- **1** Com um documento aberto, clique em **Ficheiro** > **Imprimir**.
- **2** Clique em **Propriedades**, **Preferências**, **Opções** ou **Configurar**.
- **3** Navegue para:

separador **Avançadas** > área Impressão nos dois lados > seleccione **Manual**

**Nota:** O item "Imprimir página de instruções de carregamento do papel" é seleccionado automaticamente.

**4** Clique em **OK**. A impressora imprime as páginas ímpares e a folha de instruções.

 Vire e coloque novamente o papel, seguindo as indicações na folha de instruções para concluir o trabalho de impressão.

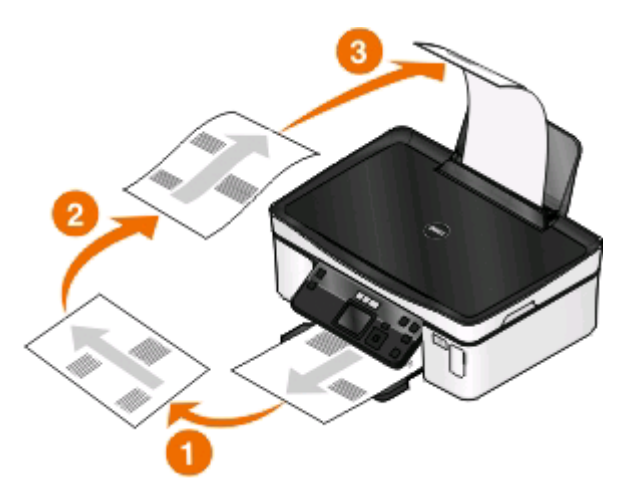

Para regressar à impressão num só lado, navegue para: separador **Avançadas** > área Impressão nos dois lados > seleccione **Desactivado**

### **Para utilizadores do Macintosh**

- Com um documento aberto, seleccione **File** > **Page Setup** (Ficheiro -> Configurar página).
- No separador Page Setup (Configurar página), defina a impressora, o tamanho do papel e a orientação.
- Clique em **OK**.
- Na barra de menus, escolha **File** (Ficheiro) > **Print** (Imprimir).
- No menu de contexto Printer (Impressora), seleccione a impressora.
- No menu pop-up de opções de impressão, escolha **Paper Handling** (Manuseamento do papel).
- No menu pop-up Print (Imprimir) ou "Pages to print" (Páginas a imprimir), seleccione para imprimir as páginas ímpares.
- Clique em **Print** (Imprimir).
- Vire e volte a colocar o papel.

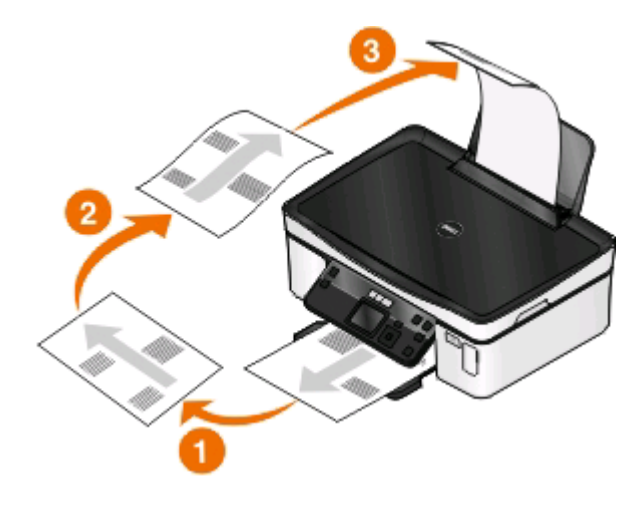

Repita os passos 4 a 6.

Imprimir

- **11** No menu pop-up Print (Imprimir) ou "Pages to print" (Páginas a imprimir), seleccione para imprimir as páginas pares.
- **12** Clique em **Print** (Imprimir).

## **Gerir trabalhos de impressão**

### **Estabelecer a impressora como impressora predefinida**

A impressora deve ser seleccionada automaticamente a partir da caixa de diálogo Imprimir ao enviar um trabalho de impressão. Se tiver de seleccionar manualmente a impressora, significa que não é a impressora predefinida.

Para estabelecer a impressora predefinida:

#### **Para utilizadores do Windows**

- **1** Clique em **b** ou clique em **Iniciar** e, em seguida, clique em **Executar**.
- **2** Na caixa Iniciar procura ou Executar, escreva **control printers**.
- **3** Prima **Enter** ou clique em **OK**.

A pasta da impressora é aberta.

**4** Clique com o botão direito do rato na impressora e, em seguida, seleccione **Estabelecer como impressora predefinida**.

#### **Para utilizadores do Macintosh**

- **1** No menu Apple, escolha **System Preferences** (Preferências do sistema).
- **2** Clique em **Print & Fax** (Imprimir e fax).
- **3** Seleccione a impressora a partir do menu pop-up Default Printer (Impressora predefinida) ou seleccione a impressora e clique em **Make Default** (Predefinir), consoante o sistema operativo.

### **Alterar o modo de impressão**

Para poupar tinta, poderá alterar o modo de impressão predefinido de todos os trabalhos de impressão para Rascunho ou Impressão rápida. Utiliza menos tinta e é ideal para imprimir documentos só em texto. Se necessitar de imprimir fotografias ou outros documentos de alta qualidade, poderá seleccionar um modo diferente a partir da caixa de diálogo Imprimir antes de enviar o trabalho de impressão.

Para alterar o modo de impressão predefinido:

#### **Para utilizadores do Windows**

- **1** Clique em **b** ou clique em **Iniciar** e, em seguida, clique em **Executar**.
- **2** Na caixa Iniciar procura ou Executar, escreva **control printers**.
- **3** Prima **Enter** ou clique em **OK**.

A pasta da impressora é aberta.

- **4** Clique com o botão direito do rato na impressora e, em seguida, seleccione **Preferências de impressão**.
- **5** Seleccione **Impressão rápida** como modo de impressão.

#### **Para utilizadores do Macintosh**

- **1** Com um documento aberto, seleccione **File** > **Print** (Ficheiro -> Imprimir).
- **2** A partir do menu pop-up da impressora, seleccione a impressora.
- **3** No menu pop-up de opções de impressão, seleccione **Print Settings** (Definições de impressão) ou **Quality & Media** (Qualidade e material de impressão), consoante o sistema operativo.
- **4** No menu pop-up Print Quality (Qualidade de impressão), escolha **Rascunho** ou **Impressão rápida** como modo de impressão.
- **5** No menu de contexto Presets (Predefinições), escolha **Save as** (Guardar como) e, em seguida, escreva o nome da configuração.

Tem de escolher este nome de configuração a partir do menu pop-up Presets (Predefinições) de cada trabalho de impressão.

### **Alterar o modo de impressão de um único trabalho de impressão**

#### **Para utilizadores do Windows**

- **1** Com um documento aberto, clique em **Ficheiro** > **Imprimir**.
- **2** Clique em **Propriedades**, **Preferências**, **Opções** ou **Configurar**.
- **3** Seleccione **Automática**, **Impressão rápida**, **Normal** ou **Máxima**.

**Nota:** A impressão no modo Rascunho ou Impressão rápida utiliza menos tinta e é ideal para imprimir documentos em texto.

#### **Para utilizadores do Macintosh**

- **1** Com um documento aberto, seleccione **File** > **Print** (Ficheiro -> Imprimir).
- **2** A partir do menu pop-up da impressora, seleccione a impressora.
- **3** No menu pop-up de opções de impressão, seleccione **Print Settings** (Definições de impressão) ou **Quality & Media** (Qualidade e material de impressão), consoante o sistema operativo.
- **4** No menu de contexto Print Quality (Qualidade de impressão), escolha **Automatic** (Automático), **Draft** (Rascunho) ou **Quick Print** (Impressão rápida), **Normal**, **Photo** (Fotografia) ou **Best** (Máxima).

**Nota:** Imprimir utilizando Quick print (Impressão rápida) utiliza menos tinta e é ideal para imprimir documentos em texto.

### **Interromper trabalhos de impressão**

#### **Para utilizadores do Windows**

- **1** Clique em **D** ou clique em **Iniciar** e, em seguida, clique em **Executar**.
- **2** Na caixa Iniciar procura ou Executar, escreva **control printers**.

**3** Prima **Enter** ou clique em **OK**.

A pasta da impressora é aberta.

- **4** Clique com o botão direito do rato no ícone da impressora e seleccione **Abrir** ou **Visualizar impressão**.
- **5** Interrompa o trabalho de impressão:
	- **•** Se pretender colocar determinado trabalho de impressão em pausa, clique com o botão direito do rato no nome do documento e, em seguida, seleccione **Pausa**.
	- **•** Se pretender colocar em pausa todos os trabalhos de impressão na fila, clique em **Impressora** e seleccione **Pausa na impressão**.

### **Para utilizadores do Macintosh**

**1** Clique no ícone da impressora na secção Dock (Ancoragem).

É apresentada a caixa de diálogo da fila de impressão.

- **2** Interrompa o trabalho de impressão:
	- **•** Se pretende colocar determinado trabalho de impressão em pausa, escolha o nome do documento e, em seguida, clique em **Hold** (Suspender).
	- **•** Se pretender colocar em pausa todos os trabalhos de impressão na fila, clique em **Pause Printer** (Pausa na impressora) ou em **Stop Jobs** (Parar trabalhos), consoante o sistema operativo.

## **Retomar trabalhos de impressão**

### **Para utilizadores do Windows**

- **1** Clique em **U** ou clique em **Iniciar** e, em seguida, clique em **Executar**.
- **2** Na caixa Iniciar procura ou Executar, escreva **control printers**.
- **3** Prima **Enter** ou clique em **OK**.

A pasta da impressora é aberta.

- **4** Clique com o botão direito do rato no ícone da impressora e seleccione **Abrir** ou **Visualizar impressão**.
- **5** Retome o trabalho de impressão:
	- **•** Se pretender retomar determinado trabalho de impressão, clique com o botão direito do rato no nome do documento e, em seguida, seleccione **Retomar** ou **Reiniciar**.
	- **•** Se pretender retomar todos os trabalhos de impressão na fila, clique em **Impressora** e, em seguida, desmarque a selecção de Pausa na Impressão.

### **Para utilizadores do Macintosh**

- **1** No menu Apple, escolha **System Preferences** (Preferências do sistema).
- **2** Clique em **Print & Fax** (Imprimir e fax).
- **3** Na lista ou menu pop-up Printers (Impressoras), escolha a impressora.
- **4** Clique em **Open Print Queue** (Abrir fila de impressão) ou em **Set Up Printers** (Configurar impressoras) consoante o sistema operativo.

É apresentada a caixa de diálogo da fila de impressão.

- **5** Retome o trabalho de impressão:
	- **•** Se pretende retomar determinado trabalho de impressão, escolha o nome do documento e, em seguida, clique em **Resume** (Retomar).
	- **•** Se pretender retomar todos os trabalhos de impressão na fila, clique em **Resume Printer** (Retomar impressão) ou em **Start Jobs** (Iniciar trabalhos).

## **Cancelar trabalhos de impressão**

Para cancelar um trabalho de impressão a partir do painel de controlo da impressora, prima X. Para cancelas um trabalho de impressão a partir do computador, execute o seguinte procedimento:

### **Para utilizadores do Windows**

- **1** Clique em **b** ou clique em **Iniciar** e, em seguida, clique em **Executar**.
- **2** Na caixa Iniciar procura ou Executar, escreva **control printers**.
- **3** Prima **Enter** ou clique em **OK**.

A pasta da impressora é aberta.

- **4** Clique com o botão direito do rato no ícone da impressora e seleccione **Abrir** ou **Visualizar impressão**.
- **5** Cancelar o trabalho de impressão:
	- **•** Se pretende cancelar determinado trabalho de impressão, clique com o botão direito do rato no nome do documento e, em seguida, clique em **Cancelar**.
	- **•** Se pretender cancelar todos os trabalhos de impressão na fila, clique em **Impressora** > **Cancelar todos os documentos**.

### **Para utilizadores do Macintosh**

- **1** Clique no ícone da impressora na secção Dock (Ancoragem).
- **2** Na caixa de diálogo da fila de impressão, escolha o trabalho que pretende cancelar e, em seguida, clique em **Delete** (Eliminar).

## **Copiar**

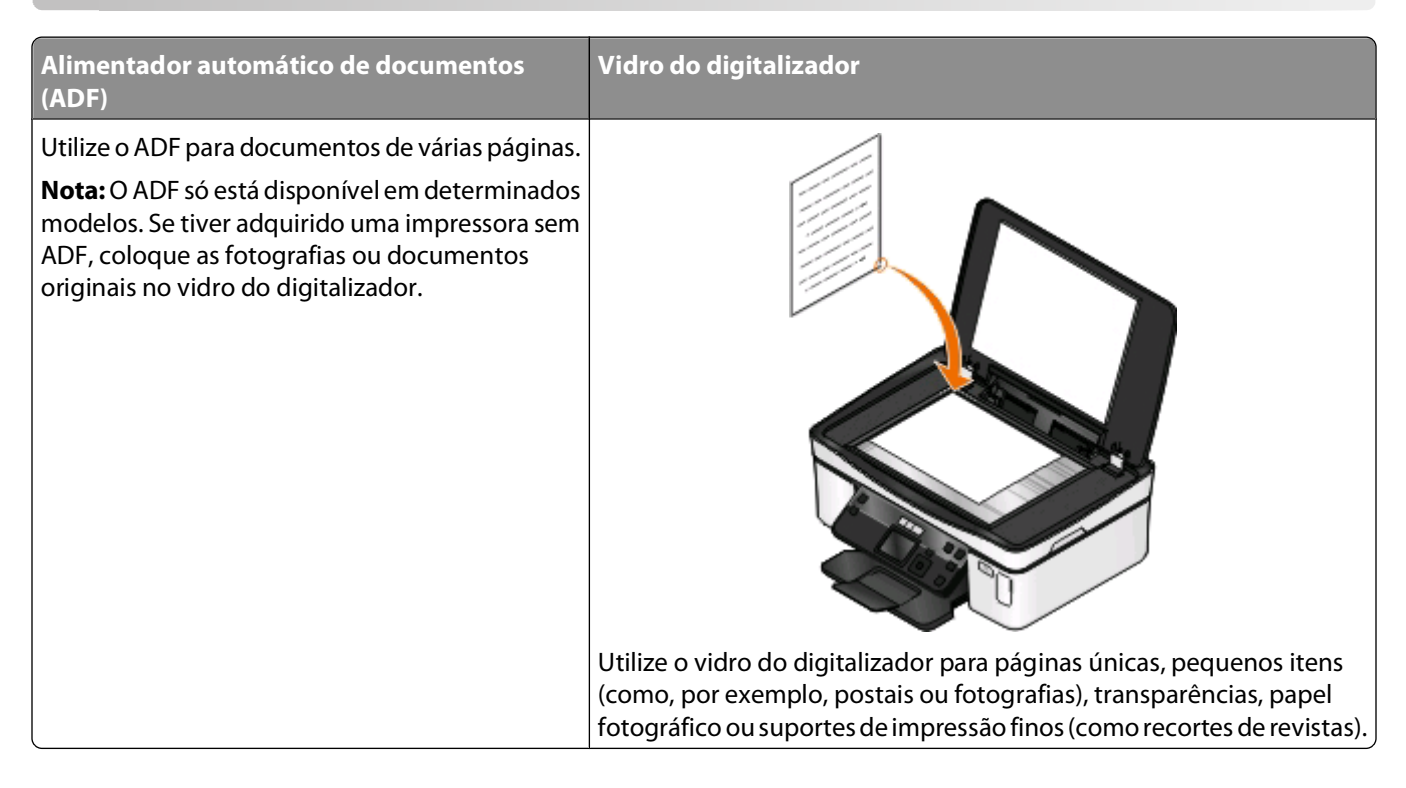

## **Sugestões para copiar**

- **•** Ao utilizar o ADF, ajuste a guia do papel no ADF à largura do documento original.
- **•** Ao utilizar o vidro do digitalizador, feche a tampa do digitalizador para evitar que surjam manchas escuras na imagem digitalizada.
- **•** Não coloque postais, fotografias, pequenos itens, transparências, papel fotográfico ou suportes de impressão muito finos (tais como recortes de revistas) no ADF. Coloque estes itens sobre o vidro do digitalizador.

## **Efectuar cópias**

- **1** Coloque papel na impressora.
- **2** Coloque o documento original virado para cima no alimentador automático de documentos (ADF) ou virado para baixo sobre o vidro da unidade de digitalização.
- **3** No painel de controlo da impressora, prima  $\leqslant$ .
- **4** Prima o botão de seta para a esquerda ou para a direita para seleccionar o número de cópias e, em seguida, prima o botão **Cor/Preto** para definir uma cópia a cores ou a preto e branco.

Ao seleccionar a impressão a cores ou só a preto, é aceso o indicador luminoso mais próximo da opção escolhida.

**5** Prima  $\circled{D}$ .

## **Copiar fotografias**

- **1** Coloque papel fotográfico na impressora.
- **2** Coloque uma fotografia virada para baixo sobre o vidro do digitalizador.
- **3** No painel de controlo da impressora, prima  $\mathcal{L}$ .
- **4** Prima o botão de seta para cima ou para baixo para ir para **Reimprimir fotografia**.
- **5** Prima o botão de seta para a esquerda ou para a direita para seleccionar o tamanho da fotografia pretendido.
- **6** Prima  $\mathbb{Q}$ .

**Nota:** Para obter melhores resultados, deixe as impressões a secar pelo menos 24 horas antes de as empilhar, apresentar ou armazenar.

## **Copiar um documento nos dois lados**

- **1** Coloque papel na impressora.
- **2** Coloque o documento original virado para cima no alimentador automático de documentos (ADF) ou virado para baixo sobre o vidro da unidade de digitalização.
- **3** No painel de controlo da impressora, prima  $\mathcal{L}$ .
- **4** Prima o botão de seta para cima ou para baixo para ir para **Cópias nos 2 lados**.
- **5** Prima o botão de seta para a esquerda ou para a direita para ir para **2 para 1** ou **2 para 2**.
	- **•** Seleccione 2 para 1 para efectuar cópias de um só lado do documento de dois lados.
	- **•** Seleccione 2 para 2 para efectuar cópias nos dois lados (como o documento original).
- **6** Prima  $\mathbb{O}$ .
- **7** Siga as instruções apresentadas no visor.

## **Ampliar ou reduzir imagens**

- **1** Colocar papel na impressora.
- **2** Coloque um documento original virado para baixo sobre o vidro do digitalizador.
- **3** No painel de controlo da impressora, prima  $\mathcal{L}$ .
- **4** Prima o botão de seta para cima ou para baixo para ir para **Redimensionar**.
- **5** Prima o botão de seta para a esquerda ou para a direita para seleccionar a definição pretendida.

#### **Notas:**

- Se seleccionar % personalizada, prima <sup>ox</sup> e, em seguida, prima o botão de seta para a esquerda ou para a direita para seleccionar o valor percentual personalizado pretendido. Prima <sup>ox</sup> para guardar a definição.
- **•** Se seleccionar Sem margens, a impressora reduzirá ou ampliará o documento ou a fotografia conforme for necessário para imprimir uma cópia sem margens no tamanho de papel seleccionado. Para obter melhores resultados com esta definição de redimensionamento, utilize papel fotográfico e defina o tipo de papel como Fotografia ou deixe que a impressora detecte automaticamente o tipo de papel.
- **6** Prima  $\circled{P}$ .

Nota: Depois de concluído o trabalho de cópia, prima **X** para repor as definições para a predefinição. A definição de redimensionamento também muda para 100% ao fim de dois minutos de inactividade da impressora.

## **Ajustar a qualidade da cópia**

- **1** Coloque papel na impressora.
- **2** Coloque o documento original virado para cima no alimentador automático de documentos (ADF) ou virado para baixo sobre o vidro da unidade de digitalização.
- **3** No painel de controlo da impressora, prima  $\mathcal{L}$ .
- **4** Prima o botão de seta para cima ou para baixo para ir para **Qualidade**.
- **5** Prima os botões de seta para a esquerda ou para a direita para definir a qualidade da cópia como Automática, Rascunho, Normal ou Fotografia.
- **6** Prima  $\mathbb{O}$ .

## **Tornar uma cópia mais clara ou mais escura**

- **1** Colocar papel na impressora.
- **2** Coloque o documento original virado para cima no alimentador automático de documentos (ADF) ou virado para baixo sobre o vidro da unidade de digitalização.
- **3** No painel de controlo da impressora, prima  $\mathcal{L}$ .
- **4** Prima o botão de seta para cima ou para baixo para ir para **Mais claro/Mais escuro**.
- **5** Prima o botão de seta para a esquerda ou para a direita para ajustar o controlo de deslocamento.

**Nota:** Premir o botão de seta para a esquerda torna a cópia mais clara e premir o botão de seta para a direita torna a cópia mais escura.

**6** Prima  $\circled{P}$ .

## **Ordenar cópias utilizando o painel de controlo da impressora**

Se imprimir várias cópias de um documento, poderá optar por imprimir cada cópia como um conjunto (ordenada) ou imprimir as cópias como grupos de páginas (não ordenadas).

#### **Ordenada Não ordenada**

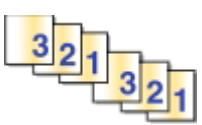

 $112233$ 

- **1** Coloque papel na impressora.
- **2** Coloque o documento original virado para cima no alimentador automático de documentos (ADF) ou virado para baixo sobre o vidro da unidade de digitalização.
- **3** No painel de controlo da impressora, prima  $\mathcal{L}$ .
- **4** Prima o botão de seta para a esquerda ou para a direita para seleccionar o número de cópias e, em seguida, prima **OK**
- **5** Prima o botão de seta para cima ou para baixo para ir para **Ordenar**.
- **6** Prima o botão de seta para a esquerda ou para a direita para ir para **Activado**.
- **7** Prima  $\circled{P}$ .

## **Repetir uma imagem numa página**

É possível imprimir a mesma imagem de página várias vezes numa folha de papel. Esta opção é útil na criação de itens, tais como etiquetas, decalques, panfletos e brochuras.

- **1** Coloque papel na impressora.
- **2** Coloque o documento original virado para cima no alimentador automático de documentos (ADF) ou virado para baixo sobre o vidro da unidade de digitalização.
- **3** No painel de controlo da impressora, prima  $\leqslant$ .
- **4** Prima o botão de seta para cima ou para baixo para ir para **Cópias por folha**.
- **5** Prima o botão de seta para a esquerda ou para a direita para seleccionar o número de vezes que uma imagem é repetida numa página: uma, quatro, nove ou 16 vezes.
- **6** Prima  $\circled{D}$ .

## **Copiar várias páginas numa só folha**

A definição Páginas por folha permite copiar várias páginas numa folha imprimindo imagens mais pequenas em cada página. Por exemplo, poderá condensar um documento de 20 páginas em cinco páginas se utilizar esta definição para imprimir quatro imagens por folha.

- **1** Coloque papel na impressora.
- **2** Coloque o documento original virado para cima no alimentador automático de documentos (ADF) ou virado para baixo sobre o vidro da unidade de digitalização.
- **3** No painel de controlo da impressora, prima  $\leqslant$ .
- **4** Prima o botão de seta para cima ou para baixo para ir para **Páginas por folha**.
- **5** Prima o botão de seta para a esquerda ou para a direita para seleccionar o número de páginas que pretende copiar numa folha de papel. Poderá optar por copiar uma, duas ou quatro imagens numa folha.

**Nota:** Se estiver a copiar quatro páginas no formato horizontal, digitalize primeiro as páginas 3 e 4 e, em seguida, digitalize as páginas 1 e 2.

**6** Prima  $\circled{}$ .

## **Efectuar uma cópia em frente e verso**

### **Efectuar uma cópia em frente e verso automaticamente**

A unidade de impressão automática em frente e verso, disponível apenas em modelos seleccionados, suporta papel de tamanho Letter e A4. Se tiver adquirido um modelo sem a unidade automática de frente e verso ou se necessitar de efectuar cópias em frente e verso utilizando outros tamanhos de papel, consulte as instruções para efectuar uma cópia em frente e verso manualmente.

**Nota:** Não é possível efectuar cópias em frente e verso em envelopes, cartões ou papel fotográfico.

- **1** Coloque papel na impressora.
- **2** Coloque o documento original virado para cima no alimentador automático de documentos (ADF) ou virado para baixo sobre o vidro da unidade de digitalização.
- **3** No painel de controlo da impressora, prima  $\mathcal{L}$ .
- **4** Prima o botão de seta para cima ou para baixo para ir para **Cópias nos 2 lados**.
- **5** Seleccione a opção de frente e verso que corresponde ao documento original:
	- **•** Se estiver a cópia um documento num só lado, prima o botão de seta para a esquerda ou para a direita para ir para **1 para 2**.
	- **•** Se estiver a copiar um documento nos dois lados, prima o botão de seta para a esquerda ou para a direita para ir para **2 para 2**.
- **6** Prima  $\Diamond$  para guardar a primeira página do documento na memória da impressora.
- **7** Siga as instruções apresentadas no visor.

## **Efectuar uma cópia em frente e verso manualmente**

- **1** Coloque papel na impressora.
- **2** Coloque o documento original virado para cima no alimentador automático de documentos (ADF) ou virado para baixo sobre o vidro da unidade de digitalização.
- **3** No painel de controlo da impressora, prima  $\mathcal{L}$ .
- **4** Prima o botão de seta para a esquerda ou para a direita para seleccionar o número de cópias e, em seguida, prima o botão **Cor/Preto** para definir uma cópia a cores ou a preto e branco.

Ao seleccionar a impressão a cores ou só a preto, é aceso o indicador luminoso mais próximo da opção escolhida.

- **5** Prima  $\Diamond$  para imprimir num lado do papel.
- **6** Coloque a página seguinte do documento:
	- **•** Se estiver a copiar um documento de um lado, coloque a página seguinte virada para cima no ADF ou virada para baixo no vidro do digitalizador.
	- **•** Se estiver a copiar um documento de dois lados, vire o documento original e, em seguida volte a colocá-lo virado para cima no ADF ou virado para baixo no vidro do digitalizador.
- **7** Retire o papel do tabuleiro de saída de papel e, em seguida, coloque novamente o papel para imprimir o outro lado do documento.

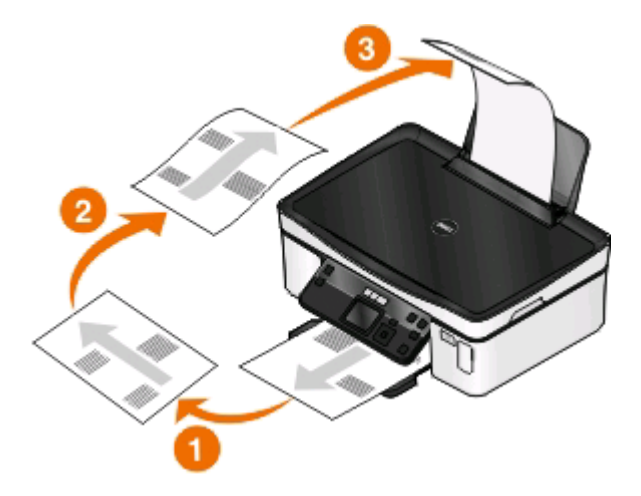

8 Prima $\mathbb{O}$ .

## **Cancelar trabalhos de cópia**

Para cancelar um trabalho de cópia, prima  $\mathsf{X}$ .

A digitalização é parada e a impressora regressa ao menu anterior.

# **Digitalizar**

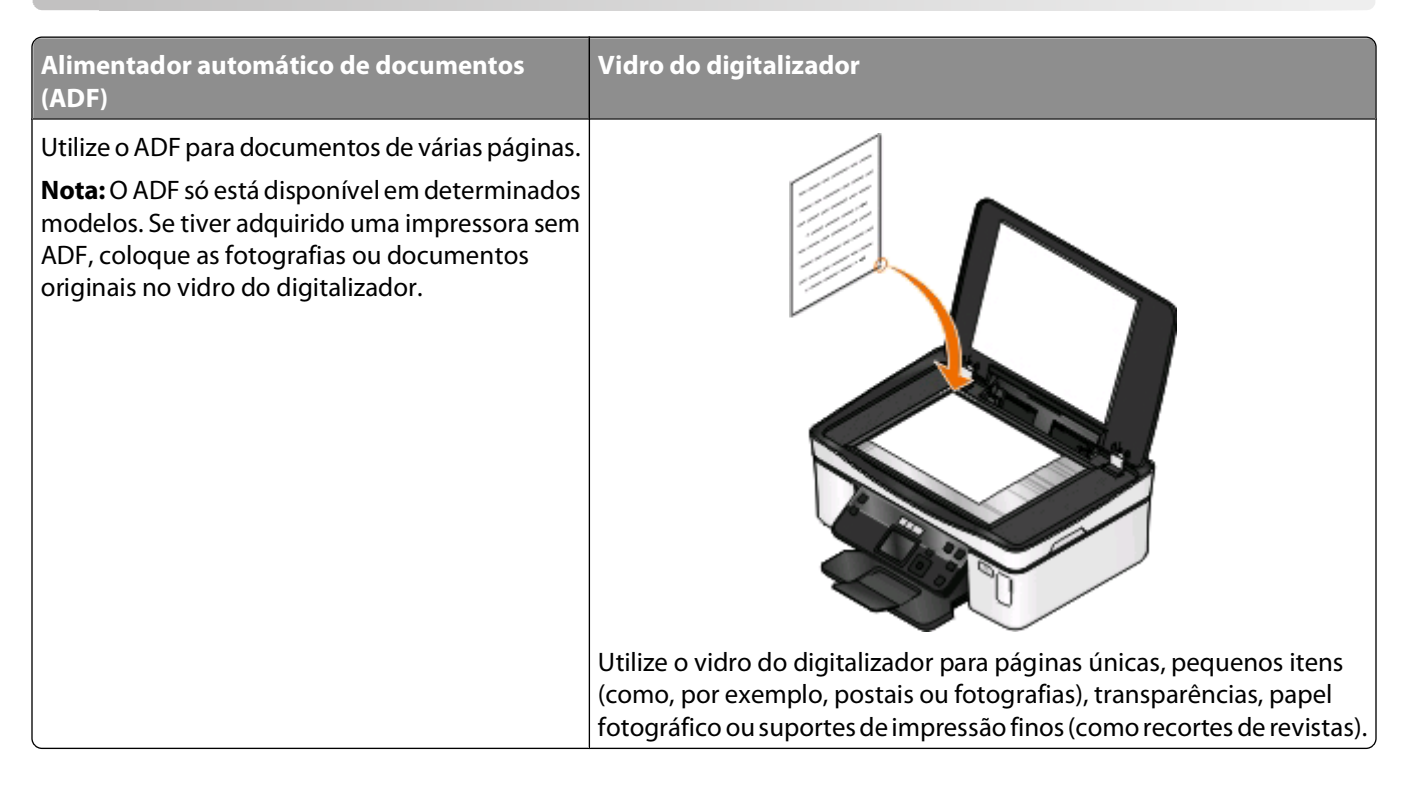

## **Sugestões para digitalizar**

- **•** Ao utilizar o ADF, ajuste a guia do papel do ADF à largura do documento original.
- **•** Ao utilizar o vidro do digitalizador, feche a tampa do digitalizador para evitar que surjam manchas escuras na imagem digitalizada.
- **•** Não coloque postais, fotografias, pequenos itens, transparências, papel fotográfico ou suportes de impressão muito finos (tais como recortes de revistas) no ADF. Colocar estes itens sobre o vidro do digitalizador.
- **•** Seleccione o tipo de ficheiro PDF se pretender digitalizar várias páginas e guardá-las como um ficheiro.

## **Digitalizar para um computador local ou de rede**

- **1** Coloque o documento original virado para cima no alimentador automático de documentos (ADF) ou virado para baixo sobre o vidro da unidade de digitalização.
- **2** No painel de controlo da impressora, prima  $\leq$ .
- **3** Prima o botão de seta para a esquerda ou para a direita para ir para **USB** ou para o nome do computador de rede e prima **ak**

O computador local ou de rede é o destino da digitalização. Aguarde até a impressora concluir a transferência de uma lista de aplicações de digitalização disponível no computador seleccionado.

#### **Notas:**

- **•** Se a impressora estiver ligada apenas a um computador local, a impressora irá efectuar a transferência automática das aplicações de digitalização.
- **•** Poderá ser solicitado que introduza o PIN se o computador o requerer. Prima os botões de seta para introduzir o PIN. Prima **ox** sempre que introduzir um número.
- **•** Para atribuir um nome e um PIN ao computador, consulte a Ajuda do software da impressora associado ao sistema operativo.
- **4** Prima o botão de seta para a esquerda ou para a direita para seleccionar uma aplicação e, em seguida, prima **OK**
- **5** Prima os botões de seta para seleccionar a qualidade de resolução e o tamanho de imagem original. Prima sempre que efectuar uma selecção.
- **6** Prima para iniciar a digitalização.

A digitalização está concluída quando a aplicação seleccionada no passo 4 abrir no computador de destino e a digitalização é apresentada na aplicação como um novo ficheiro.

## **Digitalizar para uma unidade flash ou cartão de memória**

Antes de começar, certifique-se de que a unidade flash ou cartão de memória não está protegido contra escrita.

- **1** Coloque o documento original virado para cima no alimentador automático de documentos (ADF) ou virado para baixo sobre o vidro da unidade de digitalização.
- **2** No painel de controlo da impressora, prima  $\leq$ .
- **3** Prima o botão de seta para cima ou para baixo para ir para **Dispositivo de Memória**.
- **4** Insira a unidade flash ou dispositivo de memória e prima **...**
- **5** Prima os botões de seta para seleccionar a qualidade de resolução, o tipo de impressão que pretende criar e o tamanho de imagem original. Prima **on** sempre que efectuar uma selecção.

**Nota:** Seleccione o tipo de ficheiro PDF se pretender digitalizar várias páginas e guardá-las como um ficheiro.

**6** Prima  $\circledcirc$  para iniciar a digitalização.

A digitalização estará concluída quando é apresentada uma mensagem no painel de controlo de impressão da impressora a indicar que o ficheiro digitalizado foi guardado.

## **Digitalizar fotografias para uma aplicação de edição**

## **Para utilizadores do Windows**

- **1** Coloque uma ou várias fotografias.
- **2** Clique em **b** ou em **Iniciar**.
- **3** Clique em **Todos os programas** ou em **Programas** e, em seguida, seleccione a pasta de programas da impressora na lista.

**4** Navegue para:

**Página inicial da impressora** > seleccione a impressora > **Fotografia**

- **•** Se pretender digitalizar uma única fotografia ou várias fotografias como uma única imagem, seleccione **Fotografia única**.
- **•** Se pretender digitalizar várias fotografias em simultâneo e guardá-las como imagens separadas, seleccione **Dividir em fotografias individuais**.

**Nota:** Deixe pelo menos 0,635 cm de espaço livre entre fotografias se pretender digitalizar várias fotografias em simultâneo e guardá-las como imagens separadas.

A digitalização é iniciada e é apresentada a caixa de diálogo de progresso da digitalização.

**5** Guarde a fotografia ou fotografias e abra-as numa aplicação de edição de fotografias para as editar.

## **Para utilizadores do Macintosh**

- **1** Coloque uma ou várias fotografias.
- **2** No ambiente de trabalho do Finder, faça duplo clique na pasta de programas da impressora.
- **3** Faça duplo clique no Printer Center (Centro de impressões) para abrir o All-In-One Center.
- **4** A partir da área "What is being scanned?" (O que está a ser digitalizado) do All-In-One Center (Centro para multifunções), seleccione **Photo** (Fotografia).
- **5** A partir do menu pop-up "How will the scanned image be used?" (Como será utilizada a imagem digitalizada), escolha **To be printed** (Para impressão) ou **To be viewed on monitor/Web page** (Para visualização no monitor/página Web).
- **6** A partir do menu "Send scanned image to" (Enviar imagem digitalizada para), escolha uma pasta de destino ou aplicação para a imagem digitalizada.
- **7** Se existirem várias imagens para digitalização, seleccione **Prompt for multiple pages** (Solicitar várias páginas).
- **8** Clique em **Preview/Edit** (Pré-visualizar/Editar). É apresentada a caixa de diálogo (Scan) Digitalizar.
- **9** Ajuste a imagem e as definições de digitalização conforme for necessário.
- **10** Clique em **Scan** (Digitalizar).

## **Digitalizar documentos para uma aplicação de edição**

Uma aplicação OCR (Optical Character Recognition, Reconhecimento óptico de caracteres) permite editar um documento de texto original que tenha sido digitalizado. Para isto funcionar, tem de ter uma aplicação de OCR instalada num computador local ou de rede e tem de poder escolhê-la a partir de uma lista de aplicações quando configurar a digitalização.

Ao seleccionar as definições da digitalização:

- **•** Seleccione para digitalizar para o computador local ou computador de rede onde a aplicação de OCR está instalada.
- **•** Seleccione para digitalizar com a resolução mais elevada.

## **Para utilizadores do Windows**

- **1** Coloque um documento original.
- **2** Clique em **b** ou em **Iniciar**.
- **3** Clique em **Todos os programas** ou em **Programas** e, em seguida, seleccione a pasta de programas da impressora na lista.
- **4** Navegue para:

#### **Página inicial da impressora** > seleccione a impressora > **Documento**

A digitalização é iniciada e é apresentada a caixa de diálogo de progresso da digitalização.

- **5** Quando a digitalização estiver concluída, guarde o documento numa aplicação de processamento de texto.
- **6** Abra o documento na aplicação seleccionada para o editar.

## **Para utilizadores do Macintosh**

- **1** Coloque um documento original.
- **2** No ambiente de trabalho do Finder, faça duplo clique na pasta de programas da impressora.
- **3** Faça duplo clique no Printer Center (Centro de impressões) para abrir o All-In-One Center.
- **4** Na área "What is being scanned?" (o que está a ser digitalizado) do All-In-One Center (Centro para multifunções), seleccione um tipo de documento sem ser Photo (Fotografia).
- **5** No menu pop-up "How will the scanned image be used?" (Como será utilizada a imagem digitalizada), seleccione **To be faxed** (Editada (OCR)).
- **6** A partir do menu "Send scanned image to" (Enviar imagem digitalizada para), seleccione uma aplicação de processamento de texto para edição.
- **7** Clique em **Scan** (Digitalizar).
- **8** Abra o documento digitalizado a partir de uma aplicação de processamento de texto para a editar.

## **Digitalizar directamente para o correio electrónico utilizando o software da impressora**

### **Para utilizadores do Windows**

- **1** Coloque um documento original.
- **2** Clique em **b** ou em **Iniciar**.
- **3** Clique em **Todos os programas** ou em **Programas** e, em seguida, seleccione a pasta de programas da impressora na lista.
- **4** Navegue para:

**Página inicial da impressora** > seleccione a impressora > **Correio electrónico**

#### **5** Seleccione **Fotografia**, **Documento** ou **PDF**.

**Nota:** Só pode seleccionar Documento se tiver uma aplicação de OCR instalada no seu computador.

A digitalização é iniciada e é apresentada a caixa de diálogo de progresso da digitalização.

- **6** Quando a digitalização estiver concluída, é criada uma nova mensagem de correio electrónico com o documento digitalizado anexado automaticamente.
- **7** Escreva a mensagem de correio electrónico.

**Nota:** Se o programa de correio electrónico não abrir automaticamente, digitalize o documento para o computador e, em seguida, envie-o por correio electrónico como um anexo.

### **Para utilizadores do Macintosh**

- **1** Coloque um documento original.
- **2** No ambiente de trabalho do Finder, faça duplo clique na pasta de programas da impressora.
- **3** Faça duplo clique no Printer Center (Centro de impressões) para abrir o All-In-One Center.
- **4** Na área "What is being scanned?" (O que está a ser digitalizado) do All-In-One Center (Centro para multifunções), seleccione um tipo de documento.
- **5** A partir do menu pop-up "How will the scanned image be used?" (Como será utilizada a imagem digitalizada), escolha **To be viewed on monitor/web page**.(Para visualização no monitor/página Web).
- **6** No menu "Send scanned image to" (Enviar imagem digitalizada para), seleccione uma aplicação.
- **7** Clique em **Scan** (Digitalizar).
- **8** Obtenha a imagem digitalizada a partir da aplicação e, em seguida, envie-a por correio electrónico sob a forma de anexo.

## **Digitalizar para PDF**

### **Para utilizadores do Windows**

- **1** Coloque um documento original.
- **2** Clique em **D** ou em **Iniciar**.
- **3** Clique em **Todos os programas** ou em **Programas** e, em seguida, seleccione a pasta de programas da impressora na lista.
- **4** Navegue para:

#### **Página inicial da impressora** > seleccione a impressora > **PDF**

A digitalização é iniciada e é apresentada a caixa de diálogo de progresso da digitalização.

**5** Guarde o documento como PDF.

### **Para utilizadores do Macintosh**

- **1** Coloque um documento original.
- **2** No ambiente de trabalho do Finder, faça duplo clique na pasta de programas da impressora.

#### Digitalizar

- **3** Faça duplo clique no Printer Center (Centro de impressões) para abrir o All-In-One Center.
- **4** Na área "What is being scanned?" (O que está a ser digitalizado) do All-In-One Center (Centro para multifunções), seleccione um tipo de documento.
- **5** Personalize as definições necessárias.
- **6** Clique em **Scan** (Digitalizar).
- **7** Guarde o documento como PDF.

## **FAQ da digitalização**

## **Como melhorar a qualidade de uma digitalização?**

- **•** Certifique-se de que os documentos originais estão em boas condições.
- **•** Certifique-se de que a aplicação que recebe o documento digitalizado é adequada. Por exemplo, se estiver a digitalizar uma fotografia para a editar, certifique-se de que selecciona uma aplicação de edição de fotografias para receber a digitalização. Se estiver a digitalizar um documento para editar o texto, certifique-se de que selecciona uma aplicação de OCR.
- **•** Utilize a alta resolução

## **Como digitalizar a preto e branco?**

A cor é a predefinição de todas as digitalizações. Para digitalizar a preto e branco, prima o botão **Cores/Preto** no painel de controlo da impressora para alternar de cores para preto e branco.

## **Por que motivo é solicitado o PIN?**

Os PINs são uma medida de segurança utilizada para limitar o envio das informações digitalizadas a determinados localizações ou para impedir que o conteúdo da digitalização seja visualizado ou utilizado por outros utilizadores. Poderá ser solicitado que introduza um PIN se o computador de rede que está a digitalizar requerer um.

Para saber como o PIN é atribuído aos computadores de rede, consulte a Ajuda do software da impressora associado ao sistema operativo.

## **O que é uma lista de aplicações e como posso actualizar uma?**

Ao digitalizar um ficheiro, poderá optar pela aplicação a utilizar para a abrir no computador. A impressora transfere esta aplicação a partir do computador ao efectuar a primeira digitalização. Se a aplicação pretendida não estiver presente na lista ou se instalar novas aplicações no computador, actualize a lista de aplicações na impressora.

### **Actualizar a lista de aplicações**

- **1** No painel de controlo da impressora, prima  $\leq$ .
- **2** Prima os botões de seta para ir para **Computador** ou **Rede**.
- **3** Seleccione um computador local ou de rede para receber a digitalização e, em seguida, prima **...** Aguarde até a impressora concluir a transferência de uma lista de aplicações de digitalização disponível no computador seleccionado.
- **4** Seleccione **ACTUALIZAR** na lista de aplicações de digitalização.

Desta forma, a lista de aplicações é actualizada na impressora.

## **Cancelar trabalhos de digitalização**

Prima **X** no painel de controlo da impressora ou clique em **Cancelar** no ecrã do computador.

## **Funcionamento em rede**

## **Instalar a impressora numa rede sem fios**

## **Compatibilidade da rede sem fios**

A impressora pode conter um servidor de impressão sem fios IEEE 802.11b, IEEE 802.11g ou IEEE 802.11n. A impressora é compatível com routers IEEE 802.11 b/g/n com certificação Wi-Fi.

**Nota:** Se a impressora tiver um servidor de impressão sem fios IEEE 802.11g e tiver problemas com um router N, contacte o fabricante do router para verificar se a definição do modo actual é compatível com dispositivos G, uma vez que esta definição varia consoante o modelo ou marca do router.

## **Opções de segurança de rede suportadas**

A impressora suporte três opções de segurança sem fios: sem segurança, WEP e WPA/WPA2.

### **Sem segurança**

Não se recomenda a não utilização de segurança numa rede doméstica sem fios. A não utilização de segurança significa que qualquer pessoa ao alcance da rede sem fios pode utilizar os recursos da rede, incluindo o acesso à Internet, caso a rede sem fios esteja ligada à Internet. O alcance da rede sem fios poderá ir muito mais além das paredes da sua casa e permitir o acesso à sua rede a partir da rua ou das casas vizinhas.

### **WEP**

WEP (Wired Equivalent Privacy) é o tipo de segurança mais básico e mais fraco. A segurança WEP baseia-se num conjunto de caracteres denominado chave WEP.

Todos os dispositivos na rede sem fios têm de utilizar a mesma chave WEP. A segurança WEP pode ser utilizada nas redes ad hoc e de infra-estrutura.

Uma chave WEP válida tem:

- **•** Exactamente 10 ou 26 caracteres hexadecimais. Caracteres hexadecimais são os caracteres A–F, a–f e 0–9.  $\Omega$
- **•** Exactamente 5 ou 13 caracteres ASCII. Os caracteres ASCII incluem as letras, números, pontuação e símbolos disponíveis no teclado.

### **WPA/WPA2**

O WPA (Wi-Fi Protected Access) e o WPA2 (Wi-Fi Protected Access 2) fornecem segurança de rede sem fios mais forte do que o WEP. O WPA e o WPA2 são tipos de segurança semelhantes. O WPA2 utiliza um método de encriptação mais complexo e é mais seguro do que o WPA. O WPA e o WPA2 utilizam um conjunto de caracteres, denominado chave pré-partilhada ou frase de acesso WPA, para proteger redes sem fios contra acesso não autorizado.

Funcionamento em rede

Uma frase de acesso WPA válida tem:

- **•** Exactamente 64 caracteres hexadecimais. Caracteres hexadecimais são os caracteres A–F, a–f e 0–9. ou
- **•** Entre 8 a 63 caracteres ASCII. Os caracteres ASCII incluem as letras, números, pontuação e símbolos disponíveis no teclado. Os caracteres ASCII numa frase de acesso WEP são sensíveis a maiúsculas e minúsculas.

Todos os dispositivos na rede sem fios têm de utilizar a mesma frase de acesso WPA. A segurança WPA é uma opção disponível apenas nas redes de infra-estrutura onde existam placas de rede e pontos de acesso (routers sem fios) que suportem WPA. A maioria do equipamento de rede sem fios recente também disponibiliza segurança WPA2 como opção.

**Nota:** Se a sua rede utilizar segurança WPA ou WPA2, seleccione **WPA Personal** quando for solicitado que seleccione o tipo de segurança utilizada na rede.

## **Imprimir uma página de configuração de rede**

Uma página de configuração de rede lista as definições da configuração da impressora, incluindo o endereço IP e o endereço MAC da impressora.

- **1** Coloque papel normal.
- 2 No painel de controlo da impressora, prima  $\mathbb{R}$
- **3** Prima o botão de seta para ir para **Configuração da rede** e, em seguida, prima .
- **4** Prima para seleccionar **Página de configuração da impressão**.

A página de configuração da rede é impressa.

## **Informações necessárias para configurar a impressora numa rede sem fios**

Para configurar a impressora para impressão sem fios, deverá obter previamente:

- **•** O nome da rede sem fios, também conhecido como SSID (Service Set Identifier)
- **•** Se foi utilizada encriptação para proteger a rede
- **•** A chave de segurança (chave WEP ou frase de acesso WPA/WPA2)

Para localizar a chave WEP ou frase de acesso WPA/WPA2 da rede, veja as definições do ponto de acesso (router sem fios) e consulte as informações de segurança.

Se o ponto de acesso estiver a utilizar segurança WEP, a chave WEP deve ter:

- **•** Exactamente 10 ou 26 caracteres hexadecimais. Caracteres hexadecimais são os caracteres A–F, a–f e 0–9.  $\Omega$
- **•** Exactamente 5 ou 13 caracteres ASCII. Os caracteres ASCII incluem as letras, números, pontuação e símbolos disponíveis no teclado.

Se o ponto de acesso estiver a utilizar segurança WPA ou WPA2, a frase de acesso WPA deve ter:

- **•** Exactamente 64 caracteres hexadecimais. Caracteres hexadecimais são os caracteres A–F, a–f e 0–9. ou
- **•** Entre 8 a 63 caracteres ASCII. Os caracteres ASCII incluem as letras, números, pontuação e símbolos disponíveis no teclado. Os caracteres ASCII numa frase de acesso WEP são sensíveis a maiúsculas e minúsculas.

#### Funcionamento em rede

Se a rede sem fios não estiver a utilizar segurança, não terá uma chave de segurança.

**Nota:** Se não souber o SSID da rede à qual o computador está ligado, inicie o utilitário de rede sem fios da placa de rede do computador e procure o nome da rede. Se não conseguir localizar o SSID ou as informações de segurança relativas à rede, consulte a documentação fornecida juntamente com o ponto de acesso ou contacte o responsável de suporte do sistema.

### **Instalar a impressora numa rede sem fios**

Antes de instalar a impressora numa rede sem fios, certifique-se de que:

- **•** A rede sem fios está configurada e a funcionar correctamente.
- **•** O computador que está a utilizar está ligado à mesma rede sem fios em que pretende configurar a impressora.

### **Para utilizadores do Windows**

- **1** Feche todos os programas abertos.
- **2** Coloque o CD do software de instalação na unidade.

Se o ecrã Boas-vindas não for apresentado ao fim de um minuto, inicie o CD manualmente:

- **a** Clique em **o** ou clique em **Iniciar** e, em seguida, clique em **Executar**.
- **b** Na caixa Iniciar procura ou Executar, escreva **D:\setup.exe**, em que **D** é a letra da unidade de CD ou DVD.
- **c** Prima **Enter** ou clique em **OK**.
- **3** Siga as instruções apresentadas no Ecrã de boas-vindas para instalar a impressora.

### **Para utilizadores do Macintosh**

- **1** Feche todas as aplicações abertas.
- **2** Transfira o instalador mais recente a partir do Web site da impressora.
- **3** Inicie o software de instalação da impressora e siga as instruções apresentadas no ecrã do computador.

### **Instalar a impressora noutros computadores**

Quando a impressora estiver configurada na rede sem fios, poderá ser acedida através da rede sem fios por outro computador na rede. No entanto, terá de instalar o controlador da impressora em cada computador que irá aceder à impressora. Não é necessário configurar a impressora novamente, apesar de ter de executar o software de configuração em cada computador para instalar o controlador.

### **Para utilizadores do Windows**

- **1** Feche todos os programas abertos.
- **2** Coloque o CD do software de instalação na unidade.

Se o ecrã Boas-vindas não for apresentado ao fim de um minuto, inicie o CD manualmente:

- **a** Clique em **b** ou clique em **Iniciar** e, em seguida, clique em **Executar**.
- **b** Na caixa Iniciar procura ou Executar, escreva **D:\setup.exe**, em que **D** é a letra da unidade de CD ou DVD.
- **c** Prima **Enter** ou clique em **OK**.

**3** Siga as instruções apresentadas no ecrã do computador para instalar uma impressora configurada num novo computador.

### **Para utilizadores do Macintosh**

- **1** Feche todas as aplicações abertas.
- **2** Transfira o instalador mais recente a partir do Web site da impressora.
- **3** Inicie o software de instalação da impressora e siga as instruções apresentadas no ecrã do computador.

## **Interpretar as cores do indicador luminoso Wi-Fi**

As cores do indicador luminoso Wi-Fi mostram o estado da rede da impressora.

- **• Desactivado** indica um dos seguintes cenários:
	- **–** A impressora está desligada ou a ser ligada.
	- **–** A impressora não está ligada a uma rede sem fios e está no modo Poupança de energia. No modo Poupança de energia, o indicador luminoso fica intermitente.
- **• Cor-de-laranja aceso** indica um dos seguintes cenários:
	- **–** A impressora ainda não foi configurada para uma rede sem fios.
	- **–** A impressora está configurada para uma ligação ad hoc, mas não está a comunicar actualmente com outro dispositivo ad hoc.
- **• Cor-de-laranja intermitente** indica um dos seguintes cenários:
	- **–** A impressora está fora do alcance do ponto de acesso sem fios (router sem fios).
	- **–** A impressora está a tentar comunicar com o ponto de acesso sem fios, mas este está desactivado ou não está a funcionar correctamente.
	- **–** A impressora configurada ou o ponto de acesso sem fios foram desactivados e activados novamente e a impressora está a tentar estabelecer comunicações com a rede.
	- **–** As definições de rede sem fios da impressora poderão já não ser válidas.
- **• Verde** significa que a impressora está ligada a uma rede sem fios e preparada para utilização.

## **Instruções especiais de instalação da rede sem fios**

As seguintes instruções aplicam-se aos clientes fora da América do Norte que estão a utilizar uma box de banda larga sem fios. Alguns exemplos destas boxes incluem a LiveBox, AliceBox, N9UF Box, FreeBox e Club Internet.

### **Antes de começar**

- **•** Certifique-se de que a box é compatível com a tecnologia de redes sem fios e está activado para funcionar numa rede sem fios. Para mais informações sobre como configurar a box para funcionar numa rede sem fios, consulte a documentação fornecida com o seu aparelho.
- **•** Certifique-se de que a sua box está activada e que o seu computador está activado e ligado à rede sem fios.

### **Adicionar a impressora à rede sem fios**

- **1** Configure a sua impressora para redes sem fios utilizando as instruções de configuração fornecidas. Pare quando for solicitado que seleccione uma rede.
- **2** Se estiver presente um botão de associação/registo na parte posterior da box, prima-o antes de seleccionar uma rede.

**Nota:** Depois de premir o botão de associação/registo, dispõe de cinco minutos para concluir a instalação da impressora.

**3** Regressar ao computador anterior.

Na lista de redes sem fios apresentada, seleccione a rede e clique em **Continuar**.

Se a rede sem fios não for apresentada na lista:

**a** Ligue a outra rede sem fios.

#### **Para utilizadores do Windows**

Clique em **Rede não listada**.

#### **Para utilizadores do Macintosh**

Seleccione **Outra rede sem fios** na lista e clique em **Continuar**.

**b** Introduza as informações detalhadas sobre a rede sem fios.

**Nota:** A sua chave WEP, WPA ou WPA2 pode ser obtida na parte inferior da box, na documentação fornecida com a box ou na página Web da box. Se tiver alterado a chave da rede sem fios, utilize a chave criada.

**4** Siga as instruções apresentadas no ecrã do computador.

## **Atribuir um endereço IP estático**

Na maioria das redes sem fios, será atribuído automaticamente um endereço IP à impressora através de DHCP.

- **1** Conclua a configuração da rede sem fios, permitindo à impressora receber um endereço DHCP a partir de um servidor DHCP na rede.
- **2** Imprima uma página de configuração de rede para ver qual o endereço IP atribuído actualmente à impressora.
- **3** Abra um browser e, em seguida, escreva o endereço IP no campo do endereço. Prima a tecla **Enter**.

**Nota:** Se estiver a utilizar um servidor proxy, desactive-o temporariamente para carregar correctamente a página Web da impressora.

- **4** Clique em **Configuração** > **TCP/IP** > **Definir endereço IP estático**.
- **5** No campo Endereço, escreva o endereço IP que pretende atribuir à impressora e clique em **Submeter**.

Para verificar, escreva o endereço IP estático no campo de endereço do browser e prima **Enter**.

Para mais informações, contacte o responsável de suporte do sistema.

## **Alterar as definições de rede sem fios após a instalação**

Para alterar as definições da rede sem fios na impressora, tal como a rede configurada e a chave de segurança, execute o seguinte:

### **Para utilizadores do Windows**

- **1** Clique em **D** ou em **Iniciar**.
- **2** Clique em **Todos os programas** ou em **Programas** e, em seguida, seleccione a pasta de programas da impressora na lista.
- **3** Navegue para:

**Página inicial da impressora** > seleccione a impressora > separador **Definições** > **Utilitário de configuração sem fios**

**4** Siga as instruções apresentadas no ecrã do computador.

### **Para utilizadores do Macintosh**

**1** A partir do Finder, navegue para:

**Applications** (Aplicações) > seleccione a pasta da impressora

- **2** Faça duplo clique em **Wireless Setup Assistant** (Utilitário de configuração da rede sem fios).
- **3** Siga as instruções apresentadas no ecrã do computador.

## **Configuração avançada da rede sem fios**

## **Criar uma rede sem fios ad hoc**

Poderá configurar uma rede ad hoc se:

- **•** Não tiver um ponto de acesso ou um router sem fios
- **•** Ainda não tiver uma rede sem fios (mas tiver uma placa de rede sem fios para o computador)
- **•** Pretender configurar uma rede autónoma entre a impressora e um computador com uma placa de rede sem fios

#### **Notas:**

- **•** Antes de começar, certifique-se de que a placa de rede sem fios está correctamente ligada ao computador e a funcionar.
- **•** A forma recomendada para configurar a rede sem fios consiste em utilizar um ponto de acesso (router sem fios). Esta configuração de rede é designada por rede infra-estrutura.
- **•** Se o computador tiver MyWi-Fi ou Wi-Fi Direct, poderá criar ligações directas à impressora sem fios. Para obter mais informações, consulte a documentação fornecida com o computador.
- **•** A impressora só consegue comunicar com uma rede sem fios de cada vez. A configuração da impressora para uma rede sem fios ad hoc impedirá que funcione em qualquer outra rede sem fios, seja ad hoc ou infra-estrutura.

### **No Windows Vista ou posterior**

- **1** Clique no  $\bullet$  > Painel de controlo > Rede e Internet > Centro de Rede e Partilha.
- **2** Clique em **Configurar uma ligação ou rede** > **Configurar uma rede ad hoc sem fios (computador-acomputador)** > **Seguinte**.
- **3** Siga as instruções para configurar uma rede ad hoc sem fios. Como parte do processo de configuração:
	- **a** Crie um nome de rede ou SSID para a rede entre o computador e a impressora.
	- **b** Anote o nome da rede. Certifique-se de que o copia correctamente, incluindo as maiúsculas e minúsculas.
	- **c** Vá para a lista Tipo de segurança, seleccione **WPA2-Personal** ou **WEP** e crie um código de acesso WPA ou chave WEP.

Os códigos de acesso têm de ter:

- **•** Entre 8 a 63 caracteres ASCII. Os caracteres ASCII incluem as letras, números e símbolos disponíveis através do teclado. Os caracteres ASCII numa frase de acesso WEP são sensíveis a maiúsculas e minúsculas. ou
- **•** Exactamente 64 caracteres hexadecimais. Caracteres hexadecimais são os caracteres A–F, a–f e 0–9.

As chaves WEP têm de ter:

- **•** Exactamente 5 ou 13 caracteres ASCII. Os caracteres ASCII incluem as letras, números e símbolos disponíveis através do teclado.
	- ou
- **•** Exactamente 10 ou 26 caracteres hexadecimais. Caracteres hexadecimais são os caracteres A–F, a–f e 0– 9.
- **d** Anote a palavra-passe da rede. Certifique-se de que o copia correctamente, incluindo as maiúsculas e minúsculas.

O Windows Vista activa a rede ad hoc automaticamente. Será apresentada na caixa de diálogo "Ligar a uma rede" em "Redes disponíveis", a indicar que o computador está configurado para a rede ad hoc.

- **4** Feche o Painel de Controlo do Windows e todas as janelas restantes.
- **5** Insira o CD do software de instalação e siga as instruções para a instalação da rede sem fios.

**Nota:** Não ligue os cabos de instalação ou de rede enquanto não forem apresentadas instruções para o fazer pelo software de configuração.

- **6** Quando as redes disponíveis forem apresentadas, indique o nome da rede e as informações de segurança criadas. O instalador configura a impressora para utilização com o computador.
- **7** Guarde uma cópia do nome de rede e as informações de segurança em local seguro para referência futura.

**Nota:** Poderá ser necessário voltar a ligar os computadores Windows Vista à rede ad hoc após a reinicialização.

### **Em Windows XP**

- **1** Clique em **Iniciar** > **Painel de controlo** > **Ligações de rede e de Internet** > **Ligações de rede**.
- **2** Clique com o botão direito do rato no ícone da ligação de rede sem fios.
- **3** Clique em **Activar**, se for apresentada no menu pop-up.

**Nota:** Se Desactivar for apresentado, significa que a ligação sem fios já está activada.

**4** Clique com o botão direito do rato no ícone **Ligação de rede sem fios**.

Funcionamento em rede

**5** Clique no separador **Propriedades** > **Redes sem fios**.

**Nota:** Se o separador Redes sem fios não for apresentado, o computador possui um software de outro fabricante que controla as definições de rede sem fios. Tem de utilizar esse software para configurar a rede sem fios ad hoc. Para obter mais informações, consulte a documentação do fabricante do software.

- **6** Seleccione a caixa de verificação **Utilizar o Windows para configurar as definições de rede sem fios**.
- **7** Em Redes preferidas, elimine todas as redes existentes.

Seleccione uma rede e clique em **Remover** para eliminar a rede da lista.

- **8** Clique em **Adicionar** para criar uma rede ad hoc.
- **9** Na caixa Nome da rede (SSID), escreva o nome que pretende atribuir à rede sem fios.
- **10** Anote o nome da rede escolhido para o poder consultar quando executar a configuração da rede sem fios. Certifique-se de que o copia correctamente, incluindo as maiúsculas e minúsculas.
- **11** Se for apresentado Autenticação de rede na lista, seleccione **Abrir**.
- **12** Na lista "Encriptação de dados, seleccione **WEP**.
- **13** Se for necessário, desmarque a caixa de verificação "A chave é-me fornecida automaticamente".
- **14** Na caixa Chave de rede, escreva a chave WEP.
- **15** Anote a chave WEP escolhida para a poder consultar quando executar a configuração da rede sem fios. Certifiquese de que o copia correctamente, incluindo as maiúsculas e minúsculas.
- **16** Na caixa "Confirmar chave de rede", escreva a mesma chave WEP.
- **17** Seleccione **Esta é uma rede computador-a-computador (ad hoc) ; os pontos de acesso sem fios não são utilizados**.
- **18** Clique em **OK** duas vezes para fechar as duas janelas abertas.
- **19** O computador poderá demorar alguns minutos a reconhecer as novas definições. Para verificar o estado da rede:
	- **a** Clique com o botão direito do rato no ícone **Ligação de rede sem fios**.
	- **b** Seleccione **Ver Redes Sem Fios Disponíveis**.
		- **•** Se a rede for listada, mas o computador não estiver ligado, seleccione a rede ad hoc e, em seguida, clique em **Ligar**.
		- **•** Se a rede não for apresentada, aguarde um momento e, em seguida, clique em **Actualizar lista de redes**.
- **20** Insira o CD do software de instalação e siga as instruções para a instalação da rede sem fios.

**Nota:** Não ligue os cabos de instalação ou de rede enquanto não forem apresentadas instruções para o fazer pelo software de configuração.

- **21** Quando as redes disponíveis forem apresentadas, indique o nome da rede e as informações de segurança criadas. O instalador configura a impressora para utilização com o computador.
- **22** Guarde uma cópia do nome de rede e as informações de segurança em local seguro para referência futura.

#### **No Windows 2000**

**•** Consulte a documentação fornecida com a placa de rede sem fios para obter informações sobre como configurar uma rede ad hoc com o Windows 2000.

Funcionamento em rede
### **Para utilizadores do Macintosh**

**1** Aceder às definições do Airport:

### **No Mac OS X versão 10.5 ou posterior**

A partir do menu Apple, vá para:

**System Preferences** > **Network** > **AirPort** (Preferências do sistema > Rede > AirPort)

### **No Mac OS X versão 10.4 ou anterior**

A partir do Finder, navegue para:

**Applications** > **Internet Connect** > **AirPort** (Aplicações > Ligação à Internet > AirPort)

- **2** No menu Network Name (Nome da rede) ou Network (Rede), clique em **Create Network** (Criar rede).
- **3** Crie um nome para a rede ad hoc e, em seguida, clique em **OK**.

**Nota:** Guarde o nome da rede e a palavra-passe em local seguro para referência futura.

## **Adicionar uma impressora a uma rede sem fios ad hoc existente**

**Nota:** A impressora só consegue comunicar com uma rede sem fios de cada vez. A configuração da impressora para uma rede sem fios ad hoc irá removê-la de qualquer outra rede sem fios, ad hoc ou infra-estrutura, para a qual esteja configurada.

### **Para utilizadores do Windows**

- **1** Clique em **D** ou em **Iniciar**.
- **2** Clique em **Todos os programas** ou em **Programas** e, em seguida, seleccione a pasta de programas da impressora na lista.
- **3** Navegue para:

**Página inicial da impressora** > seleccione a impressora > separador **Definições** > **Utilitário de configuração sem fios**

**4** Siga as instruções apresentadas no ecrã do computador.

**Nota:** Poderá ser necessário voltar a ligar os computadores Windows Vista à rede ad hoc após a reinicialização.

### **Para utilizadores do Macintosh**

**1** A partir do Finder, navegue para:

**Applications** (Aplicações) > seleccione a pasta da impressora

- **2** Faça duplo clique em **Wireless Setup Assistant** (Utilitário de configuração da rede sem fios).
- **3** Siga as instruções apresentadas no ecrã do computador.

## **Configurar a impressora numa rede sem fios utilizando WPS (apenas para Windows)**

Com o Wi-Fi Protected Setup (WPS), é fácil adicionar computadores ou impressoras à rede sem fios, porque o SSID e a frase de acesso WPA são detectados e configurados automaticamente.

- **1** Certifique-se de que o ponto de acesso (router sem fios) suporta WPS.
- **2** Coloque o CD de instalação do software na unidade e siga as instruções apresentadas no ecrã do computador.

#### **Notas:**

- **•** Se estiver a utilizar o método PIN para adicionar a impressora utilizando WPS, certifique-se de que escreve os oito dígitos quando for solicitado que introduza o PIN.
- **•** Para utilizar o WPS para configurar a impressora numa rede sem fios, todos os dispositivos na rede sem fios têm de suportar WPS. Se algum dispositivo na rede não suportar WPS, terá de escrever o SSID e as informações de segurança quando for solicitado.

### **Alternar entre ligações USB e ligações sem fios (apenas no Windows)**

É possível alterar a forma de acesso à impressora consoante as suas necessidades. Os seguintes procedimentos assumem que configurou a sua impressora para um tipo de ligação e que os controladores da impressora estão instalados no computador. Consulte os tópicos relacionados sobre como resolver problemas de tipos de ligação específicos caso se depare com dificuldades durante a configuração.

### **Mudar para uma ligação de rede sem fios**

- **1** Clique em **D** ou em **Iniciar**.
- **2** Clique em **Todos os programas** ou em **Programas** e, em seguida, seleccione a pasta de programas da impressora na lista.
- **3** Navegue para:

**Página inicial da impressora** > seleccione a impressora > separador **Definições** > **Utilitário de configuração sem fios**

**4** Siga as instruções apresentadas no ecrã do computador.

**Nota:** Não é necessário remover o cabo USB que liga a impressora ao computador durante a configuração da rede sem fios.

### **Mudar para uma ligação local (USB)**

- **1** Ligue um cabo USB ao computador e à impressora.
- **2** Aguarde um momento para o Windows localizar o controlador e concluir a configuração da impressora.

**Nota:** Poderá continuar a utilizar a impressora na rede sem fios.

## **Alternar entre ligações USB e ligações sem fios (apenas no Macintosh)**

É possível alterar a forma de acesso à impressora consoante as suas necessidades. Os procedimentos que se seguem assumem que a impressora foi configurada para um tipo de ligação. Consulte os tópicos relacionados sobre como resolver problemas de tipos de ligação específicos caso se depare com dificuldades durante a configuração.

### **Mudar para uma ligação de rede sem fios**

- **1** Feche todas as aplicações abertas.
- **2** Transfira o instalador mais recente a partir do Web site da impressora.
- **3** Faça duplo clique em **Extras Dell** > **Assistente de configuração Dell**.
- **4** Siga as instruções apresentadas no ecrã para configurar a impressora para a rede sem fios.

**Nota:** Não é necessário remover o cabo USB que liga a impressora ao computador durante a configuração da rede sem fios.

### **Mudar para uma ligação local (USB)**

- **1** Ligue uma das extremidades de um cabo USB à porta USB situada na parte posterior da impressora. Ligue a outra extremidade a uma porta USB no computador.
- **2** Adicione a impressora:

### **No Mac OS X, versão 10.5 ou mais recente**

- **a** A partir do menu Apple, vá para: **System Preferences** (Preferências do sistema) > **Print & Fax** (Imprimir e fax)
- **b** Clique em **+**.
- **c** Clique no separador **Default** (Predefinição) > seleccione a impressora > **Add** (Adicionar).

### **Em Mac OS X versão 10.4 ou anteriores**

- **a** A partir do Finder, escolha **Utilities** (Utilitários).
- **b** Faça duplo clique em **Printer Setup Utility** (Utilitário de configuração da impressora) ou em **Printer Center** (Centro de impressões).
- **c** Na caixa de diálogo Printer List (Lista de impressoras), seleccione a impressora que pretende utilizar e, em seguida, clique em **Add** (Adicionar).
- **d** Em Printer Browser (Browser da impressora), seleccione a impressora e, em seguida, clique em **Add** (Adicionar).
- **3** Será criada uma segunda fila de impressão. Remova a fila de impressão se não pretender voltar a aceder à impressora através de uma rede sem fios.

## **Partilhar uma impressora num ambiente Windows**

- **1** Prepare os computadores para partilharem a impressora:
	- **a** Torne todos os computadores que irão utilizar a impressora acessíveis através da Vizinhança na Rede, activando a Partilha de Ficheiros e Impressoras. Consulte a documentação do Windows para obter instruções sobre como activar a Partilha de ficheiros e impressoras.
	- **b** Instale o software da impressora em todos os computadores que utilizarão a impressora.

- **2** Identifique a impressora:
	- **a** No computador ligado à impressora, execute o seguinte procedimento:
		- **1** Clique em **O** ou clique em **Iniciar** e, em seguida, clique em **Executar**.
		- **2** Na caixa Iniciar procura ou Executar, escreva **control printers**.
		- **3** Prima **Enter** ou clique em **OK**.
	- **b** Clique com o botão direito do rato no nome da impressora.
	- **c** Clique em **Partilhar** ou em **Propriedades da impressora**.
	- **d** A partir do separador Partilhar, seleccione **Partilhar esta impressora** ou **Partilhada como**.
	- **e** Atribua um nome identificativo e clique em **OK**.
- **3** Localize a impressora a partir do computador remoto:

**Nota:** O computador remoto é o computador que não se encontra ligado à impressora.

- **a** Execute um dos seguintes procedimentos:
	- **1** Clique em **D** ou clique em **Iniciar** e, em seguida, clique em **Executar**.
	- **2** Na caixa Iniciar procura ou Executar, escreva **control printers**.
	- **3** Prima **Enter** ou clique em **OK**.
- **b** Clique com o botão direito do rato no nome da impressora.
- **c** Clique em **Propriedades** ou em **Propriedades da impressora**.
- **d** Clique em **Portas** > **Adicionar porta** > **Porta local** > **Nova porta**.
- **e** Escreva o **Nome da porta UNC (Universal Naming Convention)** , que é composto pelo nome do servidor e pelo nome identificativo da impressora especificado no passo 2 na página 76. O nome deve ter o formato **\ \servidor\impressora**.
- **f** Clique em **OK**.
- **g** Clique em **Fechar** na caixa de diálogo Portas da impressora.
- **h** Certifique-se de que a nova porta está seleccionada no separador Portas e, em seguida, clique em **Aplicar**.
- **i** Clique em **OK**.

## **Partilhar uma impressora num ambiente Macintosh**

- **1** A partir do Finder, escolha **Help** (Ajuda) > **Mac Help** (Ajuda do Mac).
- **2** No campo Search (Procura), escreva **partilhar a impressora numa rede** e, em seguida, prima a tecla **return**.
- **3** Seleccione apenas uma das seguintes opções:
	- **• Sharing your printer with Mac OS X users** (Partilhar a impressora com utilizadores do Mac OS X): para permitir que outros computadores Macintosh na rede que utilizem o Mac OS X versão 10.4 ou posterior utilizem qualquer impressora ligada ao computador Macintosh.
	- **• Sharing your printer with Windows users** (Partilhar impressora com utilizadores Windows): para permitir aos computadores Windows na rede utilizar qualquer impressora ligada ao computador Macintosh.
- **4** Siga as instruções apresentadas no ecrã do computador.

**Nota:** Os utilizadores do Windows devem consultar a documentação do Windows para obter informações sobre como adicionar uma impressora de rede ligada a um computador Macintosh.

## **FAQ da rede**

## **O que é Wi-Fi Protected Setup?**

Wi-Fi Protected Setup (WPS) é uma configuração simples e segura que permite estabelecer uma rede doméstica sem fios e activar a segurança de rede sem a necessidade de conhecimentos anteriores sobre a tecnologia Wi-Fi. Já não é necessário configurar o nome de rede (SSID) e a chave WEP ou código de acesso WPA para os dispositivos de rede.

**Nota:** O WPS suporta apenas redes que comunicam através de pontos de acesso (routers sem fios).

A impressora suporta seguintes métodos ao ligar a uma rede sem fios:

- **•** Número de identificação pessoal (PIN): o PIN na impressora é introduzido nas definições de rede sem fios do ponto de acesso.
- **•** Configuração do botão de comando (PBC): os botões na impressora e no ponto de acesso são premidos dentro de um intervalo de tempo determinado.

Procure qualquer destas marcas identificativas para verificar se o ponto de acesso tem certificação WPS:

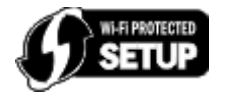

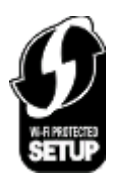

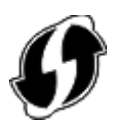

Poderá encontrar os logótipos WPS na parte lateral, posterior ou superior do ponto de acesso.

Para mais informações sobre como aceder às definições de rede sem fios e determinar a capacidade WPS do ponto de acesso, consulte a documentação fornecida com o ponto de acesso ou contacte o responsável de suporte do sistema.

## **Onde posso encontrar a minha chave WEP ou código de acesso WPA?**

- **•** Contacte o técnico de suporte do sistema.
	- **–** Normalmente, a pessoa que configurou a rede guarda a chave WEP ou o código de acesso WPA.
	- **–** Se a rede sem fios tiver sido configurada pelo Fornecedor de Serviços Internet (ISP), poderá encontrar as informações na documentação fornecida pelo mesmo.
- **•** Consulte a documentação fornecida com o ponto de acesso (router sem fios).

Se o ponto de acesso estiver a utilizar as predefinições, poderá localizar as informações na documentação.

- **•** Consulte as definições de segurança no ponto de acesso.
	- **1** Abra um browser e escreva o endereço IP do ponto de acesso no campo do endereço.

#### **Notas:**

- **–** Para obter o endereço IP do ponto de acesso, consulte a documentação fornecida com o mesmo ou contacte o técnico de suporte do sistema.
- **–** Se estiver a utilizar um servidor proxy, desactive-o temporariamente para carregar correctamente a página Web.
- **2** Introduza o nome de utilizador e a palavra-passe do ponto de acesso quando for solicitado.

**Nota:** A chave WEP ou o código de acesso WPA não são iguais à palavra-passe do ponto de acesso. A palavrapasse permite aceder às definições do ponto de acesso. A chave WEP ou o código de acesso WPA permitem às impressoras e computadores aderir à rede sem fios.

**3** Procure a chave WEP ou código de acesso WPA.

## **O que é o SSID?**

O SSID (Identificador do conjunto do serviço) é o nome que identifica uma rede sem fios. Todos os dispositivos na rede têm de reconhecer o SSID da rede sem fios, caso contrário não conseguirão comunicar entre si. Normalmente, a rede sem fios difunde o SSID para permitir que os dispositivos sem fios na área estabeleçam a ligação. Por vezes, o SSID não é difundido por motivos de segurança.

Um SSID pode conter até 32 caracteres alfanuméricos.

### **Onde posso encontrar o SSID?**

**•** Consulte as definições no ponto de acesso (router sem fios).

A maioria dos pontos de acesso possui um servidor Web incorporado ao qual pode aceder através de um browser.

**•** Verifique se foi instalado no computador um programa juntamente com a placa de rede sem fios.

Muitas placas de rede fornecem uma aplicação de software que permite visualizar as definições da rede sem fios do computador, incluindo o SSID.

Se não conseguir localizar o SSID através de qualquer destes métodos, contacte o responsável de suporte do sistema.

## **O que é uma rede?**

Uma rede é um conjunto de dispositivos, como, por exemplo, computadores, impressoras, concentradores Ethernet, pontos de acesso e routers interligados para permitir a comunicação através de cabos ou de uma ligação sem fios. Existem redes com fios, sem fios ou concebida para suportar dispositivos com e sem fios.

### **Como posso saber o tipo de segurança utilizado pela minha rede?**

**•** Contacte o técnico de suporte do sistema.

Normalmente, a pessoa que configurou a rede guarda as informações da rede sem fios.

- **•** Consulte a documentação fornecida com o ponto de acesso (router sem fios).
- **•** Verifique os caracteres da palavra-passe utilizada para aceder à rede sem fios.

Se não estiver a utilizar uma palavra-passe, escolha **Sem Segurança**.

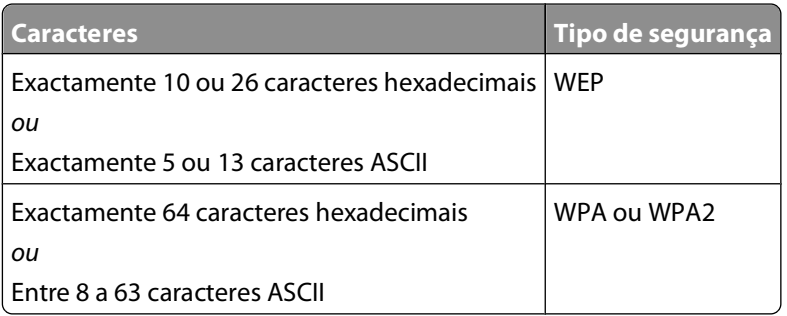

#### **Notas:**

- **–** Caracteres hexadecimais são os caracteres A–F, a–f e 0–9.
- **–** Os caracteres ASCII incluem as letras, números e símbolos disponíveis através do teclado.
- **•** Consulte as definições de segurança no ponto de acesso.
	- **1** Abra um browser e escreva o endereço IP do ponto de acesso no campo do endereço.

#### **Notas:**

- **–** Para obter o endereço IP do ponto de acesso, consulte a documentação fornecida com o mesmo ou contacte o técnico de suporte do sistema.
- **–** Se estiver a utilizar um servidor proxy, desactive-o temporariamente para carregar correctamente a página Web.
- **2** Introduza o nome de utilizador e a palavra-passe do ponto de acesso quando for solicitado.

**Nota:** A chave WEP ou o código de acesso WPA não são iguais à palavra-passe do ponto de acesso. A palavrapasse permite aceder às definições do ponto de acesso. A chave WEP ou o código de acesso WPA permitem às impressoras e computadores aderir à rede sem fios.

**3** Procure a chave WEP ou código de acesso WPA.

## **Como são configuradas as redes domésticas?**

Para os computadores de secretária, portáteis e impressoras comunicarem uns com os outros através de uma rede, têm de estar ligados por cabos e/ou placas de rede sem fios incorporadas ou instaladas.

Existem várias formas diferentes de configurar uma rede. São apresentados a seguir quatro exemplos comuns.

**Nota:** As impressoras nos seguintes diagramas representam as impressoras com servidores de impressão internos incorporados para permitir a comunicação através de uma rede.

### **Exemplos de rede sem fios**

### **Cenário 1: Ligações com e sem fios mistas numa rede com acesso à Internet**

- **•** Todos os computadores e impressoras são ligados à rede através de um router com capacidades de rede Ethernet e de rede sem fios.
- **•** Alguns computadores e impressoras estabelecem ligação ao router; outros estabelecem ligação através de uma ligação com fios.

**•** A rede é ligada à Internet através de um modem DSL ou de um modem de cabo.

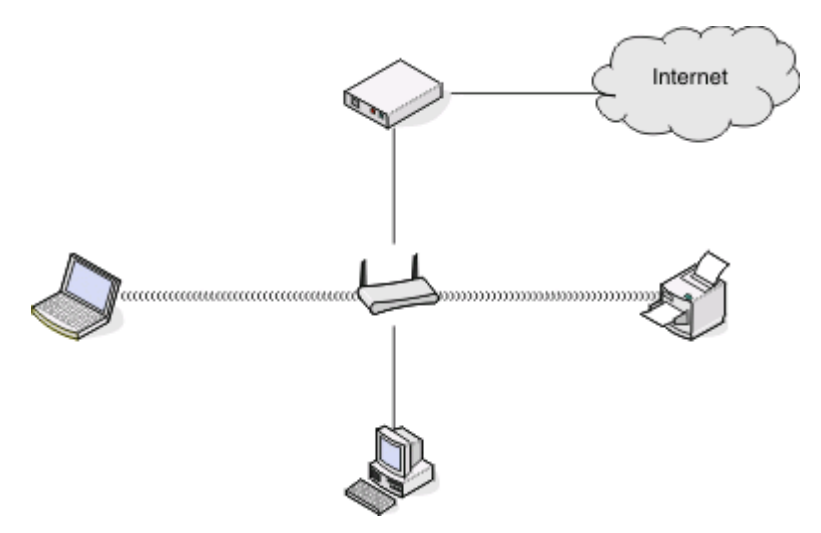

### **Cenário 2: Rede sem fios com acesso à Internet**

- **•** Todos os computadores e impressoras estabelecem ligação à rede através de um ponto de acesso sem fios ou router sem fios.
- **•** O ponto de acesso sem fios liga a rede à Internet através de um modem DSL ou de cabo.

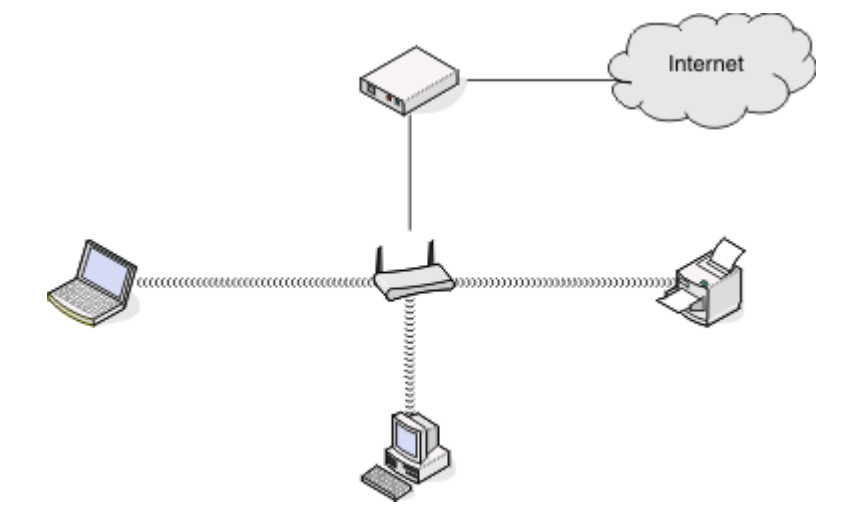

### **Cenário 3: Rede sem fios sem acesso à Internet**

- **•** Os computadores e as impressoras são ligados à rede através de um ponto de acesso sem fios.
- **•** A rede não tem ligação à Internet.

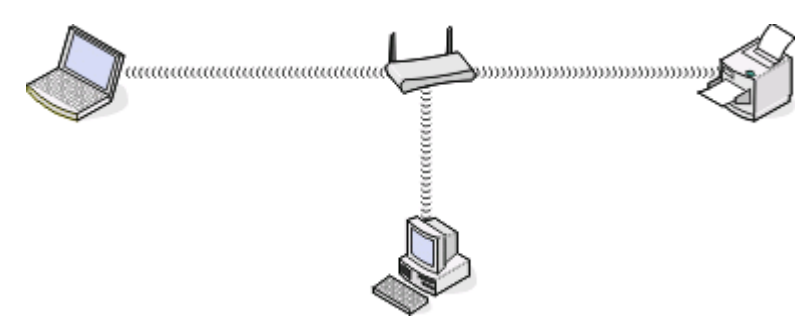

### **Cenário 4: Computador ligado através da rede sem fios a uma impressora sem acesso à Internet**

- **•** Um computador é ligado directamente a uma impressora sem passar por um router sem fios.
- **•** Esta configuração é denominada rede ad hoc.
- **•** A rede não tem ligação à Internet.

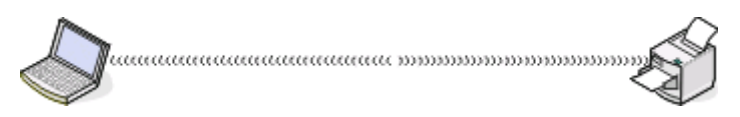

**Nota:** A maioria dos computadores só consegue estabelecer ligação a uma rede sem fios de cada vez. Se aceder à Internet através de uma ligação sem fios, perderá o acesso à Internet caso esteja ligado a uma rede ad hoc.

## **Por que necessito de um cabo de instalação?**

Ao configurar a impressora na rede sem fios, terá de ligar temporariamente a impressora a um computador utilizando o cabo de instalação. Esta ligação temporária utiliza-se para configurar as definições de rede sem fios da impressora.

## **Como posso ligar o cabo de instalação?**

O cabo de instalação é ligado a uma porta USB no computador e ao conector quadrado na parte posterior da impressora. Esta ligação permite configurar a impressora para uma instalação em rede ou ligada localmente.

**1** Ligue o conector rectangular grande a qualquer porta USB no computador. As portas USB poderão estar na parte frontal ou posterior do computador e poderão estar na horizontal ou na vertical.

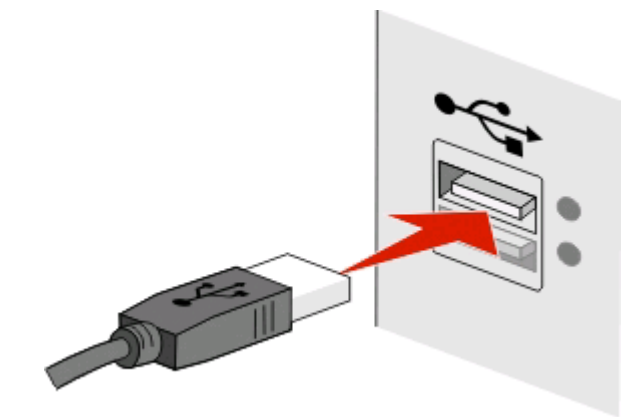

**2** Ligue o conector quadrado pequeno à parte posterior da impressora.

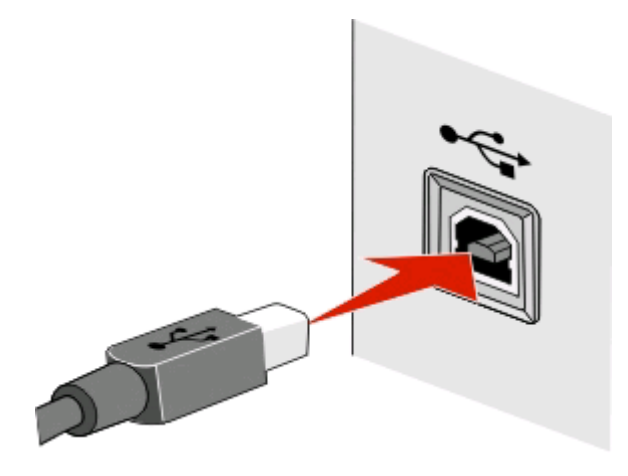

**3** Continue a seguir as instruções apresentadas no ecrã.

## **Qual a diferença entre as redes infra-estrutura e ad hoc?**

As redes sem fios podem funcionar num de dois modos: infra-estrutura ou ad hoc.

No modo infra-estrutura, todos os dispositivos numa rede sem fios comunicam entre si através de um ponto de acesso (router sem fios).

No modo ad hoc, um computador com uma placa de rede sem fios comunica directamente com uma impressora equipada com um servidor de impressão sem fios.

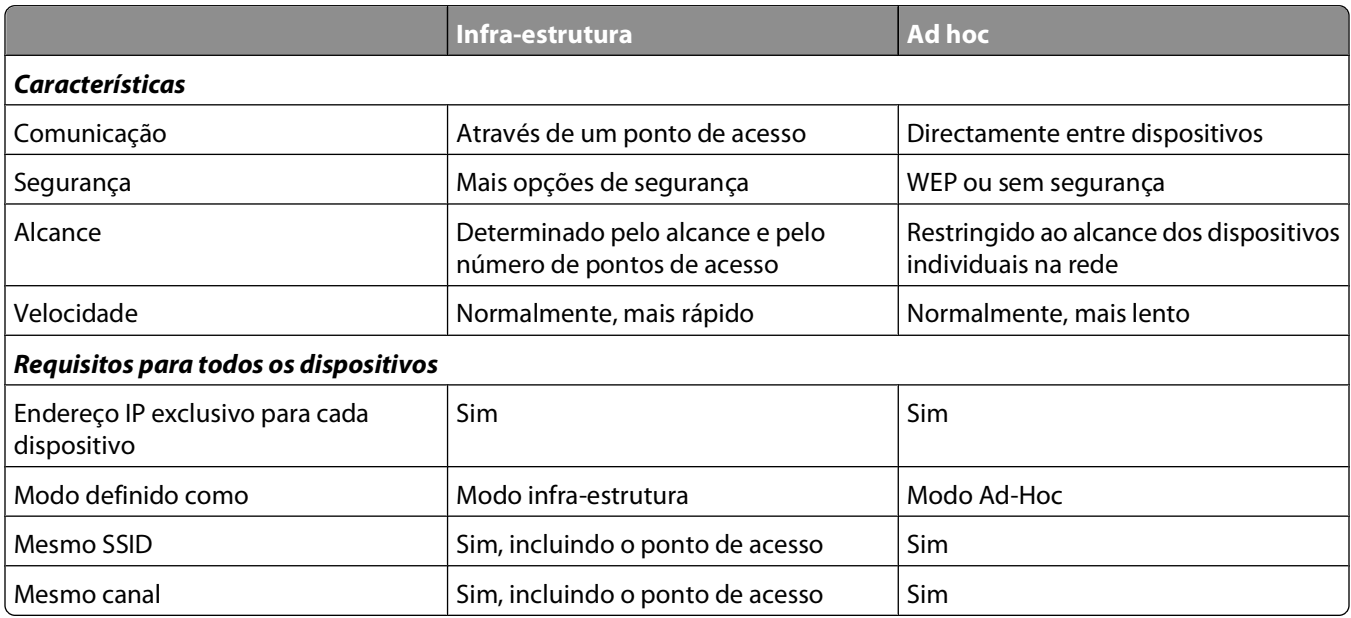

Recomenda-se configurar uma rede no modo infra-estrutura utilizando o CD do software de instalação. O modo infra-estrutura fornece:

- **•** Melhor segurança de rede
- **•** Maior fiabilidade
- **•** Melhor desempenho
- **•** Configuração mais fácil

## **Detectar a intensidade do sinal**

Os dispositivos sem fios possuem antenas incorporadas que transmitem e recebem os sinais de rádio. A intensidade do sinal listada na página de configuração de rede da impressora indica a intensidade com que um sinal transmitido está a ser recebido. A intensidade do sinal pode ser afectada por vários factores. Um dos factores é a interferência provocada por outros dispositivos sem fios ou por outro tipo de dispositivo, tais como aparelhos micro-ondas. Outro dos factores é a distância. Quanto mais afastados estiverem dois dispositivos sem fios, maior a probabilidade de o sinal de comunicação ser fraco.

A intensidade do sinal recebido pelo computador também poderá afectar a ligação da impressora à rede durante a configuração. Depois de instalar a placa sem fios no computador, é provável que o software da placa tenha colocado um ícone no tabuleiro do sistema. Tente fazer duplo clique neste ícone para saber com que intensidade o computador está a receber o sinal da rede sem fios a partir da rede.

Para melhorar a qualidade do sinal, remova as fontes de interferência e/ou coloque os dispositivos sem fios junto do ponto de acesso sem fios (router sem fios).

## **Como posso melhorar a intensidade do sinal de rede sem fios?**

Uma razão comum para a falha de comunicação das impressoras sem fios através de uma rede é a fraca qualidade do sinal da rede sem fios. Se o sinal for demasiado fraco, demasiado distorcido ou bloqueado por qualquer objecto, não conseguirá transportar informações entre o ponto de acesso e a impressora. Para determinar se a impressora está a receber um sinal forte do ponto de acesso, imprima uma página de configuração da rede. O campo Qualidade indica a potência relativa do sinal da rede sem fios que a impressora está a receber. As quebras de sinal podem ser intermitentes; no entanto, e apesar de a qualidade do sinal parecer ser alta, poderá descer em determinadas condições.

Se considerar que a intensidade do sinal é um problema entre o ponto de acesso (router sem fios) e a impressora, experimente uma das seguintes opções:

#### **Notas:**

- **•** As soluções que se seguem destinam-se a redes de infra-estrutura. Se estiver a utilizar uma rede ad hoc, ajuste o computador quando a solução sugerir o ajuste do ponto de acesso.
- **•** As redes ad hoc têm um alcance muito mais reduzido do que as redes infra-estrutura. Experimente colocar a impressora mais perto do computador se considerar que existe um problema de comunicação.

### **DESLOQUE <sup>A</sup> IMPRESSORA PARA UM LOCAL MAIS PRÓXIMO DO PONTO DE ACESSO**

Se a impressora estiver demasiado afastada do ponto de acesso, não conseguirá comunicar com outros dispositivos na rede. Na maioria das redes sem fios para utilização no interior, a distância máxima entre o ponto de acesso e a impressora é de aproximadamente 30 metros (100 pés). Esta distância pode ser superior ou inferior, consoante a disposição da rede e as limitações do ponto de acesso.

### **REMOVA OS OBSTÁCULOS ENTRE <sup>O</sup> PONTO DE ACESSO <sup>E</sup> <sup>A</sup> IMPRESSORA**

O sinal da rede sem fios do ponto de acesso consegue atravessar a maior parte dos objectos. A maior parte das paredes, pavimentos, mobiliário e outros objectos não bloqueiam o sinal da rede sem fios. No entanto, existem materiais demasiado densos para o sinal passar, tais como objectos com metal e betão. Disponha a impressora e ponto de acesso para que o sinal não seja bloqueado por estes objectos.

### **REMOVA AS FONTES DE INTERFERÊNCIA**

Outros tipos de rádio frequência podem causar problemas no sinal sem fios na rede, resultando em problemas de impressão que surgem e aparecem.

- **•** Desactive as potenciais fontes de interferência sempre que for possível.
- **•** Evite utilizar fornos micro-ondas, telefones sem fios (mas não os telemóveis), fornos micro-ondas, monitores de bebés, praticamente qualquer aparelho de cozinha, equipamento de vigilância sem fios ou qualquer electrodoméstico com motor ao imprimir através da rede sem fios.
- **•** Se existir outra rede sem fios a funcionar na vizinhança, mude o canal da rede sem fios no ponto de acesso.
- **•** Não coloque o ponto de acesso numa impressora ou noutro dispositivo electrónico. Estes tipos de dispositivo também poderão interferir com o sinal da rede sem fios.

### **DISPONHA <sup>A</sup> REDE PARA REDUZIR <sup>A</sup> ABSORÇÃO DE SINAL**

Mesmo quando consegue atravessar um objecto, o sinal da rede sem fios é ligeiramente enfraquecido. Se atravessar demasiados objectos, poderá ser enfraquecido significativamente. Quando são atravessados, todos os objectos absorvem uma parte do sinal da rede sem fios e determinados tipos de objecto absorvem o suficiente para causar problemas de comunicação. Coloque o ponto de acesso o mais alto possível para evitar a absorção do sinal.

### **Como posso assegurar que o computador e a impressora estão ligados à mesma rede sem fios?**

Se a impressora não estiver na mesma rede sem fios que o computador, não conseguirá imprimir através da rede sem fios. O SSID da impressora tem de corresponder ao SSID do computador, se o computador já estiver ligado à rede sem fios.

### **Para utilizadores do Windows**

- **1** Obtenha o SSID da rede à qual o computador está ligado:
	- **a** Escreva o endereço IP do ponto de acesso (router sem fios) no campo do endereço do browser.

Se ainda não souber o endereço IP do ponto de acesso:

- **1** Clique em **b** ou clique em **Iniciar** e em **Executar**.
- **2** Na caixa Iniciar procura ou Executar, escreva **cmd**.
- **3** Prima **Enter** ou clique em **OK**.
- **4** Escreva **ipconfig** e, em seguida, prima a tecla **Enter**. Consulte a secção Ligação de rede sem fios:
	- **•** Normalmente, a entrada"Gateway predefinido"é o ponto de acesso.
	- **•** O endereço IP é apresentado sob a forma de quatro conjuntos de números separados por pontos, como, por exemplo, 192.168.2.134.
- **b** Escreva o nome de utilizador e palavra-passe do router quando lhe forem solicitados.
- **c** Clique em **OK**.
- **d** Na secção Definições de rede sem fios, procure o SSID.
- **e** Anote o SSID.

**Nota:** Certifique-se de que o copia correctamente, incluindo as maiúsculas e minúsculas.

- **2** Obtenha o SSID da rede à qual a impressora está ligada:
	- **a** A partir da impressora, imprima uma página de configuração de rede.
	- **b** Na secção Sem fios, procure **SSID**.
- **3** Compare o SSID do computador com o da impressora.

Se os SSIDs forem iguais, significa que o computador e a impressora estão ligados à mesma rede sem fios. Se os SSIDs não coincidirem, execute novamente o utilitário para configurar a impressora na rede sem fios utilizada pelo computador.

### **Para utilizadores do Macintosh com uma estação base AirPort**

### **No Mac OS X, versão 10.5 ou mais recente**

**1** A partir do menu Apple, vá para:

**System Preferences** > **Network** > **AirPort** (Preferências do sistema > Rede > AirPort)

O SSID da rede à qual o computador está ligado é apresentado no menu Network Name (Nome da rede).

**2** Anote o SSID.

### **Em Mac OS X versão 10.4 ou anteriores**

**1** A partir do Finder, navegue para:

**Applications** > **Internet Connect** > **AirPort** (Aplicações > Ligação à Internet > AirPort)

O SSID da rede à qual o computador está ligado é apresentado no menu Network (Rede).

**2** Anote o SSID.

### **Para utilizadores do Macintosh com um ponto de acesso**

- **1** Escreva o endereço IP do ponto de acesso no campo de endereço do browser e prossiga para o passo 2. Se não conhecer o endereço IP do ponto de acesso, execute o seguinte procedimento:
	- **a** A partir do menu Apple, vá para: **System Preferences** > **Network** > **AirPort** (Preferências do sistema > Rede > AirPort)
	- **b** Clique em **Advanced** ou **Configure** (Avançadas Configurar).
	- **c** Clique em **TCP/IP**. Normalmente, a entrada "Router" é o ponto de acesso.
- **2** Escreva o nome de utilizador e a palavra-passe quando for solicitado e clique em **OK**.
- **3** Na secção Definições de rede sem fios, procure o SSID.
- **4** Anote o SSID, o tipo de segurança e a chave WEP/código de acesso WPA, caso sejam mostrados.

#### **Notas:**

- **•** Certifique-se de que copia correctamente as informações da rede, incluindo as maiúsculas e minúsculas.
- **•** Guarde o SSID e a chave WEP ou código de acesso WPA em local seguro para referência futura.

## **Posso utilizar a minha impressora numa ligação USB e numa ligação de rede em simultâneo?**

Sim, a impressora suporta uma ligação USB e de rede em simultâneo. A impressora pode ser configurada das seguintes formas:

- **•** Ligada localmente (ligada a um computador através de um cabo USB)
- **•** Rede sem fios
- **•** Rede sem fios e ligada localmente em simultâneo

## **O que é um endereço MAC?**

Um endereço MAC (Media Access Control, Controlo de acesso de suporte) é um identificador de 48 bits associado ao hardware do equipamento de rede. O endereço MAC também poderá ser denominado endereço físico, porque está ligado ao hardware de um dispositivo em vez de ao software. O endereço MAC é apresentado sob a forma de número hexadecimal no seguinte formato: 01-23-45-67-89-AB.

Apesar de ser possível alterar o endereço MAC de um dispositivo de rede, não é uma prática comum. Por este motivo, os endereços MAC são considerados permanentes. Os endereços IP podem ser alterados facilmente, pelo que os endereços MAC são um método mais fiável para identificar um dispositivo específico numa rede.

Os routers com capacidades de segurança poderão permitir a filtragem de endereços MAC nas redes. Isto permite que uma lista de dispositivos aceda à rede, identificada pelos respectivos endereços MAC, bem como impedir o acesso a dispositivos não desejados. Se a rede utilizar a filtragem de endereços MAC, certifique-se de que adiciona o endereço MAC da impressora à lista de dispositivos permitidos.

### **Como posso encontrar o endereço MAC?**

A maior parte do equipamento da rede tem um número de identificação de hardware exclusivo para o distinguir dos outros dispositivos na rede. Este número denomina-se endereço MAC (Media Access Control).

Ao instalar a impressora numa rede, certifique-se de que selecciona a impressora com o endereço MAC correcto.

A etiqueta com o endereço MAC encontra-se no interior da impressora.

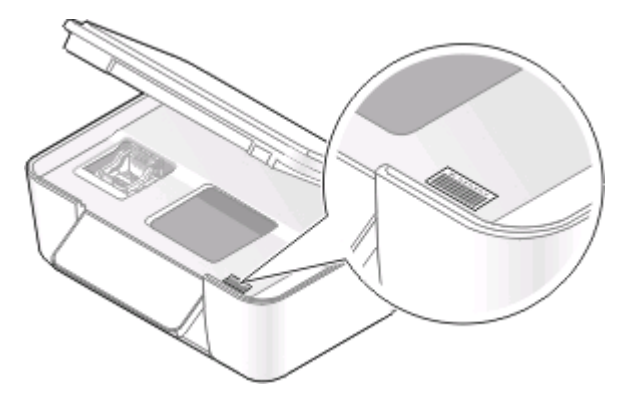

O endereço MAC do servidor de impressão interno é constituído por um conjunto de letras e números. Por vezes, outros dispositivos utilizam um tipo de endereço MAC denominado UAA (Endereço administrado universalmente).

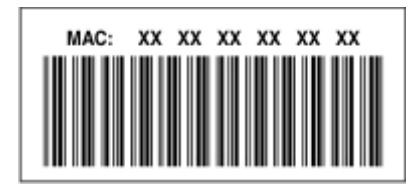

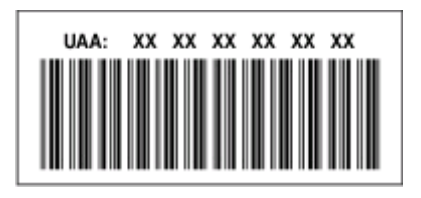

**Nota:** É possível definir uma lista de endereços MAC num ponto de acesso (router) para que apenas os dispositivos com endereços MAC correspondentes consigam utilizar a rede. Isto é denominado Filtragem MAC. Se a filtragem MAC estiver activada no ponto de acesso e pretender adicionar uma impressora à rede, o endereço MAC da impressora tem de ser incluído na lista de filtros MAC.

## **O que é um endereço IP?**

Um endereço IP é um número exclusivo utilizado pelos dispositivos (tal como a impressora sem fios, computador ou ponto de acesso sem fios) numa rede IP para se localizarem e comunicarem uns com os outros. Os dispositivos numa rede IP só conseguem comunicar uns com os outros se possuírem endereços IP exclusivos e válidos. Um endereço IP exclusivo significa que não podem existir dois dispositivos na mesma rede com o mesmo endereço IP.

Um endereço IP é um grupo de quatro números separados por pontos. Um exemplo de endereço IP é 192.168.100.110.

## **O que é o TCP/IP?**

As redes funcionam porque os computadores, impressoras e outros dispositivos conseguem trocar dados, seja através de cabos ou através de sinais de rede sem fios. Esta transferência de dados é possível graças a conjuntos de regras de transmissão de dados denominados protocolos. Um protocolo pode ser encarado como uma linguagem, tendo como tal regras que permitem aos interlocutores comunicar entre si.

As diferentes redes utilizam diferentes protocolos, mas o Protocolo de Controlo de Transmissão/Protocolo da Internet, Transmission Control Protocol/Internet Protocol (TCP/IP) é o mais comum. O TCP/IP é utilizado para enviar dados através da Internet e da maioria das redes domésticas e empresariais.

Uma vez que os computadores não reconhecem palavras e se baseiam em números para efectuar a comunicação, o TCP/IP requer que todos os dispositivos numa rede que utilizem o TCP/IP para comunicar tenham um endereço IP. Basicamente, os endereços IP são nomes de computador exclusivos em formato numérico utilizados para transferir dados na rede. Os endereços IP permitem ao TCP/IP confirmar os pedidos e a recepção dos dados por parte dos diferentes dispositivos na rede.

## **Como localizar endereços IP?**

### **Para utilizadores do Windows**

- **1** Clique em **b** ou clique em **Iniciar** e, em seguida, clique em **Executar**.
- **2** Na caixa Iniciar procura ou Executar, escreva **cmd**.
- **3** Prima **Enter** ou clique em **OK**.
- **4** Escreva **ipconfig** e, em seguida, prima a tecla **Enter**.

O endereço IP é apresentado sob a forma de quatro conjuntos de números separados por pontos, como, por exemplo, 192.168.0.100.

### **Para utilizadores do Macintosh**

**1** A partir do menu Apple, vá para:

**About This Mac** (Acerca deste Mac) > **More Info** (Mais informações)

- **2** No painel Contents (Conteúdo), escolha **Network** (Rede).
- **3** Se estiver ligado através de uma rede sem fios, escolha **AirPort** a partir da lista Active Services (Serviços activos).

### **Localizar o endereço de IP da impressora**

- **•** A partir da impressora, imprima uma página de configuração de rede.
	- Na secção TCP/IP, procure **Endereço**.
- **•** Veja as definições da impressora.
	- **1** No painel de controlo da impressora, navegue para: > **Configuração da rede** > **TCP/IP**
	- **2** Procure **Endereço IP**.

## **Como são atribuídos os endereços IP?**

Pode ser atribuído automaticamente um endereço IP pela rede utilizando DHCP. Depois de configurada a impressora num computador, o computador envia todos os trabalhos de impressão através da rede para a impressora utilizando este endereço.

Se o endereço IP não for atribuído automaticamente, será solicitado durante a configuração da rede sem fios que introduza manualmente um endereço, entre outras informações da rede, depois de seleccionar a sua impressora a partir da lista disponível.

## **O que é um índice de chaves?**

Um ponto de acesso (router sem fios) pode ter até quatro chaves WEP configuradas. No entanto, só é utilizada uma chave na rede de cada vez. As chaves são numeradas e o número de uma chave é denominado índice de chaves. Todos os dispositivos na rede sem fios têm de estar configurados para utilizarem o mesmo índice de chaves quando existem várias chaves WEP configuradas no ponto de acesso.

Seleccione o mesmo índice de chaves na impressora que utiliza no ponto de acesso.

# **Manutenção da impressora**

## **Manutenção dos tinteiros**

Além das seguintes possíveis tarefas, a impressora executa um ciclo de manutenção automático semanal se estiver ligada a uma tomada. Sairá brevemente do modo Poupança de energia ou ligar-se-á temporariamente se estiver desligada.

## **Verificar níveis de tinta**

### **Utilizar o painel de controlo da impressora**

- 1 No painel de controlo da impressora, prima  $\mathbb{R}$ .
- **2** Prima o botão de seta para cima ou para baixo para ir para **Manutenção** e, em seguida, prima .
- **3** Prima novamente para seleccionar **Verificar níveis de tinta**.

### **Utilizar o software da impressora**

### **Para utilizadores do Windows**

- **1** Clique em **D** ou em **Iniciar**.
- **2** Clique em **Todos os programas** ou em **Programas** e, em seguida, seleccione a pasta de programas da impressora na lista.
- **3** Seleccione **Página inicial da impressora**.
- **4** Seleccione a impressora a partir da lista pendente da impressora.
- **5** No separador Manutenção, clique em **Verificar níveis de tinta**.

### **Para utilizadores do Macintosh**

- **1** No ambiente de trabalho do Finder, faça duplo clique na pasta de programas da impressora.
- **2** Seleccione **Printer Utility** (Utilitário da impressora) a partir da lista.
- **3** Verifique os níveis de tinta a partir do separador Maintenance (Manutenção).

## **Alinhar a cabeça de impressão**

Se os caracteres ou linhas na imagem da impressora forem apresentadas denteadas ou com padrões ondulados, poderá ser necessário alinhar a cabeça de impressão.

### **Utilizar o painel de controlo da impressora**

- **1** Coloque papel normal.
- 2 No painel de controlo da impressora, prima  $\mathbb{R}$ .
- **3** Prima o botão de seta para cima ou para baixo para ir para **Manutenção** e, em seguida, prima .
- **4** Prima o botão de seta para cima ou para baixo para ir para **Alinhar impressora** e, em seguida, prima **...** É impressa uma página de alinhamento.

**Nota:** Não remova a página de alinhamento enquanto a impressão não for concluída.

### **Utilizar o software da impressora**

### **Para utilizadores do Windows**

- **1** Coloque papel normal.
- **2** Clique em **b** ou em **Iniciar**.
- **3** Clique em **Todos os programas** ou em **Programas** e, em seguida, seleccione a pasta de programas da impressora na lista.
- **4** Seleccione **Página inicial da impressora**.
- **5** Seleccione a impressora a partir da lista pendente da impressora.
- **6** No separador Manutenção, clique em **Alinhar tinteiros**.
- **7** Siga as instruções apresentadas no ecrã do computador.

### **Para utilizadores do Macintosh**

- **1** Coloque papel normal.
- **2** No ambiente de trabalho do Finder, faça duplo clique na pasta de programas da impressora.
- **3** Seleccione **Printer Utility** (Utilitário da impressora) a partir da lista.
- **4** No separador Maintenance (Manutenção) da caixa de diálogo Printer Utility (Utilitário da impressora), clique em **Print Alignment Page** (Imprimir página de impressão).
- **5** Siga as instruções apresentadas no ecrã do computador.

Se tiver alinhado os tinteiros para melhorar a qualidade de impressão, imprima o documento novamente. Se a qualidade de impressão não tiver melhorado, limpe os ejectores da cabeça de impressão.

## **Limpar os ejectores da cabeça de impressão**

Por vezes, uma baixa qualidade de impressão deve-se a ejectores da cabeça de impressão entupidos. Limpe os ejectores da cabeça de impressão para melhorar a qualidade das suas impressões.

#### **Notas:**

- **•** A limpeza dos ejectores da cabeça de impressão utiliza tinta, pelo que só devem ser limpos quando for necessário.
- **•** A limpeza profunda utiliza mais tinta, pelo que primeiro deve ser utilizada a opção Limpar cabeça de impressão para poupar tinta.
- **•** Se os níveis de tinta estiverem muito baixos, terá de substituir os tinteiros antes de poder limpar os ejectores da cabeça de impressão.

### **Utilizar o painel de controlo da impressora**

- 1 No painel de controlo da impressora, prima  $\mathbb{R}$ .
- **2** Prima o botão de seta para cima ou para baixo para ir para **Manutenção** e, em seguida, prima .
- **3** Prima o botão de seta para cima ou para baixo para ir para **Limpar cabeça de impressão** e prima . É impressa uma página de limpeza.

### **Utilizar o software da impressora**

### **Para utilizadores do Windows**

- **1** Clique em **D** ou em **Iniciar**.
- **2** Clique em **Todos os programas** ou em **Programas** e, em seguida, seleccione a pasta de programas da impressora na lista.
- **3** Seleccione **Página inicial da impressora**.
- **4** Seleccione a impressora a partir da lista pendente da impressora.
- **5** No separador Manutenção, clique em **Limpar tinteiros**.

### **Para utilizadores do Macintosh**

- **1** No ambiente de trabalho do Finder, faça duplo clique na pasta de programas da impressora.
- **2** Seleccione **Printer Utility** (Utilitário da impressora) a partir da lista.
- **3** A partir do separador Maintenance (Manutenção), seleccione **Clean Print Nozzles** (Limpar ejectores de impressão).

É impressa uma página de limpeza.

## **Limpar o exterior da impressora**

**1** Certifique-se de que a impressora está desligada e que o cabo de alimentação foi retirado da tomada.

**CUIDADO: PERIGO DE CHOQUE ELÉCTRICO:** Para evitar o risco de choque eléctrico ao limpar o exterior da impressora, desligue o cabo de alimentação da tomada e desligue todos os cabos da parte posterior da impressora antes de continuar.

**2** Retire todo o papel da impressora.

Manutenção da impressora

**3** Humedeça um pano limpo e que não largue fios.

**Aviso: Danos potenciais:** Não utilize produtos de limpeza ou detergentes domésticos, uma vez que poderão danificar o acabamento da impressora.

**4** Limpe apenas o exterior da impressora, certificando-se de que remove todos os resíduos de tinta acumulados no tabuleiro de saída de papel.

**Aviso: Danos potenciais:** A utilização de um pano húmido para limpar o interior poderá provocar danos à impressora.

**5** Certifique-se de que a impressora está seca antes de iniciar um novo trabalho de impressão.

## **Limpar o vidro do digitalizador**

- **1** Humedeça um pano limpo e que não largue fios.
- **2** Limpe com cuidado o vidro do digitalizador.

**Nota:** Antes de colocar o documento no vidro do digitalizador, certifique-se de que toda a tinta ou líquido de correcção estão secos.

# **Resolução de problemas**

## **Antes da resolução de problemas**

Utilize esta lista de verificação para resolver a maioria dos problemas da impressora:

- **•** Certifique-se de que o cabo de alimentação está ligado à impressora e a uma tomada eléctrica a funcionar.
- **•** Certifique-se de que a impressora não está ligada a quaisquer protectores contra picos de corrente, fontes de alimentação ininterrupta ou extensões.
- **•** Certifique-se de que a impressora está ligada.
- **•** Certifique-se de que a impressora está ligada em segurança ao computador anfitrião, servidor de impressão ou outro ponto de acesso de rede.
- **•** Verifique a existência de mensagens de erro na impressora e resolva todos os erros existentes.
- **•** Verifique a existência de mensagens de papel encravado e resolva todos os encravamentos de papel.
- **•** Verifique os tinteiros e instale novos tinteiros, se necessário.
- **•** Utilize o Centro de suporte para localizar e resolver o problema (apenas para Windows).
- **•** Desligue a impressora, aguarde cerca de 10 segundos e, em seguida, ligue novamente a impressora.

## **Utilizar o Centro de suporte para resolver problemas da impressora**

O Centro de suporte fornece ajuda para resolução de problemas passo a passo e contém hiperligações para as tarefas de manutenção da impressora e suporte a clientes.

Para iniciar o Centro de suporte, utilize um dos seguintes métodos:

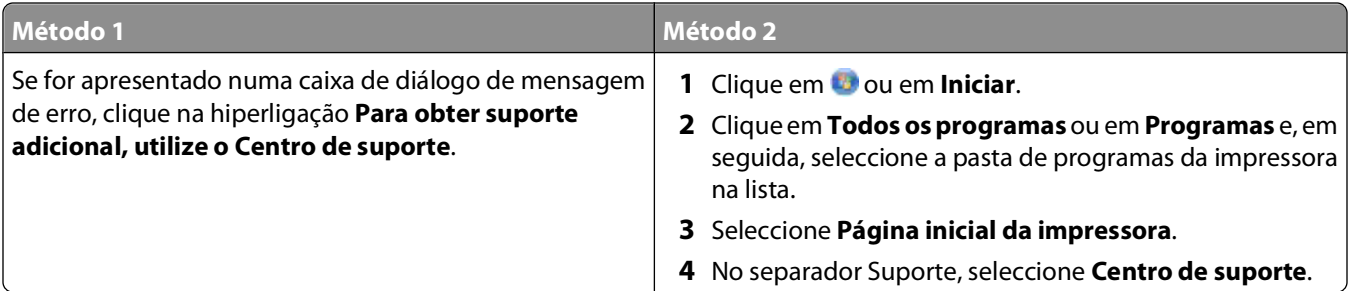

## **Se a Resolução de problemas não resolver o problema**

Visite o nosso Web site em **[support.dell.com](http://support.dell.com)** para encontrar as seguintes informações:

- **•** Suporte técnico online em tempo real
- **•** Números de contacto para suporte técnico telefónico

## **Resolução de problemas de configuração**

- **•** "É apresentado um idioma incorrecto no visor" na página 94
- **•** "Erros da cabeça de impressão" na página 94
- **•** ["Não foi possível instalar o software" na página 97](#page-96-0)
- **•** ["O trabalho de impressão não é impresso ou faltam páginas" na página 97](#page-96-0)
- **•** ["A impressora está a imprimir páginas em branco" na página 98](#page-97-0)
- **•** ["A impressora está ocupada ou não responde" na página 99](#page-98-0)
- **•** ["Não é possível eliminar documentos a partir da fila de impressão" na página 99](#page-98-0)
- **•** ["Não é possível imprimir através de USB" na página 99](#page-98-0)

## **É apresentado um idioma incorrecto no visor**

Se a lista de verificação "Antes da resolução de problemas" não resolver o problema, experimente uma ou mais das seguintes soluções:

### **ALTERAR <sup>O</sup> IDIOMA UTILIZANDO OS MENUS DA IMPRESSORA**

- 1 No painel de controlo da impressora, prima ...
- **2** Prima os botões de seta para ir para **Predefinições** e, em seguida, prima .
- **3** Prima os botões de seta para ir para Predefinir e, em seguida, prima **OK**.
- **4** Prima os botões de seta para ir para **Utilizar originais** e, em seguida, prima .
- **5** Conclua a configuração inicial da impressão.

### **ALTERAR <sup>O</sup> IDIOMA UTILIZANDO UMA COMBINAÇÃO DE BOTÕES (SE NÃO CONSEGUIR LER <sup>O</sup> IDIOMA ACTUAL)**

**1** Desligue a impressora.

**Nota:** Se tiver definido o tempo de espera do Modo de poupança de energia no menu Configurar, mantenha o premido durante três segundos para desligar a impressora.

**2** Prima e mantenha premido  $\Diamond$  e  $\angle$  e, em seguida, prima e liberte  $\Diamond$  para ligar a impressora.

**Nota:** Não liberte  $\mathbb{Q}$  e  $\mathbb{X}$  enquanto não for apresentado **Selecção** de idioma no visor a indicar que a impressora foi reposta.

**3** Conclua a configuração inicial da impressão.

### **Erros da cabeça de impressão**

Se a lista de verificação "Antes da resolução de problemas" não resolver o problema, experimente o seguinte:

### **RETIRAR <sup>E</sup> VOLTAR <sup>A</sup> COLOCAR <sup>A</sup> CABEÇA DE IMPRESSÃO**

**1** Abra a impressora e levante a patilha.

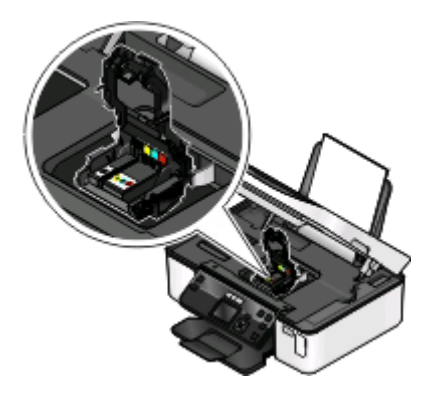

**2** Retire a cabeça de impressão.

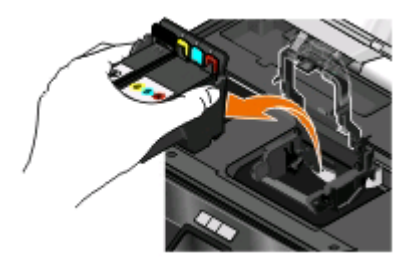

**Aviso: Danos potenciais:** Não toqueno filtro de tinta da cabeça de impressão nem nos ejectores da cabeça de impressão.

- **3** Limpe os contactos utilizando um pano limpo e que não largue fios.
	- **•** Na cabeça de impressão

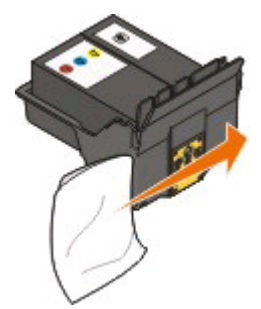

Resolução de problemas

**•** No suporte da cabeça de impressão

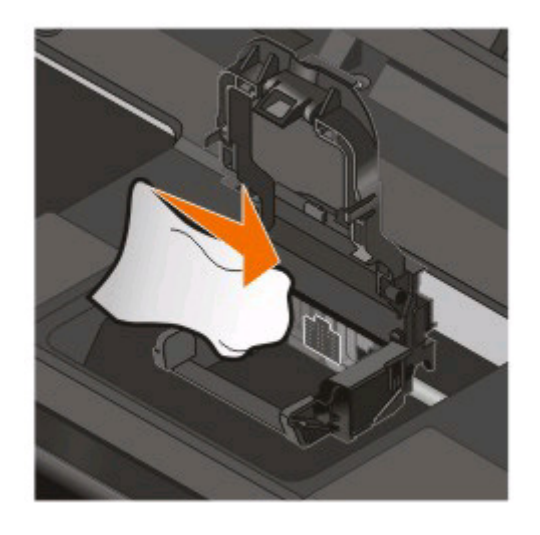

**Aviso: Danos potenciais:** Não toqueno filtro de tinta da cabeça de impressão nem nos ejectores da cabeça de impressão.

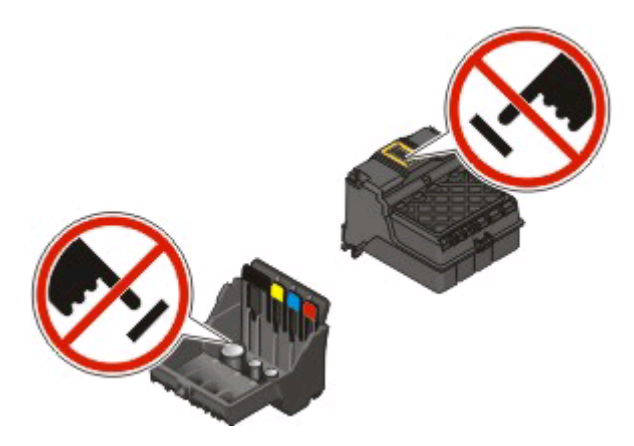

**4** Coloque novamente a cabeça de impressão e feche a patilha até dar um estalido.

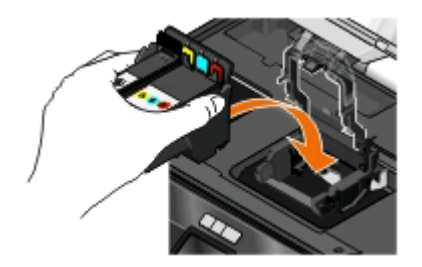

**5** Feche a impressora.

**Nota:** Se a remoção e recolocação da cabeça de impressão não resolver o erro, contacte o suporte ao cliente.

## <span id="page-96-0"></span>**Não foi possível instalar o software**

Se tiver encontrado problemas durante a instalação, se a impressora não for apresentada na lista na pasta Impressoras ou como opção de impressora ao enviar um trabalho de impressão, tente remover e reinstalar o software.

Antes de reinstalar o software, execute o seguinte procedimento:

### **CERTIFIQUE-SE DE QUE <sup>O</sup> COMPUTADOR CORRESPONDE AOS REQUISITOS DE SISTEMA MÍNIMOS LISTADOS NA CAIXA DA IMPRESSORA**

### **DESACTIVE TEMPORARIAMENTE OS PROGRAMAS DE SEGURANÇA NO WINDOWS ANTES DE INSTALAR O SOFTWARE**

### **VERIFICAR <sup>A</sup> LIGAÇÃO USB**

- **1** Verifique se o cabo USB tem danos visíveis. Se o cabo estiver danificado, utilize um novo cabo.
- **2** Ligue firmemente a extremidade quadrada do cabo USB à parte posterior da impressora.
- **3** Ligue firmemente a extremidade rectangular do cabo USB à porta USB do computador. A porta USB está identificada com o símbolo USB  $\leftarrow$ .

**Nota:** Se continuar a ter problemas, experimente outra porta USB no computador. Poderá ter ligado a uma porta defeituosa.

### **VOLTE <sup>A</sup> LIGAR <sup>A</sup> FONTE DE ALIMENTAÇÃO DA IMPRESSORA.**

- **1** Desligue a impressora e, em seguida, desligue o cabo de alimentação da tomada.
- **2** Retire com cuidado a fonte de alimentação da impressora e, em seguida, volte a inseri-la.
- **3** Ligue o cabo de alimentação à tomada e, em seguida, ligue a impressora.

## **O trabalho de impressão não é impresso ou faltam páginas**

Se a lista de verificação "Antes da resolução de problemas" não resolver o problema, experimente uma ou mais das seguintes soluções:

### **CERTIFIQUE-SE DE QUE OS TINTEIROS SÃO COLOCADOS CORRECTAMENTE**

- **1** Ligue a impressora e, em seguida, abra-a.
- **2** Certifique-se de que os tinteiros são colocados correctamente.

O tinteiro deve encaixar firmemente na ranhura de cor correspondente da cabeça de impressão.

**3** Feche a impressora.

**SELECCIONE <sup>A</sup> SUA IMPRESSORA NA CAIXA DE DIÁLOGO IMPRIMIR ANTES DE ENVIAR <sup>O</sup> TRABALHO DE IMPRESSÃO**

Resolução de problemas

### <span id="page-97-0"></span>**CERTIFIQUE-SE DE QUE <sup>O</sup> TRABALHO DE IMPRESSÃO NÃO ESTÁ EM PAUSA.**

### **CERTIFICAR-SE DE QUE <sup>A</sup> IMPRESSORA ESTÁ DEFINIDA COMO IMPRESSORA PREDEFINIDA**

### **VOLTE <sup>A</sup> LIGAR <sup>A</sup> FONTE DE ALIMENTAÇÃO DA IMPRESSORA.**

- **1** Desligue a impressora e, em seguida, desligue o cabo de alimentação da tomada.
- **2** Retire com cuidado a fonte de alimentação da impressora e, em seguida, volte a inseri-la.
- **3** Ligue o cabo de alimentação à tomada e, em seguida, ligue a impressora.

### **RETIRE <sup>E</sup> VOLTE <sup>A</sup> LIGAR <sup>O</sup> CABO USB LIGADO <sup>À</sup> IMPRESSORA**

### **VERIFICAR <sup>A</sup> LIGAÇÃO USB**

- **1** Verifique se o cabo USB tem danos visíveis. Se o cabo estiver danificado, utilize um novo cabo.
- **2** Ligue firmemente a extremidade quadrada do cabo USB à parte posterior da impressora.
- **3** Ligue firmemente a extremidade rectangular do cabo USB à porta USB do computador. A porta USB está identificada com o símbolo USB  $\leftarrow$ .

**Nota:** Se continuar a ter problemas, experimente outra porta USB no computador. Poderá ter ligado a uma porta defeituosa.

### **RETIRE <sup>E</sup> VOLTE <sup>A</sup> INSTALAR <sup>O</sup> SOFTWARE DA IMPRESSORA**

## **A impressora está a imprimir páginas em branco**

As páginas em branco poderão ser causadas por uma má instalação dos tinteiros.

### **REINSTALE OS TINTEIROS <sup>E</sup> EFECTUE UMA LIMPEZA EXAUSTIVA <sup>E</sup> ALINHE <sup>A</sup> CABEÇA DE IMPRESSÃO**

- **1** Volte a colocar os tinteiros. Consulte o ["Substituir tinteiros" na página 11](#page-10-0) para obter mais informações. Se aparentemente os tinteiros não couberem, certifique-se de que a cabeça de impressão está correctamente encaixada e tente instalar novamente os tinteiros.
- **2** Coloque papel normal.
- **3** No painel de controlo da impressora, prima
- **4** Prima os botões de seta para ir para **Manutenção** e, em seguida, prima .
- **5** Prima os botões de seta para ir para **Limpeza exaustiva da cabeça de impressão** e prima . É impressa uma página de limpeza.
- **6** Prima os botões de seta para ir para Alinhar impressora e prima **...** É impressa uma página de alinhamento.

#### <span id="page-98-0"></span>**Notas:**

- **•** Não remova a página de alinhamento enquanto a impressão não for concluída.
- **•** Não efectue limpezas exaustivas consecutivas.
- **•** Contacte o suporte técnico se o problema persistir após uma limpeza exaustiva.

## **A impressora está ocupada ou não responde**

Se a lista de verificação "Antes da resolução de problemas" não resolver o problema, experimente uma ou mais das seguintes soluções:

### **CERTIFIQUE-SE DE QUE <sup>A</sup> IMPRESSORA NÃO ESTÁ NO MODO POUPANÇA DE ENERGIA**

Se o indicador luminoso da alimentação estiver intermitente lentamente, significa que a impressora está no modo Poupança de energia. Prima  $\bigcup$  para reactivar a impressora.

Se a impressora não sair do modo Poupança de energia, reponha a alimentação:

- **1** Desligue o cabo de alimentação da tomada e, em seguida, aguarde 10 segundos.
- **2** Insira o cabo de alimentação na tomada e, em seguida, ligue a impressora.

Se o problema persistir, visite o nosso Web site para obter actualizações para o software ou firmware da sua impressora.

### **VOLTE <sup>A</sup> LIGAR <sup>A</sup> FONTE DE ALIMENTAÇÃO DA IMPRESSORA.**

- **1** Desligue a impressora e, em seguida, desligue o cabo de alimentação da tomada.
- **2** Retire com cuidado a fonte de alimentação da impressora e, em seguida, volte a inseri-la.
- **3** Ligue o cabo de alimentação à tomada e, em seguida, ligue a impressora.

## **Não é possível eliminar documentos a partir da fila de impressão**

Se tiver trabalhos presos na fila de impressão e não conseguir eliminá-los para conseguir imprimir outros trabalhos, o computador e a impressora poderão não estar a comunicar.

### **REINICIE <sup>O</sup> COMPUTADOR <sup>E</sup> TENTE NOVAMENTE**

## **Não é possível imprimir através de USB**

Se a lista de verificação "Antes da resolução de problemas" não resolver o problema, experimente uma ou mais das seguintes soluções:

### **VERIFICAR <sup>A</sup> LIGAÇÃO USB**

- **1** Verifique se o cabo USB tem danos visíveis. Se o cabo estiver danificado, utilize um novo cabo.
- **2** Ligue firmemente a extremidade quadrada do cabo USB à parte posterior da impressora.

**3** Ligue firmemente a extremidade rectangular do cabo USB à porta USB do computador.

A porta USB está identificada com o símbolo USB

**Nota:** Se continuar a ter problemas, experimente outra porta USB no computador. Poderá ter ligado a uma porta defeituosa.

### **CERTIFIQUE-SE DE QUE <sup>A</sup> PORTA USB ESTÁ ACTIVADA NO WINDOWS**

- **1** Clique em **O** ou clique em **Iniciar** e, em seguida, clique em **Executar**.
- **2** Na caixa Iniciar procura ou Executar, escreva **devmgmt.msc**.
- **3** Prima **Enter** ou clique em **OK**.

O Gestor de dispositivos é aberto.

**4** Clique no sinal de adição (**+**) junto aos controladores USB (Universal Serial Bus).

Se o Controlador anfitrião USB e o Concentrador raiz USB estiverem listados, significa que a porta USB está activada.

Para obter mais informações, consulte a documentação do computador.

### **RETIRE <sup>E</sup> VOLTE <sup>A</sup> INSTALAR <sup>O</sup> SOFTWARE DA IMPRESSORA**

## **Resolução de problemas de encravamentos de papel**

- **•** "Encravamento de papel na impressora" na página 100
- **•** ["Encravamento de papel no suporte do papel" na página 101](#page-100-0)
- **•** ["Encravamento de papel na unidade de frente e verso" na página 101](#page-100-0)
- **•** ["O papel ou o suporte de impressão especializado não é alimentado correctamente" na página 102](#page-101-0)

## **Encravamento de papel na impressora**

**Nota:** As peças que se encontram no interior da impressora são sensíveis. Evite tocar-lhes desnecessariamente quando retirar papel encravado.

- **1** Prima **b** para desligar a impressora.
- **2** Verifique o tabuleiro de papel ou levante a unidade de digitalização para verificar se existe papel encravado.

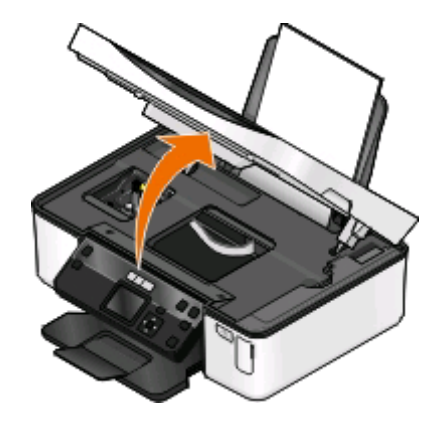

Resolução de problemas **100**

<span id="page-100-0"></span>**3** Agarre firmemente o papel e, em seguida, puxe cuidadosamente para fora da impressora.

**Nota:** Tenha cuidado para não rasgar o papel quando o está a remover.

**4** Prima  $\bigcirc$  para voltar a ligar a impressora.

## **Encravamento de papel no suporte do papel**

**Nota:** As peças que se encontram no interior da impressora são sensíveis. Evite tocar-lhes desnecessariamente quando retirar papel encravado.

- **1** Prima **b** para desligar a impressora.
- **2** Agarre firmemente o papel e, em seguida, puxe cuidadosamente para fora da impressora.

**Nota:** Tenha cuidado para não rasgar o papel quando o está a remover.

**3** Prima  $\Phi$  para voltar a ligar a impressora.

### **Encravamento de papel na unidade de frente e verso**

**Nota:** As peças que se encontram no interior da impressora são sensíveis. Evite tocar-lhes desnecessariamente quando retirar papel encravado.

**1** Empurre as alavancas de frente e verso e retire a unidade de frente e verso.

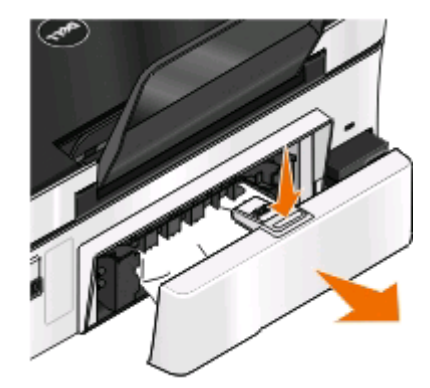

**CUIDADO: PERIGO DE DANOS FÍSICOS:** Na área atrás da tampa da unidade de frente e verso estão presentes ranhuras protuberantes no percurso do papel. Para evitar danos físicos, tenha ao aceder a esta área para desencravar papel.

<span id="page-101-0"></span>**2** Agarre firmemente o papel e, em seguida, puxe cuidadosamente para fora da impressora.

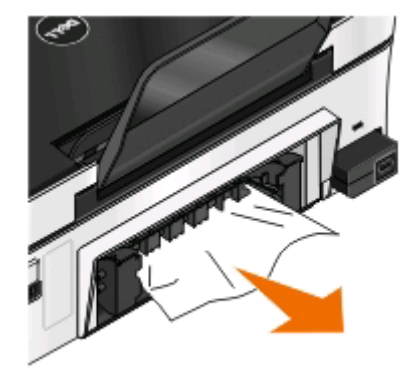

**Nota:** Tenha cuidado para não rasgar o papel quando o está a remover.

**3** Insira novamente a unidade de frente e verso.

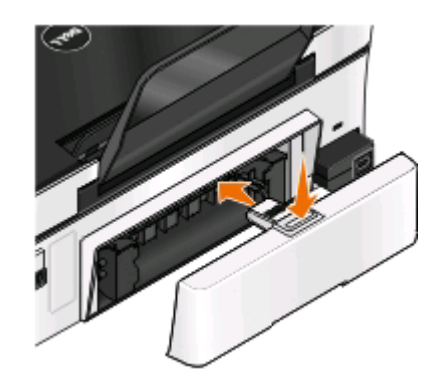

- **4** Toque em **CONCLUÍDO** ou prima **do**, dependendo do modelo da impressora.
- **5** No computador, retome o trabalho de impressão.

## **O papel ou o suporte de impressão especializado não é alimentado correctamente**

Estas são soluções possíveis se o papel ou suporte de impressão especializado for alimentado incorrectamente ou se várias folhas forem alimentadas ou se ficarem coladas. Experimente um ou mais dos seguintes procedimentos:

### **VERIFICAR <sup>O</sup> ESTADO DO PAPEL**

Utilize apenas papel novo que não esteja amarrotado.

### **VERIFICAR <sup>A</sup> COLOCAÇÃO DO PAPEL**

- **•** Coloque uma quantidade menor de papel na impressora.
- **•** Coloque o papel com o lado a imprimir voltado para cima. (Se não tiver a certeza quanto ao lado para impressão, consulte as instruções fornecidas com o papel.)
- **•** Consulte as instruções de colocação de papel ou suporte de impressão especializado.

### **RETIRE CADA PÁGINA <sup>À</sup> MEDIDA QUE <sup>É</sup> IMPRESSA**

**AJUSTE AS GUIAS DE PAPEL PARA SE AJUSTAREM AO PAPEL COLOCADO**

## **Resolução de problemas de impressão**

- **•** "Qualidade fraca nas margens da página" na página 103
- **•** ["Riscas ou linhas na imagem impressa" na página 104](#page-103-0)
- **•** ["Velocidade de impressão lenta" na página 104](#page-103-0)
- **•** ["O computador fica lento durante a impressão" na página 105](#page-104-0)

## **Qualidade fraca nas margens da página**

Se a lista de verificação "Antes da resolução de problemas" não resolver o problema, experimente uma ou mais das seguintes soluções:

### **VERIFICAR DEFINIÇÕES DE IMPRESSÃO MÍNIMAS**

Se não estiver a utilizar a funcionalidade de impressão sem margens, utilize a seguinte definição de margens de impressão mínimas:

- **•** Margens esquerda e direita:
	- **–** 6,35 mm (0,25 pol) para papel de tamanho Letter
	- **–** 3,37 mm (0,133 pol) para todos os tamanhos de papel, excepto Letter
- **•** Margem superior: 1,7 mm (0,067 pol)
- **•** Margem inferior: 12,7 mm (0,5 pol)

### **SELECCIONAR <sup>A</sup> FUNCIONALIDADE DE IMPRESSÃO SEM MARGENS**

### **Para utilizadores do Windows**

- **1** Com um documento ou fotografia aberto, clique em **Ficheiro** > **Imprimir**.
- **2** Clique em **Propriedades**, **Preferências**, **Opções** ou **Configurar**.
- **3** Na área Opções de papel do separador Configurar impressão, seleccione **Sem margens**.

### **Para utilizadores do Macintosh**

**1** Com uma fotografia aberta, seleccione **File** > **Page Setup** (Ficheiro -> Configurar página).

Se não existir qualquer item Configirar página ou menu Ficheiro, vá para o passo 2. Caso contrário, especifique as definições de imprressão:

- **a** A partir do menu pop-up Settings (Definições), seleccione **Page Attributes** (Atributos de página).
- **b** No menu de contexto "Format for" (Formatar para), seleccione a impressora.
- **c** A partir do menu de contexto Paper Size (Tamanho do papel), seleccione um tamanho de papel que inclua a descrição "(Borderless)" (Sem margens) no nome.
	- Por exemplo, se tiver colocado um cartão fotográfico de 4 x 6, escolha **US 4 x 6 in (Sem margens)**.
- **d** Seleccione a orientação e, em seguida, clique em **OK**.
- **2** Na barra de menus, escolha **File** (Ficheiro) > **Print** (Imprimir).

### **103**

<span id="page-103-0"></span>Se já tiver especificado a impressora, tamanho do papel e orientação no passo 1, poderá ter de escolher novamente a impressora a partir do menu pop-up Impressora antes de passar para o passo 3. Caso contrário, defina estes parâmetros:

- **a** No menu de contexto Printer (Impressora), seleccione a impressora.
- **b** A partir do menu de contexto Paper Size (Tamanho do papel), seleccione um tamanho de papel que inclua a descrição "(Borderless)" (Sem margens) no nome.
	- Por exemplo, se tiver colocado um cartão fotográfico de 4 x 6, escolha **US 4 x 6 in (Sem margens)**.
- **c** Seleccione uma orientação.
- **3** Se necessário, clique em **Advanced** (Avançadas).
- **4** No menu pop-up de opções de impressão, seleccione **Definições de impressão** ou **Qualidade e suporte de impressão**.
	- **•** No menu pop-up Paper type (Tipo de papel), seleccione um tipo de papel.
	- **•** A partir do menu de contexto Qualidade de impressão, seleccione **Fotografia** ou **Máxima**.
- **5** Clique em **Imprimir**.

### **Riscas ou linhas na imagem impressa**

Se a lista de verificação "Antes da resolução de problemas" não resolver o problema, experimente uma ou mais das seguintes soluções:

### **VERIFICAR NÍVEIS DE TINTA**

Substitua os tinteiros com pouca tinta ou vazios.

### **SELECCIONE UMA QUALIDADE DE IMPRESSÃO SUPERIOR <sup>A</sup> PARTIR DO SOFTWARE DA IMPRESSORA**

#### **CERTIFIQUE-SE DE QUE OS TINTEIROS ESTÃO INSTALADOS CORRECTAMENTE**

### **ALINHAR <sup>A</sup> CABEÇA DE IMPRESSÃO**

### **LIMPAR OU LIMPAR EXAUSTIVAMENTE OS EJECTORES DA CABEÇA DE IMPRESSÃO**

**Nota:** Se estas soluções não removerem as riscas ou linhas na imagem impressa, contacte o suporte técnico.

## **Velocidade de impressão lenta**

Se a lista de verificação "Antes da resolução de problemas" não resolver o problema, experimente uma ou mais das seguintes soluções:

#### **MAXIMIZAR <sup>A</sup> VELOCIDADE DE PROCESSAMENTO DO COMPUTADOR**

- **•** Feche todas as aplicações que não esteja a utilizar.
- **•** Minimize o número e o tamanho dos gráficos e imagens do documento.
- **•** Remova o maior número possível de tipos de letra não utilizados do computador.

Resolução de problemas **104**

### <span id="page-104-0"></span>**ADICIONAR MEMÓRIA**

Pondere a aquisição de mais memória RAM.

**SELECCIONE UMA QUALIDADE DE IMPRESSÃO INFERIOR <sup>A</sup> PARTIR DO SOFTWARE DA IMPRESSORA.**

**SELECCIONE MANUALMENTE UM TIPO DE PAPEL QUE CORRESPONDA AO TIPO DE PAPEL QUE ESTÁ A UTILIZAR**

**RETIRE <sup>E</sup> VOLTE <sup>A</sup> INSTALAR <sup>O</sup> SOFTWARE DA IMPRESSORA**

## **O computador fica lento durante a impressão**

Seguem-se as possíveis soluções. Experimente uma das seguintes:

**SE ESTIVER <sup>A</sup> UTILIZAR UMA LIGAÇÃO USB, EXPERIMENTE UM CABO USB DIFERENTE**

**SE ESTIVER NUMA REDE, REPONHA <sup>A</sup> ALIMENTAÇÃO DO PONTO DE ACESSO (ROUTER)**

- **1** Desligue o cabo de alimentação do ponto de acesso.
- **2** Aguarde dez segundos e, em seguida, insira o cabo de alimentação.

## **Resolução de problemas de cópia e digitalização**

- **•** "A copiadora ou o digitalizador não responde" na página 105
- **•** ["Não é possível fechar a unidade de digitalização" na página 106](#page-105-0)
- **•** ["Fraca qualidade da imagem digitalizada ou copiada" na página 106](#page-105-0)
- **•** ["Cópias ou digitalizações de documentos ou fotografias" na página 106](#page-105-0)
- **•** ["Falha na digitalização" na página 107](#page-106-0)
- **•** ["A digitalização demora muito tempo e bloqueia o computador" na página 107](#page-106-0)
- **•** ["Não é possível digitalizar para um computador através de uma rede" na página 107](#page-106-0)

## **A copiadora ou o digitalizador não responde**

Se a lista de verificação "Antes da resolução de problemas" não resolver o problema, experimente uma ou mais das seguintes soluções:

**ESTABELEÇA <sup>A</sup> IMPRESSORA COMO IMPRESSORA PREDEFINIDA**

**RETIRE <sup>E</sup> VOLTE <sup>A</sup> INSTALAR <sup>O</sup> SOFTWARE DA IMPRESSORA**

## <span id="page-105-0"></span>**Não é possível fechar a unidade de digitalização**

- **1** Levante a unidade de digitalização.
- **2** Remova qualquer obstrução que impeça a abertura da unidade de digitalização.
- **3** Baixe a unidade de digitalização.

## **Fraca qualidade da imagem digitalizada ou copiada**

Se a lista de verificação "Antes da resolução de problemas" não resolver o problema, experimente uma ou mais das seguintes soluções:

**LIMPAR <sup>O</sup> VIDRO DO DIGITALIZADOR**

**AJUSTE <sup>A</sup> QUALIDADE DE DIGITALIZAÇÃO <sup>A</sup> PARTIR DO SOFTWARE DA IMPRESSORA**

**CONSULTE AS SUGESTÕES PARA COPIAR, DIGITALIZAR <sup>E</sup> MELHORAR <sup>A</sup> QUALIDADE DE IMPRESSÃO**

**UTILIZE UMA VERSÃO MAIS CLARA DO DOCUMENTO OU IMAGEM ORIGINAL**

**CERTIFIQUE-SE DE QUE <sup>A</sup> FOTOGRAFIA OU <sup>O</sup> DOCUMENTO ESTÁ COLOCADO VIRADO PARA BAIXO NO VIDRO DO DIGITALIZADOR E NO CANTO CORRECTO**

## **Cópias ou digitalizações de documentos ou fotografias**

Se a lista de verificação "Antes da resolução de problemas" não resolver o problema, experimente uma ou mais das seguintes soluções:

**CERTIFIQUE-SE DE QUE <sup>A</sup> FOTOGRAFIA OU <sup>O</sup> DOCUMENTO ESTÁ COLOCADO VIRADO PARA BAIXO NO VIDRO DO DIGITALIZADOR E NO CANTO CORRECTO**

**SELECCIONE <sup>O</sup> TAMANHO DE PAPEL <sup>A</sup> PARTIR DO SOFTWARE DA IMPRESSORA QUE CORRESPONDE AO PAPEL COLOCADO**

**CERTIFIQUE-SE DE QUE <sup>A</sup> DEFINIÇÃO TAMANHO ORIGINAL CORRESPONDE AO TAMANHO DO DOCUMENTO QUE ESTÁ A DIGITALIZAR**

## <span id="page-106-0"></span>**Falha na digitalização**

Se a lista de verificação "Antes da resolução de problemas" não resolver o problema, experimente uma ou mais das seguintes soluções:

### **VERIFICAR <sup>A</sup> LIGAÇÃO USB**

- **1** Verifique se o cabo USB tem danos visíveis. Se o cabo estiver danificado, utilize um novo cabo.
- **2** Ligue firmemente a extremidade quadrada do cabo USB à parte posterior da impressora.
- **3** Ligue firmemente a extremidade rectangular do cabo USB à porta USB do computador.

A porta USB está identificada com o símbolo USB  $\leftarrow$ .

**Nota:** Se continuar a ter problemas, experimente outra porta USB no computador. Poderá ter ligado a uma porta defeituosa.

**REINICIE <sup>O</sup> COMPUTADOR**

## **A digitalização demora muito tempo e bloqueia o computador**

Se a lista de verificação "Antes da resolução de problemas" não resolver o problema, experimente uma ou mais das seguintes soluções:

**FECHE OUTROS PROGRAMAS DE SOFTWARE QUE NÃO ESTEJAM <sup>A</sup> SER UTILIZADOS**

**UTILIZE UMA RESOLUÇÃO DA DIGITALIZAÇÃO INFERIOR**

## **Não é possível digitalizar para um computador através de uma rede**

Se a lista de verificação "Antes da resolução de problemas" não resolver o problema, experimente uma ou mais das seguintes soluções:

**CERTIFIQUE-SE DE QUE <sup>A</sup> IMPRESSORA <sup>E</sup> <sup>O</sup> COMPUTADOR DE DESTINO ESTÃO LIGADOS <sup>À</sup> MESMA REDE.**

**CERTIFIQUE-SE DE QUE <sup>O</sup> SOFTWARE DA IMPRESSORA ESTÁ INSTALADO NO COMPUTADOR DE DESTINO**

## **Resolução de problemas com cartões de memória**

- **•** ["Lista de verificação Resolução de problemas com cartões de memória" na página 108](#page-107-0)
- **•** ["Não acontece nada quando o cartão é inserido" na página 108](#page-107-0)
- **•** ["Não é possível imprimir documentos a partir de um cartão de memória ou unidade flash" na página 108](#page-107-0)
- **•** ["As fotografias não são transferidas a partir de um cartão de memória através de uma rede sem fios" na](#page-108-0) [página 109](#page-108-0)

Resolução de problemas

## <span id="page-107-0"></span>**Lista de verificação Resolução de problemas com cartões de memória**

Antes da resolução de problemas, utilize a seguinte lista de verificação para resolver a maioria dos problemas com cartões de memória:

- **•** Certifique-se de que o cartão de memória que está a utilizar pode ser utilizado pela impressora.
- **•** Certifique-se de que o cartão de memória não está danificado.
- **•** Certifique-se de que os cartões de memória contêm tipos de ficheiro suportados.

## **Não acontece nada quando o cartão é inserido**

Se a lista de verificação "Resolução de problemas do cartão de memória" não resolver o problema, experimente uma ou mais das seguintes soluções:

### **VOLTAR <sup>A</sup> COLOCAR <sup>O</sup> CARTÃO DE MEMÓRIA**

O cartão de memória pode ter sido introduzido muito lentamente. Remova e reintroduza o cartão de memória rapidamente.

### **VERIFICAR <sup>A</sup> LIGAÇÃO USB**

- **1** Verifique se o cabo USB tem danos visíveis. Se o cabo estiver danificado, utilize um novo cabo.
- **2** Ligue firmemente a extremidade quadrada do cabo USB à parte posterior da impressora.
- **3** Ligue firmemente a extremidade rectangular do cabo USB à porta USB do computador.

A porta USB está identificada com o símbolo USB  $\leftarrow$ .

**Nota:** Se continuar a ter problemas, experimente outra porta USB no computador. Poderá ter ligado a uma porta defeituosa.

### **VERIFICAR <sup>A</sup> LIGAÇÃO DE REDE**

Se a impressora e o computador estiverem ligados através de uma rede, certifique-se de que o dispositivo e o anfitrião correctos estão a comunicar. Seleccione a impressora a partir do computador ou o computador a partir da impressora.

### **Não é possível imprimir documentos a partir de um cartão de memória ou unidade flash**

Se a lista de verificação "Resolução de problemas do cartão de memória" não resolver o problema, experimente o seguinte:

### **VERIFICAR <sup>A</sup> LIGAÇÃO USB**

- **1** Verifique se o cabo USB tem danos visíveis. Se o cabo estiver danificado, utilize um novo cabo.
- **2** Ligue firmemente a extremidade quadrada do cabo USB à parte posterior da impressora.
<span id="page-108-0"></span>**3** Ligue firmemente a extremidade rectangular do cabo USB à porta USB do computador.

A porta USB está identificada com o símbolo USB  $\leftarrow$ .

**Nota:** Se continuar a ter problemas, experimente outra porta USB no computador. Poderá ter ligado a uma porta defeituosa.

#### **VERIFICAR <sup>A</sup> LIGAÇÃO DE REDE**

Se a impressora e o computador estiverem ligados através de uma rede, certifique-se de que o dispositivo e o anfitrião correctos estão a comunicar. Seleccione a impressora a partir do computador ou o computador a partir da impressora.

## **As fotografias não são transferidas a partir de um cartão de memória através de uma rede sem fios**

Se a lista de verificação "Resolução de problemas do cartão de memória" não resolver o problema, experimente uma ou mais das seguintes soluções:

**CERTIFIQUE-SE DE QUE <sup>A</sup> IMPRESSORA <sup>E</sup> <sup>O</sup> COMPUTADOR DE DESTINO ESTÃO LIGADOS.**

**SELECCIONE <sup>O</sup> NOME DE COMPUTADOR CORRECTO <sup>A</sup> PARTIR DA LISTA NA IMPRESSORA**

#### **CERTIFIQUE-SE DE QUE <sup>A</sup> REDE SEM FIOS ESTÁ LIGADA <sup>E</sup> ACTIVA**

Se a ligação sem fios estiver inactiva, utilize um cabo USB para ligar a impressora ao computador.

## **Resolução de problemas de rede sem fios**

- **•** ["Lista de verificação de resolução de problemas da rede sem fios" na página 110](#page-109-0)
- **•** ["Repor predefinições de fábrica da rede sem fios" na página 110](#page-109-0)
- **•** ["Não é possível imprimir através da rede sem fios" na página 111](#page-110-0)
- **•** ["O botão Continuar não está disponível" na página 114](#page-113-0)
- **•** ["Não é possível imprimir e existe uma firewall no computador" na página 115](#page-114-0)
- **•** ["indicador Wi-Fi não activo" na página 116](#page-115-0)
- **•** ["O indicador luminoso Wi-Fi está verde mas a impressora não imprime \(só para o Windows\)" na página 116](#page-115-0)
- **•** ["Indicador luminoso Wi-Fi continua cor-de-laranja" na página 117](#page-116-0)
- **•** ["O indicador luminoso Wi-Fi está cor-de-laranja intermitente durante a instalação" na página 118](#page-117-0)
- **•** ["Servidor de impressão sem fios não instalado" na página 123](#page-122-0)
- **•** ["É apresentada a mensagem "Comunicação indisponível" ao imprimir através da rede sem fios" na página 123](#page-122-0)
- **•** ["A comunicação com a impressora foi interrompida ao ligar à VPN \(Virtual Private Network\)" na página 125](#page-124-0)
- **•** ["Resolver problemas de comunicação sem fios intermitentes" na página 125](#page-124-0)

## <span id="page-109-0"></span>**Lista de verificação de resolução de problemas da rede sem fios**

Antes de começar a resolver problemas da impressora sem fios, verifique o seguinte:

- **•** A impressora, o computador e o ponto de acesso sem fios estão todos ligados e os respectivos cabos ligados.
- **•** A rede sem fios está a funcionar correctamente.

Tente aceder a outros computadores na rede sem fios.

Se a rede tiver acesso à Internet, tente ligar à Internet através de uma ligação sem fios.

**•** O SSID está correcto.

Imprima uma página de configuração de rede para verificar o SSID utilizado pela impressora.

Se não tiver a certeza de que o SSID está correcto, execute novamente a configuração de rede sem fios.

**•** A chave WEP ou o código de acesso WPA está correcto (se a rede estiver segura).

Inicie sessão no ponto de acesso sem fios (router sem fios) e verifique as definições de segurança.

Uma chave de segurança é semelhante a uma palavra-passe. Todos os dispositivos na mesma rede sem fios que utilizam WEP, WPA ou WPA2 partilham a mesma chave de segurança.

Se não tiver a certeza de que as informações de segurança estão correctas, execute novamente a configuração de rede sem fios.

**•** A impressora e o computador estão ao alcance da rede sem fios.

Na maioria das redes, a impressora e o computador devem estar até 30 metros (100 pés) do ponto de acesso sem fios (router sem fios).

- **•** O indicador luminoso Wi-Fi está verde aceso.
- **•** O controlador de impressora está instalado no computador a partir do qual está a efectuar uma tarefa.
- **•** Está seleccionada a porta de impressora correcta.
- **•** O computador e a impressora estão ligados à mesma rede sem fios.
- **•** A impressora está localizada longe de obstáculos ou dispositivos electrónicos que possam interferir com o sinal de rede sem fios.

Certifique-se de que a impressora e o ponto de acesso sem fios não estão separados por postes, paredes ou pilares com metal ou betão.

Muitos dispositivos poderão interferir com o sinal de rede sem fios, incluindo monitores de bebés, motores, telefones sem fios, câmaras de sistemas de segurança, outras redes sem fios e alguns dispositivos Bluetooth.

## **Repor predefinições de fábrica da rede sem fios**

- 1 No painel de controlo da impressora, prima ...
- **2** Prima o botão de seta para ir para **Configuração da rede** e, em seguida, prima .
- **3** Prima os botões de seta para ir para **Repor predefinições de fábrica da placa de rede** e, em seguida, prima **OK**.
- **4** Prima o botão de seta para ir para **Sim** e, em seguida, prima .

São repostas as predefinições de fábrica da rede sem fios. Para verificar, imprima uma página de configuração de rede.

## <span id="page-110-0"></span>**Não é possível imprimir através da rede sem fios**

Se tiver encontrado problemas durante a instalação, se a impressora não for apresentada na pasta de impressoras ou como opção de impressora ao enviar um trabalho de impressão, poderá tentar desinstalar e reinstalar o software.

Antes de reinstalar o software, verifique a lista de verificação de resolução de problemas e execute o seguinte procedimento:

#### **DESLIGAR <sup>O</sup> PONTO DE ACESSO (ROUTER SEM FIOS) E LIGÁ-LO NOVAMENTE**

Aguarde um minuto para a impressora e o computador restabelecerem a ligação. Isto pode actualizar as ligações de rede e resolver problemas de conectividade.

#### **DESLIGUE <sup>A</sup> SESSÃO VPN**

Quando estiver ligado a outra rede através de uma ligação VPN, não poderá aceder à impressora através da rede sem fios. Termine a sessão VPN e tente imprimir novamente.

#### **CERTIFICAR-SE DE QUE O MODO DE DEMONSTRAÇÃO ESTÁ DESACTIVADO**

Algumas funcionalidades da impressora não estão disponíveis quando o Modo de demonstração está activado.

No painel de controlo da impressora, navegue para:

#### > **Modo de demonstração** > **Desactivado** > guarde a definição

#### **VERIFICAR <sup>A</sup> CHAVE WEP OU <sup>A</sup> FRASE DE ACESSO WPA**

Se o ponto de acesso estiver a utilizar segurança WEP, a chave WEP deve ter:

- **•** Exactamente 10 ou 26 caracteres hexadecimais. Caracteres hexadecimais são os caracteres A–F, a–f e 0–9. ou
- **•** Exactamente 5 ou 13 caracteres ASCII. Os caracteres ASCII incluem as letras, números e símbolos disponíveis através do teclado. Os caracteres ASCII numa chave WEP são sensíveis a maiúsculas e minúsculas.

Se o ponto de acesso estiver a utilizar segurança WPA ou WPA2, a frase de acesso WPA deve ter:

- **•** Exactamente 64 caracteres hexadecimais. Caracteres hexadecimais são os caracteres A–F, a–f e 0–9. ou
- **•** Entre 8 a 63 caracteres ASCII. Os caracteres ASCII incluem as letras, números e símbolos disponíveis através do teclado. Os caracteres ASCII numa frase de acesso WEP são sensíveis a maiúsculas e minúsculas.

**Nota:** Se não conhecer estas informações, consulte a documentação fornecida com a rede sem fios ou contacte a pessoa responsável pela configuração da rede sem fios.

#### **VERIFICAR SE <sup>O</sup> PONTO DE ACESSO TEM UM BOTÃO DE ASSOCIAÇÃO/REGISTO**

Nas boxes de banda larga sem fios na Europa, Médio Oriente e África, tais como a LiveBox, AliceBox, N9UF Box, FreeBox ou Club Internet, poderá ser necessário premir um botão de associação/registo ao adicionar a impressora à rede sem fios.

Se estiver a utilizar uma destas boxes e necessitar de mais informações, consulte a documentação fornecida com a box ou contacte o Fornecedor de serviços Internet (ISP).

#### **AFASTE <sup>O</sup> PONTO DE ACESSO DE OUTROS DISPOSITIVOS ELECTRÓNICOS**

Poderão existir interferências temporárias de outros dispositivos electrónicos, tais como aparelhos micro-ondas ou outros electrodomésticos, telefones sem fios, monitores de bebés e câmaras de sistemas de segurança. Certifique-se de que o ponto de acesso não está perto destes dispositivos.

## **DESLOCAR <sup>O</sup> COMPUTADOR E/OU IMPRESSORA PARA UM LOCAL MAIS PRÓXIMO DO PONTO DE**

#### **ACESSO**

O alcance da rede sem fios depende de vários factores, incluindo a capacidade do ponto de acesso e das placas de rede. Se ocorrerem problemas ao imprimir, tente colocar o computador e a impressora a não mais de 30 metros de distância um do outro.

#### **VERIFICAR <sup>A</sup> QUALIDADE DO SINAL DE REDE SEM FIOS**

Imprima uma página de configuração da rede e verifique a qualidade do sinal. Se a qualidade do sinal for apresentada como boa ou excelente, significa que existe outro factor a causar o problema.

#### **VERIFIQUE AS DEFINIÇÕES DE SEGURANÇA AVANÇADAS**

- **•** Se estiver a utilizar a filtragem de endereços MAC (Media Access Control) para limitar o acesso à rede sem fios, tem de adicionar o endereço MAC da impressora à lista de endereços com permissão para ligar ao ponto de acesso.
- **•** Se definir o ponto de acesso para emitir um número limitado de endereços IP, terá de alterar esta definição para poder adicionar a impressora.

**Nota:** Se não souber como efectuar estas alterações, consulte a documentação fornecida com o ponto de acesso ou contacte o responsável pela configuração da rede sem fios.

#### **CERTIFICAR-SE DE QUE <sup>O</sup> COMPUTADOR ESTÁ LIGADO AO PONTO DE ACESSO**

- **•** Verifique se tem acesso à Internet abrindo o browser e acedendo a qualquer site.
- **•** Se existirem outros computadores ou recursos na rede sem fios, verifique se consegue aceder aos mesmos a partir do computador.

#### **CERTIFIQUE-SE DE QUE <sup>O</sup> COMPUTADOR <sup>E</sup> <sup>A</sup> IMPRESSORA ESTÃO LIGADOS <sup>À</sup> MESMA REDE SEM FIOS.**

Se a impressora não estiver na mesma rede sem fios que o computador, não conseguirá imprimir através da rede sem fios. O SSID da impressora tem de corresponder ao SSID do computador, se o computador já estiver ligado à rede sem fios.

#### **Para utilizadores do Windows**

- **1** Obtenha o SSID da rede à qual o computador está ligado.
	- **a** Escreva o endereço IP do ponto de acesso no campo de endereço do browser.

Se ainda não souber o endereço IP do ponto de acesso:

- **1** Clique em **o** ou clique em **Iniciar** e, em seguida, clique em **Executar**.
- **2** Na caixa Iniciar procura ou Executar, escreva **cmd**.
- **3** Prima **Enter** ou clique em **OK**.

Resolução de problemas

- **4** Escreva **ipconfig** e, em seguida, prima a tecla **Enter**. Consulte a secção Ligação de rede sem fios:
	- **•** Normalmente, a entrada"Gateway predefinido"é o ponto de acesso.
	- **•** O endereço IP é apresentado sob a forma de quatro conjuntos de números separados por pontos, como, por exemplo, 192.168.2.134.
- **b** Escreva o nome de utilizador e a palavra-passe do ponto de acesso quando for solicitado.
- **c** Clique em **OK**.
- **d** Na secção Definições de rede sem fios, procure o SSID.
- **e** Anote o SSID.

**Nota:** Certifique-se de que o copia correctamente, incluindo as maiúsculas e minúsculas.

- **2** Obtenha o SSID da rede à qual a impressora está ligada:
	- **a** A partir da impressora, imprima uma página de configuração de rede.
	- **b** Na secção Sem fios, procure **SSID**.
- **3** Compare o SSID do computador com o da impressora.

Se os SSIDs forem iguais, significa que o computador e a impressora estão ligados à mesma rede sem fios.

Se os SSIDs não coincidirem, execute novamente o utilitário para configurar a impressora na rede sem fios utilizada pelo computador.

#### **Para utilizadores do Macintosh com uma estação base AirPort**

#### **No Mac OS X, versão 10.5 ou mais recente**

**1** A partir do menu Apple, vá para:

**System Preferences** > **Network** > **AirPort** (Preferências do sistema > Rede > AirPort)

O SSID da rede à qual o computador está ligado é apresentado no menu Network Name (Nome da rede).

**2** Anote o SSID.

#### **Em Mac OS X versão 10.4**

**1** A partir do Finder, navegue para:

**Applications** > **Internet Connect** > **AirPort** (Aplicações > Ligação à Internet > AirPort)

O SSID da rede à qual o computador está ligado é apresentado no menu Network (Rede).

**2** Anote o SSID.

#### **Para utilizadores do Macintosh com um ponto de acesso**

- **1** Escreva o endereço IP do ponto de acesso no campo de endereço do browser e prossiga para o passo 2. Se não conhecer o endereço IP do ponto de acesso, execute o seguinte procedimento:
	- **a** A partir do menu Apple, vá para: **System Preferences** > **Network** > **AirPort** (Preferências do sistema > Rede > AirPort)
	- **b** Clique em **Advanced** ou **Configure** (Avançadas Configurar).
	- **c** Clique em **TCP/IP**. Normalmente, a entrada "Router" é o ponto de acesso.
- **2** Escreva o nome de utilizador e a palavra-passe quando for solicitado e clique em **OK**.

Resolução de problemas

- <span id="page-113-0"></span>**3** Na secção Definições de rede sem fios, procure o SSID.
- **4** Anote o SSID, o tipo de segurança e a chave WEP/código de acesso WPA, caso sejam mostrados.

**Notas:**

- **•** Certifique-se de que copia correctamente as informações da rede, incluindo as maiúsculas e minúsculas.
- **•** Guarde o SSID e a chave WEP ou código de acesso WPA em local seguro para referência futura.

#### **CERTIFIQUE-SE DE QUE O SO É COMPATÍVEL COM <sup>A</sup> IMPRESSÃO SEM FIOS ATRAVÉS DA AIRPORT (SÓ MACINTOSH)**

A impressora suporta a impressão sem fios apenas através das estações base AirPort para o Mac OS X versão 10.5 ou posterior.

## **O botão Continuar não está disponível**

Experimente as seguintes soluções pela ordem apresentada até o botão Continuar ficar activo e puder ser clicado:

#### **VERIFIQUE SE <sup>O</sup> CABO USB ESTÁ CORRECTAMENTE LIGADO ÀS PORTAS USB NO COMPUTADOR E NA IMPRESSORA**

As portas USB estão identificadas com o símbolo  $\leftarrow$ .

#### **CERTIFIQUE-SE DE QUE <sup>A</sup> IMPRESSORA ESTÁ LIGADA <sup>E</sup> OS CABOS ESTÃO LIGADOS**

Verifique se o botão  $\ddot{\Phi}$ está aceso. Se tiver acabado de ligar a impressora, poderá necessitar de desligar o cabo USB e voltar a ligá-lo.

#### **CERTIFIQUE-SE DE QUE <sup>A</sup> PORTA USB NO COMPUTADOR ESTÁ <sup>A</sup> FUNCIONAR**

Teste a porta USB ligando outros dispositivos à mesma. Se conseguir utilizar com êxito outros dispositivos a partir da porta, significa que a porta está a funcionar.

Se a porta USB no computador não estiver a funcionar, experimente utilizar outras portas USB no computador.

#### **CERTIFIQUE-SE DE QUE <sup>O</sup> CABO USB ESTÁ <sup>A</sup> FUNCIONAR**

Experimente utilizar um cabo USB diferente. Se estiver a utilizar um cano com mais de 3 metros, experimente utilizar um cabo mais curto.

#### **CERTIFIQUE-SE DE QUE ESTÁ <sup>A</sup> UTILIZAR O CD ADEQUADO AO MODELO DA IMPRESSORA.**

Compare o modelo da impressora no CD com o modelo da impressora na própria impressora. Os números devem ser totalmente iguais ou pertencerem à mesma série.

Se tiver alguma dúvida, procure uma versão actualizada do software da impressora no seu Web site. Para mais informações, consulte "Instalar o software da impressora" no Manual do Utilizador. Poderá aceder ao Manual do Utilizador a partir da hiperligação disponível na parte inferior do ecrã de instalação.

#### <span id="page-114-0"></span>**LIGUE NOVAMENTE <sup>A</sup> FONTE DE ALIMENTAÇÃO**

- **1** Desligue a impressora.
- **2** Desligue o cabo de alimentação da tomada eléctrica.
- **3** Retire a fonte de alimentação da parte posterior da impressora e ligue-a novamente.
- **4** Volte a ligar o cabo de alimentação à tomada eléctrica.
- **5** Ligue a impressora e, em seguida, retome a instalação no computador.

#### **TENTE EXECUTAR NOVAMENTE <sup>O</sup> INSTALADOR**

- **1** Feche o instalador.
- **2** Retire o CD e, em seguida, reinicie o computador.
- **3** Insira o CD e execute novamente o instalador.

#### **Notas:**

- **•** No ecrã **Software já instalado**, certifique-se de que selecciona **Instalar uma impressora**.
- **•** Se já tiver configurado a impressora, seleccione **Computador adicional** quando for apresentado o ecrã **Configurar uma nova impressora?** para avançar para o assistente de configuração de hardware.

#### **VERIFIQUE SE <sup>O</sup> COMPUTADOR RECONHECE <sup>A</sup> ACTIVIDADE USB NA PORTA USB**

Abra o Gestor de dispositivos para verificar se tem actividade sempre que um dispositivo USB estiver ligado a uma porta USB:

- **1** Clique em **D** ou clique em **Iniciar** e, em seguida, clique em **Executar**.
- **2** Na caixa Iniciar procura ou Executar, escreva **devmgmt.msc**.
- **3** Prima **Enter** ou clique em **OK**.

O Gestor de dispositivos é aberto.

- **4** Observe a janela do Gestor de dispositivos quando ligar um cabo USB ou outro dispositivo à porta USB. A janela é actualizada quando o Gestor de dispositivos reconhece a ligação USB.
	- **•** Se existir actividade no Gestor de dispositivos mas nenhuma das soluções anteriores tiver funcionado, contacte o Suporte a clientes.
	- **•** Se não existir actividade no Gestor de dispositivos, poderá existir um problema no computador e no suporte de USB. O computador reconhece a ligação USB para a instalação funcionar.

## **Não é possível imprimir e existe uma firewall no computador**

As firewalls de terceiros (sem ser da Microsoft) podem interferir com a impressão sem fios. Se a impressora e o computador estiverem configurados correctamente e a rede sem fios estiver a funcionar, mas a impressora não imprimir através da rede sem fios, a origem do problema poderá estar numa firewall. Se existir uma firewall (sem ser a firewall do Windows) no computador, experimente um ou mais dos seguintes procedimentos:

- **•** Actualize a firewall utilizando a actualização mais recente do fabricante. Consulte a documentação fornecida com a firewall para obter instruções sobre como proceder à actualização.
- **•** Se os programas solicitarem acesso à firewall ao instalar a impressora ou ao tentar imprimir, certifique-se de que permite a execução desses programas.

<span id="page-115-0"></span>**•** Desactive temporariamente a firewall e instale a impressora sem fios no computador. Active novamente a firewall quando tiver concluído a instalação na rede sem fios.

## **indicador Wi-Fi não activo**

#### **VERIFICAR <sup>A</sup> ALIMENTAÇÃO**

Se o indicador luminoso Wi-Fi estiver desactivado, certifique-se de que o indicador luminoso  $\Phi$  está activado. Se o indicador luminoso  $\Phi$  não estiver activo, verifique o seguinte:

- **•** Certifique-se de que a impressora está ligada e os cabos estão ligados.
- **•** Certifique-se de que a impressora está ligada a uma tomada a funcionar.
- **•** Se a impressora estiver ligada a uma extensão eléctrica, certifique-se de que está ligada e a funcionar.

## **O indicador luminoso Wi-Fi está verde mas a impressora não imprime (só para o Windows)**

Se tiver concluído a configuração da impressão sem fios e todas as definições parecerem estar correctas mas a impressora não imprimir, experimente um ou mais dos seguintes procedimentos:

#### **PERMITIR <sup>A</sup> CONCLUSÃO DA INSTALAÇÃO DA REDE SEM FIOS**

Não tente imprimir, remover o CD de instalação ou desligar o cabo de instalação enquanto não for apresentado o ecrã Configuração da rede sem fios concluída com êxito.

#### **ACTIVAR <sup>A</sup> IMPRESSORA**

Verifique se a impressora está activada

- **1** Clique em **b** ou clique em **Iniciar** e, em seguida, clique em **Executar**.
- **2** Na caixa Iniciar procura ou Executar, escreva **control printers**.
- **3** Prima **Enter** ou clique em **OK**.

A pasta da impressora é aberta.

- **4** Clique com o botão direito do rato na nova impressora; a partir do menu, seleccione **Utilizar impressora online**.
- **5** Feche a janela Impressoras ou Impressoras e faxes e tente imprimir novamente.

#### **SELECCIONAR <sup>A</sup> IMPRESSORA SEM FIOS**

Poderá ser necessário seleccionar a impressora sem fios a partir do computador para utilizar a impressora na rede sem fios.

- **1** Clique em **D** ou clique em **Iniciar** e, em seguida, clique em **Executar**.
- **2** Na caixa Iniciar procura ou Executar, escreva **control printers**.
- **3** Prima **Enter** ou clique em **OK**.

A pasta da impressora é aberta.

- <span id="page-116-0"></span>**4** Clique com o botão direito do rato na impressora na pasta com o nome e número de modelo correspondentes seguido por "(Rede)."
- **5** Seleccione **Utilizar a impressora online** no menu.
- **6** Feche a janela Impressoras ou Impressoras e faxes e tente imprimir novamente.

#### **SELECCIONAR <sup>A</sup> PORTA SEM FIOS**

Se tiver configurado anteriormente a impressora como impressora ligada localmente, poderá ter de seleccionar a impressora sem fios para utilizar a impressora através da rede sem fios.

- **1** Clique em **b** ou clique em **Iniciar** e, em seguida, clique em **Executar**.
- **2** Na caixa Iniciar procura ou Executar, escreva **control printers**.
- **3** Prima **Enter** ou clique em **OK**.

A pasta da impressora é aberta.

- **4** Clique com o botão direito do rato na impressora e seleccione **Propriedades** no menu.
- **5** Clique no separador **Portas**.
- **6** Localize a porta seleccionada. A porta seleccionada tem uma marca junto da coluna Porta.
- **7** Se a coluna Descrição da porta seleccionada indicar que se trata de uma porta USB, percorra a lista e seleccione a porta com Porta de impressora na coluna Descrição. Verifique o modelo de impressora na coluna Impressora para assegurar que selecciona a porta de impressora correcta.
- **8** Clique em **OK** e, em seguida, tente imprimir novamente.

## **Indicador luminoso Wi-Fi continua cor-de-laranja**

Quando o indicador luminoso Wi-Fi está cor-de-laranja, poderá indicar que a impressora:

- **•** Não está configurada no modo de infra-estrutura
- **•** Está a aguardar para estabelecer uma ligação ad hoc a outro dispositivo sem fios
- **•** Não está ligada a uma rede sem fios

A impressora poderá não conseguir aderir à rede, devido a interferências, à distância ao ponto de acesso sem fios (router sem fios) ou enquanto as definições não forem alteradas.

Seguem-se as possíveis soluções. Experimente um ou mais dos seguintes procedimentos:

#### **VERIFICAR NOME DA REDE**

Certifique-se de que a rede não tem o mesmo nome de outra rede perto de si. Por exemplo, se o seu vizinho utilizar um nome de rede de fabricante predefinido, a impressora poderá estar a ligar à rede do vizinho.

Se não estiver a utilizar um nome de rede exclusivo, consulte a documentação do ponto de acesso sem fios (router sem fios) para saber como definir um nome de rede.

Se configurar um novo nome de rede, tem de redefinir o SSID do computador e impressora com o mesmo nome de rede.

#### <span id="page-117-0"></span>**Se estiver a utilizar a segurança WEP**

Uma chave WEP válida tem:

- **•** Exactamente 10 ou 26 caracteres hexadecimais. Caracteres hexadecimais são os caracteres A-F, a-f, e 0-9.  $O<sub>II</sub>$
- **•** Exactamente 5 ou 13 caracteres ASCII. Os caracteres ASCII incluem as letras, números e símbolos disponíveis através do teclado.

#### **Se estiver a utilizar a segurança WPA**

Um código de acesso WPA válido tem:

**•** Entre 8 a 63 caracteres ASCII. Os caracteres ASCII num código de acesso WEP são sensíveis a maiúsculas e minúsculas.

 $O<sub>II</sub>$ 

**•** Exactamente 64 caracteres hexadecimais. Caracteres hexadecimais são os caracteres A-F, a-f, e 0-9.

Se a rede sem fios não estiver a utilizar segurança, não terá uma chave de segurança. Não se recomenda utilizar uma rede sem fios sem segurança, porque poderá permitir que intrusos utilizem os recursos da rede sem o seu consentimento.

#### **DESLOCAR <sup>O</sup> COMPUTADOR E/OU <sup>A</sup> IMPRESSORA PARA UM LOCAL MAIS PRÓXIMO DO PONTO DE ACESSO SEM FIOS (ROUTER SEM FIOS)**

A distância possível entre dispositivos nas redes 802.11b ou 802.11g é de 90 metros, enquanto o alcance de uma rede sem fios é potencialmente o dobro em redes 802.11n. O alcance da rede sem fios depende de vários factores, incluindo a capacidade do router e das placas de rede. Se ocorrerem problemas ao imprimir, tente colocar o computador e a impressora a não mais de 30 metros de distância um do outro.

A intensidade do sinal da rede pode ser encontrada na página de configuração da rede da impressora.

#### **VERIFICAR <sup>O</sup> ENDEREÇO MAC**

Se a rede utilizar a filtragem de endereços MAC, certifique-se de que inclui o endereço MAC da impressora na lista de filtros de endereços MAC. Isto permitirá à impressora funcionar na rede.

## **O indicador luminoso Wi-Fi está cor-de-laranja intermitente durante a instalação**

Quando o indicador luminoso Wi-Fi está cor-de-laranja intermitente, indica que a impressora foi configurada para funcionar numa rede sem fios mas que não consegue ligar à rede para a qual foi configurada. A impressora poderá não conseguir aderir à rede, devido a interferências, à distância ao ponto de acesso sem fios (router sem fios) ou enquanto as definições não forem alteradas.

Experimente um ou mais dos seguintes procedimentos:

#### **CERTIFICAR-SE DE QUE <sup>O</sup> PONTO DE ACESSO ESTÁ LIGADO**

Verifique o ponto de acesso e, se for necessário, ligue-o.

#### **MUDAR <sup>O</sup> PONTO DE ACESSO DE LOCAL PARA MINIMIZAR AS INTERFERÊNCIAS**

Poderão existir interferências temporárias de outros dispositivos, tais como aparelhos micro-ondas ou outros electrodomésticos, telefones sem fios, monitores de bebés e câmaras de sistemas de segurança. Certifique-se de que o ponto de acesso não está perto destes dispositivos.

#### **DESLOCAR <sup>O</sup> COMPUTADOR E/OU IMPRESSORA PARA UM LOCAL MAIS PRÓXIMO DO PONTO DE ACESSO**

A distância possível entre dispositivos nas redes 802.11b ou 802.11g é de 90 metros, enquanto o alcance de uma rede sem fios é potencialmente o dobro em redes 802.11n. O alcance da rede sem fios depende de vários factores, incluindo a capacidade do ponto de acesso e das placas de rede sem fios. Se ocorrerem problemas ao imprimir, tente colocar o computador e a impressora a não mais de 30 metros de distância um do outro.

A intensidade do sinal da rede pode ser encontrada na página de configuração da rede.

#### **VERIFICAR <sup>A</sup> CHAVE WEP OU <sup>A</sup> FRASE DE ACESSO WPA**

Se o ponto de acesso estiver a utilizar segurança WEP, a chave WEP deve ter:

- **•** Exactamente 10 ou 26 caracteres hexadecimais. Caracteres hexadecimais são os caracteres A–F, a–f e 0–9. ou
- **•** Exactamente 5 ou 13 caracteres ASCII. Os caracteres ASCII incluem as letras, números e símbolos disponíveis através do teclado.

Se o ponto de acesso estiver a utilizar segurança WPA ou WPA2, a frase de acesso WPA deve ter:

- **•** Exactamente 64 caracteres hexadecimais. Caracteres hexadecimais são os caracteres A–F, a–f e 0–9.  $\Omega$
- **•** Entre 8 a 63 caracteres ASCII. Os caracteres ASCII incluem as letras, números e símbolos disponíveis através do teclado. Os caracteres ASCII numa frase de acesso WEP são sensíveis a maiúsculas e minúsculas.

**Nota:** Se não conhecer estas informações, consulte a documentação fornecida com a rede sem fios ou contacte a pessoa responsável pela configuração da rede sem fios.

#### **VERIFICAR <sup>O</sup> ENDEREÇO MAC**

Se a rede utilizar a filtragem de endereços MAC, certifique-se de que inclui o endereço MAC da impressora na lista de filtros de endereços MAC. Isto permitirá à impressora funcionar na rede. Para mais informações, consulte ["Como](#page-85-0) [posso encontrar o endereço MAC?" na página 86](#page-85-0).

#### **EXECUTAR <sup>O</sup> COMANDO PING PARA <sup>O</sup> PONTO DE ACESSO PARA SE CERTIFICAR DE QUE <sup>A</sup> REDE ESTÁ A FUNCIONAR**

#### **Para utilizadores do Windows**

- **1** Obtenha o endereço IP do ponto de acesso.
	- **a** Clique em **b** ou clique em **Iniciar** e em **Executar**.
	- **b** Na caixa Iniciar procura ou Executar, escreva **cmd**.
	- **c** Prima **Enter** ou clique em **OK**.
- **d** Escreva **ipconfig** e, em seguida, prima a tecla **Enter**.
	- **•** Normalmente, a entrada"Gateway predefinido"é o ponto de acesso.
	- **•** O endereço IP é apresentado sob a forma de quatro conjuntos de números separados por pontos, como, por exemplo, 192.168.2.134.
- **2** Execute o comando ping para o ponto de acesso:
	- **a** Clique em **D** ou clique em **Iniciar** e, em seguida, clique em **Executar**.
	- **b** Na caixa Iniciar procura ou Executar, escreva **cmd**.
	- **c** Prima **Enter** ou clique em **OK**.
	- **d** Escreva **ping** seguido de um espaço e o endereço IP do ponto de acesso. Por exemplo: **ping 192.168.1.100**
	- **e** Prima a tecla **Enter**.
- **3** Verifique se o ponto de acesso responde:
	- **•** Se o ponto de acesso responder, serão apresentadas várias linhas começadas por "Resposta de". É possível que a impressora não tenha estabelecido ligação à rede sem fios. Desligue e, em seguida, reinicie a impressora para tentar estabelecer ligação novamente.
	- **•** Se o ponto de acesso não responder, é apresentada a mensagem "O pedido excedeu o tempo".

Experimente o seguinte:

- **a** Clique em **b** ou clique em **Iniciar** e em **Executar**.
- **b** Na caixa Iniciar procura ou Executar, escreva **ncpa.cpl** e prima **Enter**.
- **c** Prima **Enter** ou clique em **OK**.
- **d** Seleccione a ligação adequada entre as ligações mostradas.
- **e** Clique com o botão direito do rato na ligação e, em seguida, clique em **Reparar** ou **Diagnosticar**.

#### **Para utilizadores do Macintosh**

**1** Certifique-se de que o AirPort está ligado:

A partir do menu Apple, vá para:

**System Preferences** (Preferências do sistema) > **Network** (Rede)

O indicador de estado do AirPort deve estar verde.

#### **Notas:**

- **•** Amarelo significa que a porta está activa mas não ligada.
- **•** Vermelho significa que a porta não foi configurada.
- **2** Obtenha o endereço IP do ponto de acesso:
	- **a** A partir do menu Apple, vá para: **About This Mac** (Acerca deste Mac) > **More Info** (Mais informações)
	- **b** No painel Contents (Conteúdo), escolha **Network** (Rede).
	- **c** Na lista Active Services (Serviços activos), escolha **AirPort**. O painel inferior lista os detalhes da ligação do AirPort.
	- **d** Anote a entrada relativa ao Router. Normalmente, a entrada "Router" é o ponto de acesso.

Resolução de problemas

- **3** Execute o comando ping para o ponto de acesso:
	- **a** A partir do Finder, navegue para: **Utilities** (Utilitários)> **Network Utility** (Utilitário de rede)> separador **Ping**
	- **b** No campo do endereço de rede escreva o endereço IP do ponto de acesso. Por exemplo: **10.168.1.101**
	- **c** Clique em **Ping**.
- **4** Se o ponto de acesso responder, serão apresentadas várias linhas que apresentam o número de bytes recebidos do ponto de acesso. Isto significa que o computador está ligado ao ponto de acesso.

Se o ponto de acesso não responder, nada é apresentado. Poderá utilizar a funcionalidade Network Diagnostics (Diagnóstico de rede) para ajudar a resolver o problema.

#### **CERTIFICAR-SE DE <sup>O</sup> COMPUTADOR CONSEGUE COMUNICAR COM <sup>A</sup> IMPRESSORA**

#### **Para utilizadores do Windows**

- **1** Obtenha o endereço IP da impressora.
	- **a** A partir da impressora, imprima uma página de configuração de rede. Para mais informações, consulte o Manual do Utilizador.
	- **b** Na secção TCP/IP, procure **Endereço**.
- **2** Clique em **o** ou clique em **Iniciar** e, em seguida, clique em **Executar**.
- **3** Na caixa Iniciar procura ou Executar, escreva **cmd**.
- **4** Prima **Enter** ou clique em **OK**.
- **5** Escreva **ping** seguido por um espaço e pelo endereço IP da impressora. Por exemplo: **ping 192.168.1.100**
- **6** Prima a tecla **Enter**.
- **7** Se a impressora responder, serão apresentadas várias linhas que apresentam o número de bytes recebidos da impressora. Isto assegura que o computador está a comunicar com a impressora.

Se a impressora não responder, é apresentada a mensagem "O pedido excedeu o tempo".

- **•** O computador poderá não estar ligado à rede.
- **•** Poderá ter de alterar as definições da impressora. Execute novamente o Utilitário de configuração da rede sem fios.

#### **Para utilizadores do Macintosh**

- **1** Obtenha o endereço IP da impressora.
	- **a** A partir da impressora, imprima uma página de configuração de rede. Para mais informações, consulte o Manual do Utilizador.
	- **b** Na secção TCP/IP, procure **Endereço**.
- **2** A partir do Finder, navegue para:

**Utilities** (Utilitários)> **Network Utility** (Utilitário de rede)> separador **Ping**

**3** Escreva o endereço IP da impressora no campo do endereço de rede. Por exemplo: **10.168.1.101**

- **4** Clique em **Ping**.
- **5** Se a impressora responder, serão apresentadas várias linhas que apresentam o número de bytes recebidos da impressora. Isto significa que o computador está a comunicar com a impressora.

Se a impressora não responder, nada é apresentado.

- **•** O computador poderá não estar ligado à rede. Poderá utilizar a funcionalidade Network Diagnostics (Diagnóstico de rede) para ajudar a resolver o problema.
- **•** Poderá ter de alterar as definições da impressora. Execute novamente o Assistente de configuração da rede sem fios.

#### **CONFIGURAR NOVAMENTE <sup>A</sup> IMPRESSORA PARA ACESSO SEM FIOS**

Se as definições da rede sem fios tiverem sido alteradas, tem de executar novamente a configuração da rede sem fios da impressora. A chave WEP ou WPA, o canal ou outras definições de rede poderá ter sido alterado manualmente; ou o ponto de acesso poderão ter sido repostas as predefinições de fábrica.

A repetição da execução da configuração da rede sem fios também poderá resolver problemas devido a erros de configuração da rede sem fios.

#### **Notas:**

- **•** Se alterar as definições de rede, altere-as em todos os dispositivos de rede antes de as alterar no ponto de acesso.
- **•** Se já tiver alterado as definições de rede sem fios no ponto de acesso, terá de alterar as definições em todos os outros dispositivos de rede antes de os conseguir ver na rede.

#### **Para utilizadores do Windows**

- **1** Clique em **D** ou em **Iniciar**.
- **2** Clique em **Todos os programas** ou em **Programas** e, em seguida, seleccione a pasta de programas da impressora na lista.
- **3** Navegue para:

**Página inicial da impressora** > seleccione a impressora > separador **Definições** > **Utilitário de configuração sem fios**

**Nota:** Poderá ser-lhe pedido que ligue novamente a impressora ao computador utilizando o cabo de instalação como parte do processo de configuração.

**4** Siga as instruções apresentadas no ecrã do computador.

#### **Para utilizadores do Macintosh**

**1** A partir do Finder, navegue para:

**Applications** (Aplicações) > seleccione a pasta da impressora

- **2** Faça duplo clique em **Wireless Setup Assistant** (Utilitário de configuração da rede sem fios).
- **3** Siga as instruções apresentadas no ecrã do computador.

## <span id="page-122-0"></span>**Servidor de impressão sem fios não instalado**

Poderá ser apresentada uma mensagem durante a instalação a indicar que a impressora não tem um servidor de impressão sem fios instalado. Se tiver a certeza de que a impressora tem capacidade para imprimir através da rede se fios, experimente o seguinte procedimento:

#### **VERIFICAR <sup>A</sup> ALIMENTAÇÃO**

Certifique-se de que o indicador luminoso  $\theta$  está activo.

## **É apresentada a mensagem "Comunicação indisponível" ao imprimir através da rede sem fios**

Experimente um ou mais dos seguintes procedimentos:

#### **CERTIFICAR-SE DE QUE <sup>O</sup> COMPUTADOR <sup>E</sup> <sup>A</sup> IMPRESSÃO TÊM ENDEREÇOS IP VÁLIDOS PARA <sup>A</sup> REDE**

Se estiver a utilizar um computador portátil e as definições de poupança de energia estiverem activadas, poderá ser apresentada a mensagem "Comunicação indisponível" no ecrã do computador quando tentar imprimir através da rede sem fios. Isto poderá ocorrer se a unidade de disco rígido do computador portátil tiver sido desligada.

Se esta mensagem for apresentada, aguarde alguns segundos e, em seguida, tente imprimir novamente. O computador portátil e a impressora necessitam de alguns segundos para se ligarem novamente e estabelecerem ligação à rede sem fios.

Se esta mensagem for novamente apresentada depois de aguardar tempo suficiente para a impressora e o portátil estabelecerem ligação à rede, poderá existir um problema na rede sem fios.

Certifique-se de que foram atribuídos endereços IP ao computador portátil e à impressora:

#### **Para utilizadores do Windows**

- **1** Clique em **b** ou clique em **Iniciar** e, em seguida, clique em **Executar**.
- **2** Na caixa Iniciar procura ou Executar, escreva **cmd**.
- **3** Prima **Enter** ou clique em **OK**.
- **4** Escreva **ipconfig** e, em seguida, prima a tecla **Enter**.

O endereço IP é apresentado sob a forma de quatro conjuntos de números separados por pontos, como, por exemplo, 192.168.0.100.

#### **Para utilizadores do Macintosh**

**1** A partir do menu Apple, vá para:

**About This Mac** (Acerca deste Mac) > **More Info** (Mais informações)

- **2** No painel Contents (Conteúdo), escolha **Network** (Rede).
- **3** Se estiver ligado através de uma rede sem fios, escolha **AirPort** a partir da lista Active Services (Serviços activos). Normalmente, a entrada "Router" é o ponto de acesso.

Resolução de problemas **123**

#### **Localizar o endereço de IP da impressora**

- **•** A partir da impressora, imprima uma página de configuração de rede. Na área TCP/IP, procure **Endereço**.
- **•** Veja as definições da impressora.
	- **1** No painel de controlo da impressora, navegue para: > **Configuração da rede** > **TCP/IP**
	- **2** Procure **Endereço IP**.

Se a impressora e/ou o computador portátil não tiver um endereço IP ou se tiver um endereço 169.254.x.y (em que x e y são quaisquer dois números entre 0 e 255):

- **1** Encerre o dispositivo que não tem um endereço IP válido (o portátil, a impressora ou ambos).
- **2** Ligue o(s) dispositivo(s) e verifique novamente os endereços IP.

Se o portátil e/ou a impressora ainda não tiverem recebido um endereço IP válido, poderá existir um problema na rede sem fios. Experimente o seguinte:

- **•** Certifique-se de que o ponto de acesso (router sem fios) está ligado e a funcionar.
- **•** Remova todos os objectos que poderão bloquear o sinal.
- **•** Desligue temporariamente todos os dispositivos sem fios desnecessários na rede e coloque em pausa todas as actividades que utilizem a rede intensamente, tal como transferências de ficheiros de grandes dimensões ou jogos em rede. Se a rede estiver demasiado ocupada, é possível que a impressora não esteja a receber o endereço IP dentro do tempo permitido.
- **•** Certifique-se de que o servidor DHCP, que também poderá ser o router sem fios, está a funcionar e configurado para atribuir endereços IP. Se não tiver a certeza sobre como fazer isto, consulte a documentação fornecida com o router sem fios.

Se a impressora e o computador tiverem endereços IP válidos e a rede estiver a funcionar correctamente, prossiga com a resolução de problemas.

#### **CERTIFICAR-SE DE QUE ESTÁ SELECCIONADA <sup>A</sup> PORTA SEM FIOS CORRECTA**

**Nota:** Esta solução só se aplica aos utilizadores do Windows.

- **1** Clique em **O** ou clique em **Iniciar** e, em seguida, clique em **Executar**.
- **2** Na caixa Iniciar procura ou Executar, escreva **control printers**.
- **3** Prima **Enter** ou clique em **OK**.
- **4** Clique com o botão direito do rato na impressora e seleccione **Propriedades** ou em **Propriedades da impressora** a partir do menu.
- **5** Clique no separador **Portas**.
- **6** Localize a porta seleccionada. A porta seleccionada tem uma marca junto à area Porta.
- **7** Se a área Descrição da porta seleccionada indicar que se trata de uma porta USB, percorra a lista e seleccione a porta com Porta de impressora na área Descrição. Verifique o modelo de impressora na área Impressora para assegurar que selecciona a porta de impressora correcta.
- **8** Clique em **OK** e, em seguida, tente imprimir novamente.

#### <span id="page-124-0"></span>**CERTIFICAR-SE DE QUE <sup>A</sup> COMUNICAÇÃO BIDIRECCIONAL ESTÁ ACTIVADA**

**Nota:** Esta solução só se aplica aos utilizadores do Windows.

- **1** Clique em **U** ou clique em **Iniciar** e, em seguida, clique em **Executar**.
- **2** Na caixa Iniciar procura ou Executar, escreva **control printers**.
- **3** Prima **Enter** ou clique em **OK**.
- **4** Clique com o botão direito do rato na impressora e seleccione **Propriedades** ou em **Propriedades da impressora** a partir do menu.
- **5** Clique no separador **Portas**.
- **6** Clique no botão junto a **Activar suporte bidireccional**, caso ainda não esteja seleccionado.
- **7** Clique em **Aplicar** > **OK** e, em seguida, tente imprimir novamente.

## **A comunicação com a impressora foi interrompida ao ligar à VPN (Virtual Private Network)**

Perderá a ligação a uma impressora sem fios na rede local quando estabelecer ligação à maioria das Redes privadas virtuais (VPNs, Virtual Private Network). A maioria das VPNs permite aos utilizadores comunicar apenas com a VPN e com mais nenhuma rede em simultâneo. Se pretender conseguir estabelecer ligação à rede local e a uma VPN em simultâneo, solicite que o responsável de suporte da VPN permita a divisão de túnel. Tenha em atenção que algumas organizações não permitem a divisão de túnel por motivos técnicos ou de segurança.

## **Resolver problemas de comunicação sem fios intermitentes**

Poderá constatar que a sua impressora funciona durante um período de tempo reduzido e, em seguida, deixa de funcionar, apesar de aparentemente nada ter mudado na rede sem fios.

Muitos problemas diferentes poderão interromper as comunicações de rede e, por vezes, poderá existir mais de um problema. Experimente um ou mais dos seguintes procedimentos:

#### **INTERROMPER <sup>A</sup> LIGAÇÃO DE TODAS AS VPNS QUANDO TENTAR UTILIZAR <sup>A</sup> REDE SEM FIOS**

A maioria das Redes privadas virtuais (VPN, Virtual Private Network) permite aos computadores comunicar apenas com a VPN e com mais nenhuma rede em simultâneo. Desligue a ligação à VPN antes de instalar o controlador no computador ou antes de executar a configuração de rede sem fios no computador.

Para verificar se, actualmente, o computador está ligado a uma VPN, abra o software de Cliente VPN e verifique as ligações VPN. Se não tiver instalado um software de Cliente VPN, verifique as ligações manualmente utilizando o Cliente VPN do Windows.

Se pretender conseguir estabelecer ligação à rede local e a uma VPN em simultâneo, solicite que o responsável de suporte da VPN permita a divisão de túnel. Tenha em atenção que algumas organizações não permitem a divisão de túnel por motivos técnicos ou de segurança.

#### **DESLIGAR <sup>O</sup> PONTO DE ACESSO (ROUTER SEM FIOS) E LIGÁ-LO NOVAMENTE**

Aguarde um minuto para a impressora e o computador restabelecerem a ligação. Isto pode actualizar as ligações de rede e resolver problemas de conectividade.

#### **ELIMINAR <sup>A</sup> CONGESTÃO DA REDE**

Se uma rede sem fios estiver muito ocupada, o computador e a impressora poderão ter dificuldade em comunicar um com o outro. Em seguida são apresentadas algumas das causas de congestão da rede sem fios:

- **•** Transferir ficheiros de grandes dimensões através da rede
- **•** Jogos em rede
- **•** Aplicações de troca de ficheiros unidade a unidade
- **•** Transmissão de vídeo em sequência
- **•** Demasiados computadores na rede sem fios em simultâneo

#### **ELIMINAR FONTES DE INTERFERÊNCIA**

Os artigos domésticos comuns poderão perturbar as comunicações de rede sem fios. Os telefones sem fios (mas não os telemóveis), fornos micro-ondas, monitores de bebés, praticamente qualquer aparelho de cozinha, equipamento de vigilância sem fios, redes sem fios na vizinhança e qualquer aparelho que possua um motor poderão perturbar as comunicações de rede sem fios.

Experimente ligar qualquer fonte de interferência potencial e verifique se causa a o problema. Em caso afirmativo, afaste a rede sem fios do dispositivo.

#### **ALTERAR <sup>O</sup> CANAL UTILIZADO PELO PONTO DE ACESSO**

Por vezes, poderá eliminar as interferências desconhecidas alterando o canal utilizado pelo ponto de acesso para efectuar a difusão. Existem três canais distintos num router. Consulte a documentação fornecida com o router para determinar qual dos três deve ser utilizado. São fornecidos outros canais como opção, mas sobrepõem-se. Se o router estiver configurado para utilizar as predefinições, altere a definição do canal para utilizar um canal distinto. Se não tiver a certeza sobre como alterar o canal, consulte a documentação fornecida com o ponto de acesso.

#### **CONFIGURAR <sup>O</sup> PONTO DE ACESSO COM UM SSID EXCLUSIVO**

Muitas redes sem fios utilizam o SSID configurado originalmente no router pelo fabricante. A utilização do SSID predefinido poderá causar problemas quando existir mais de uma rede a funcionar na mesma área com o mesmo SSID. A impressora ou computador poderá tentar ligar-se à rede errada, apesar de aparentar estar a tentar ligar à rede certa.

Para evitar este tipo de interferência, altere a predefinição do SSID no ponto de acesso. Se não tiver a certeza sobre como alterar o SSID, consulte a documentação fornecida com o ponto de acesso.

**Nota:** Tem de alterar o SSID em todos os outros dispositivos que acedem à rede sem fios, se alterar o SSID no ponto de acesso.

#### **ATRIBUIR ENDEREÇOS IP ESTÁTICOS <sup>A</sup> TODOS OS DISPOSITIVOS NA REDE**

A maioria das redes sem fios utiliza um servidor DHCP (Dynamic Host Configuration Protocol) incorporado no router sem fios para atribuir endereços IP aos clientes na rede sem fios. Os endereços DHCP são atribuídos quando são necessários, tal como quando é adicionado um novo dispositivo à rede sem fios ou quando é ligado um dispositivo. Os dispositivos sem fios têm de enviar um pedido ao router e receber um endereço IP como resposta para poderem funcionar na rede. Uma vez que o router sem fios executa muitas outras tarefas além de atribuir endereços, por vezes não responde de forma suficientemente rápida com um endereço. Por vezes, o dispositivo que solicita o endereço desiste antes de o poder receber.

Tente atribuir endereços IP estáticos ao dispositivo na rede para resolver este problema.

Para atribuir um endereço IP estático à impressora:

- **1** Conclua a configuração da rede sem fios, permitindo à impressora receber um endereço DHCP a partir de um servidor DHCP na rede.
- **2** Imprima uma página de configuração de rede para ver qual o endereço IP atribuído actualmente à impressora.
- **3** Abra um browser e, em seguida, escreva o endereço IP no campo do endereço. Prima a tecla **Enter**.
- **4** Clique em **Configuração** > **TCP/IP** > **Definir endereço IP estático**.
- **5** No campo Endereço, escreva o endereço IP que pretende atribuir à impressora e clique em **Submeter**.

Verifique se o endereço IP é actualizado escrevendo o endereço IP estático no campo de endereço do browser e verificando se a página Web da impressora é recarregada. Para mais informações sobre como atribuir endereços IP estáticos, consulte a documentação fornecida com o router e sistema operativo.

#### **CONSULTAR OS PROBLEMAS CONHECIDOS DO PONTO DE ACESSO**

Alguns routers sem fios têm documentados os defeitos identificados e resolvidos pelo fabricante. Visite o Web site da empresa fabricante do router. Verifique a existência de actualizações de firmware, entre outros conselhos do fabricante. Consulte a documentação fornecida com o router sem fios se não tiver a certeza sobre como visitar o Web site do fabricante.

#### **VERIFICAR <sup>A</sup> EXISTÊNCIA DE ACTUALIZAÇÕES PARA <sup>A</sup> PLACA DE REDE SEM FIOS**

Se determinado computador estiver a causar problemas, visite o Web site do fabricante da placa de rede sem fios desse computador. Poderá estar disponível um controlador actualizado que pode resolver o problema.

#### **ALTERAR TODOS OS DISPOSITIVOS DE REDE PARA <sup>O</sup> MESMO TIPO**

Apesar de ser possível misturar com êxito dispositivos 802.11b, 802.11g e 802.11n na mesma rede sem fios, por vezes os dispositivos mais rápidos poderão impedir os dispositivos mais lentos de comunicarem.

Experimente ligar apenas os dispositivos de rede do mesmo tipo para verificar se as comunicações de rede melhoram. Se o problema se resolver, recomenda-se que actualize os dispositivos mais antigos com placas de rede sem fios mais recentes.

#### **ADQUIRIR UM NOVO ROUTER**

Se o seu router tiver vários anos, poderá não ser totalmente compatível com os dispositivos sem fios mais recentes na rede. Considere adquirir um router mais recente totalmente compatível com as especificações 802.11 IEEE.

# <span id="page-127-0"></span>**Avisos**

## **Informações de produtos**

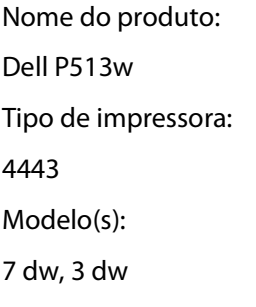

## **Notas de edição**

Agosto de 2010

Esta publicação poderá incluir imprecisões técnicas ou erros tipográficos. São efectuadas alterações periódicas às informações constantes no presente documento; estas alterações serão incorporadas nas edições posterior. Poderão ser efectuadas melhorias ou alterações em qualquer altura aos produtos ou programas aqui descritos.

## **Avisos relativos às licenças**

Os seguintes documentos podem ser visualizados a partir do CD de software de instalação.

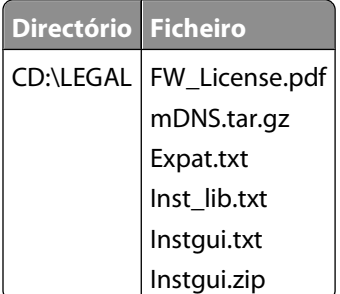

## **Níveis de emissão de ruído**

As seguintes medições foram efectuadas em conformidade com a norma ISO 7779 e comunicadas em conformidade com a norma ISO 9296.

**Nota:** Alguns modos poderão não ser aplicados ao seu produto.

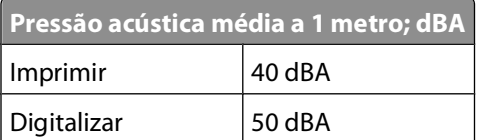

<span id="page-128-0"></span>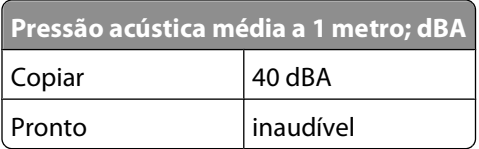

## **Informações de temperatura**

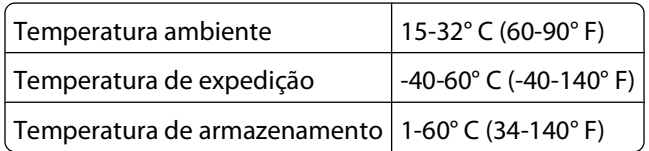

## **Eliminação de produtos**

Não elimine a impressora ou os consumíveis do mesmo modo que o lixo doméstico normal. Contacte as autoridades locais acerca da eliminação e reciclagem.

## **Aviso de bateria**

Este produto contém material com perclorato. Poderá ser necessário um manuseamento especial Para mais informações, vá para **<http://www.dtsc.ca.gov/hazardouswaste/perchlorate/>**.

## **Consumo de energia**

#### **Consumo de energia do produto**

A seguinte tabela documenta as características de consumo de energia do produto.

**Nota:** Alguns modos poderão não ser aplicados ao seu produto.

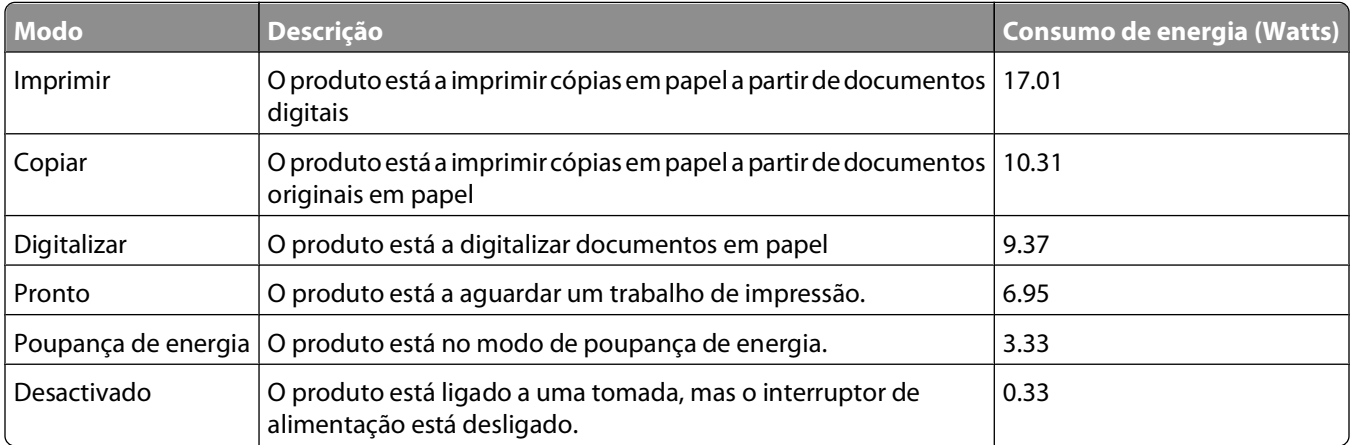

Os níveis de consumo de energia listados na tabela anterior representam medições durante um período de tempo médio. Os consumos instantâneos de energia podem ser substancialmente superiores à média.

#### <span id="page-129-0"></span>**Poupança de energia**

Este produto foi concebido com um modo de Poupança de energia. O Modo de poupança de energia é equivalente ao Modo de suspensão. O Modo de poupança de energia poupa energia reduzindo o consumo de energia durante períodos de inactividade prolongados. O Modo de poupança de energia é ligado automaticamente depois de o produto não ser utilizado durante um período de tempo especificado, denominado Tempo de espera do modo de poupança de energia.

Predefinição de fábrica do Tempo de espera do modo de poupança de energia (em minutos): 10

Através dos menus de configuração, é possível modificar o Tempo de espera de poupança de energia entre 1 e 240 minutos. Definir um valor reduzido de Tempo de espera do modo de poupança de energia reduz o consumo de energia, mas poderá aumentar o tempo de resposta do produto. Definir um valor elevado de Tempo de espera do modo de poupança de energia mantém uma resposta rápida, mas utiliza mais energia.

#### **Modo desligado**

Se este produto tiver um modo desligado que mesmo assim consuma uma pequena quantidade de energia, para interromper totalmente o consumo de energia do produto, desligue o cabo de alimentação da tomada.

#### **Utilização total de energia**

Por vezes, é útil calcular o consumo total de energia de um produto. Uma vez que os valores de consumo de energia são calculados em unidades de energia de Watt, o consumo de energia deve ser multiplicado pelo tempo que o produto gasta em cada modo, de forma a calcular o consumo total de energia. O consumo de energia total do produto é o somatório dos consumos de energia de cada modo.

## **Conformidade com as Directivas da Comunidade Europeia (CE)**

Este produto está em conformidade com os requisitos de protecção das directivas comunitárias 2004/108/CE, 2006/95/CE e 2005/32/CE sobre a aproximação e harmonização da legislação dos Estados-membro relativa à compatibilidade electromagnética, segurança do equipamento eléctrico concebido para utilização dentro de limites de tensão definidos e o design de poupança de energia dos produtos.

O fabricante do produto é: Lexmark International, Inc., 740 West New Circle Road, Lexington, KY, 40550 E.U.A. O representante autorizado é: Lexmark International Technology Hungária Kft., 8 Lechner Ödön fasor, Millennium Tower III, 1095 Budapest HUNGRIA, Uma declaração de conformidade com os requisitos das Directivas está disponível mediante pedido junto do Representante Autorizado.

Este produto satisfaz os limites da Classe B da norma EN 55022 e os requisitos de segurança da norma EN 60950.

## **Avisos normativos do equipamento de terminal de telecomunicações**

Esta secção contém informações normativas relacionadas com os produtos que contêm equipamento de terminal de telecomunicações, tal como um aparelho de fax.

> Avisos **130**

## <span id="page-130-0"></span>**Aviso para os utilizadores na União Europeia**

Os produtos com a marca CE estão em conformidade com os requisitos de protecção das directivas comunitárias 2004/108/CE, 2006/95/CE e 1999/5/CE sobre a aproximação e harmonização da legislação dos Estados-membro relativa à compatibilidade electromagnética e segurança do equipamento eléctrico concebido para utilização dentro de limites de tensão definidos e sobre equipamento rádio e equipamento terminal de telecomunicações.

A compatibilidade é indicada pela marca CE.

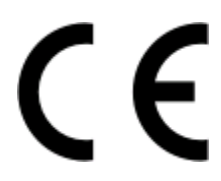

O fabricante do produto é: Lexmark International, Inc., 740 West New Circle Road, Lexington, KY, 40550 E.U.A. O representante autorizado é: Lexmark International Technology Hungária Kft., 8 Lechner Ödön fasor, Millennium Tower III, 1095 Budapest HUNGRIA, Uma declaração de conformidade com os requisitos das Directivas está disponível mediante pedido junto do Representante Autorizado.

Consulte a tabela no final da secção Avisos para obter informações adicionais sobre conformidade.

## **Avisos normativos para produtos de rede sem fios**

Esta secção contém as seguintes informações normativas relacionadas com produtos de rede sem fios que contêm transmissores, por exemplo, mas não limitados a placas de rede sem fios ou leitores de cartões de proximidade.

## **Exposição à radiação de rádiofrequências**

A potência de saída irradiada por este dispositivo está substancialmente abaixo dos limites de exposição a rádiofrequência da FCC e outras agências normativas. Tem de ser mantida uma separação mínima de 20 cm (8 polegadas) entre a antena e qualquer pessoa para que este dispositivo esteja em conformidade com os requisitos de exposição RF da FCC e outras agências normativas.

## **Notice to users in Brazil**

Este equipamento opera em carater secundario, isto e, nao tem direito a protecao contra interferencia prejudicial, mesmo de estacoes do mesmo tipo, e nao pode causar interferencia a sistemas operando em carater primario. (Res.ANATEL 282/2001).

## **Industry Canada (Canada)**

This device complies with Industry Canada specification RSS-210. Operation is subject to the following two conditions: (1) this device may not cause interference, and (2) this device must accept any interference, including interference that may cause undesired operation of the device.

This device has been designed to operate only with the antenna provided. Use of any other antenna is strictly prohibited per regulations of Industry Canada.

<span id="page-131-0"></span>To prevent radio interference to the licensed service, this device is intended to be operated indoors and away from windows to provide maximum shielding. Equipment (or its transmit antenna) that is installed outdoors is subject to licensing.

The installer of this radio equipment must ensure that the antenna is located or pointed such that it does not emit RF fields in excess of Health Canada limits for the general population; consult Safety Code 6, obtainable from Health Canada's Web site www.hc-sc.gc.ca/rpb.

The term "IC:" before the certification/registration number only signifies that the Industry Canada technical specifications were met.

#### **Industry Canada (Canada)**

Cet appareil est conforme à la norme RSS-210 d'Industry Canada. Son fonctionnement est soumis aux deux conditions suivantes :

(1) cet appareil ne doit pas provoquer d'interférences et (2) il doit accepter toute interférence reçue, y compris celles risquant d'altérer son fonctionnement.

Cet appareil a été conçu pour fonctionner uniquement avec l'antenne fournie. L'utilisation de toute autre antenne est strictement interdite par la réglementation d'Industry Canada.

En application des réglementations d'Industry Canada, l'utilisation d'une antenne de gain supérieur est strictement interdite.

Pour empêcher toute interférence radio au service faisant l'objet d'une licence, cet appareil doit être utilisé à l'intérieur et loin des fenêtres afin de garantir une protection optimale.

Si le matériel (ou son antenne d'émission) est installé à l'extérieur, il doit faire l'objet d'une licence.

L'installateur de cet équipement radio doit veiller à ce que l'antenne soit implantée et dirigée de manière à n'émettre aucun champ HF dépassant les limites fixées pour l'ensemble de la population par Santé Canada. Reportez-vous au Code de sécurité 6 que vous pouvez consulter sur le site Web de Santé Canada www.hc-sc.gc.ca/rpb.

Le terme « IC » précédant le numéro de d'accréditation/inscription signifie simplement que le produit est conforme aux spécifications techniques d'Industry Canada.

## **Taiwan NCC RF notice statement**

#### NCC型式認證設備注意事項 台灣低功率射頻電機設備之使用注意事項

經型式認證合格之低功率射頻電機,非經許可,公司、商號或使用者均不得擅自變 更頻率、加大功率或變更原設計之特性及功能。

```
低功率射頻電機之使用不得影響飛航安全及干擾合法通信;經發現有干擾現象時,
應立即停用,並改善至無干擾時方得繼續使用。前項合法通信,指依電信規定作業
之無線電信・低功率射頻電機須忍受合法通信或工業、科學及醫療用電波輻射性電
機設備之干擾。
```
## **Aviso para os utilizadores na União Europeia**

Este produto está em conformidade com os requisitos de protecção das directivas comunitárias 2004/108/CE, 2006/95/CE e 2005/32/CE sobre a aproximação e harmonização da legislação dos Estados-membro relativa à compatibilidade electromagnética, segurança do equipamento eléctrico concebido para utilização dentro de limites de tensão definidos e o design de poupança de energia dos produtos.

> Avisos **132**

<span id="page-132-0"></span>A compatibilidade é indicada pela marca CE.

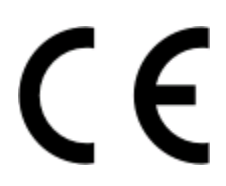

O fabricante do produto é: Lexmark International, Inc., 740 West New Circle Road, Lexington, KY, 40550 E.U.A. O representante autorizado é: Lexmark International Technology Hungária Kft., 8 Lechner Ödön fasor, Millennium Tower III, 1095 Budapest HUNGRIA, Uma declaração de conformidade com os requisitos das Directivas está disponível mediante pedido junto do Representante Autorizado.

Este produto satisfaz os limites da Classe B da norma EN 55022 e os requisitos de segurança da norma EN 60950.

Os produtos equipados com o componente opcional de Rede sem fios de 2,4 GHz estão em conformidade com os requisitos de protecção das directivas comunitárias 2004/108/CE, 2006/95/CE e 1999/5/CE sobre a aproximação e harmonização da legislação dos Estados-membro relativa à compatibilidade electromagnética e segurança do equipamento eléctrico concebido para utilização dentro de limites de tensão definidos e sobre equipamento rádio e equipamento terminal de telecomunicações.

A compatibilidade é indicada pela marca CE.

# CEO

O funcionamento é permitido em todos os países da UE e da EFTA, mas está limitado à utilização no interior.

O fabricante do produto é: Lexmark International, Inc., 740 West New Circle Road, Lexington, KY, 40550 E.U.A. O representante autorizado é: Lexmark International Technology Hungária Kft., 8 Lechner Ödön fasor, Millennium Tower III, 1095 Budapest HUNGRIA, Uma declaração de conformidade com os requisitos das Directivas está disponível mediante pedido junto do Representante Autorizado.

Este produto pode ser utilizado nos países indicados no quadro abaixo.

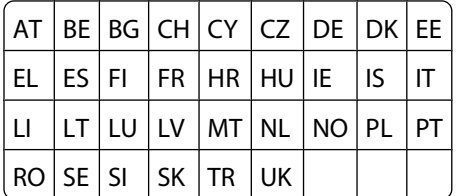

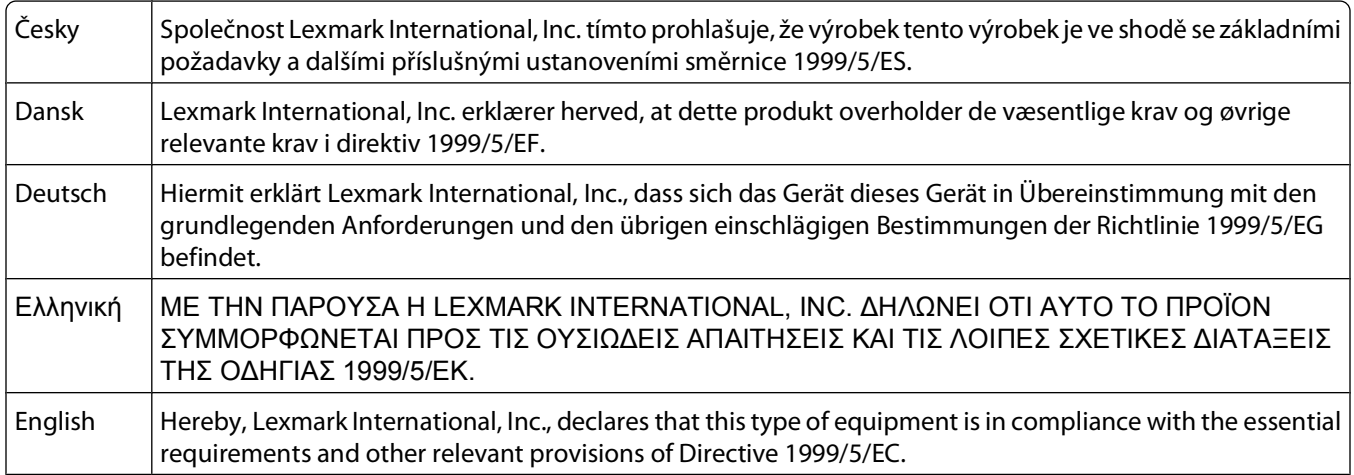

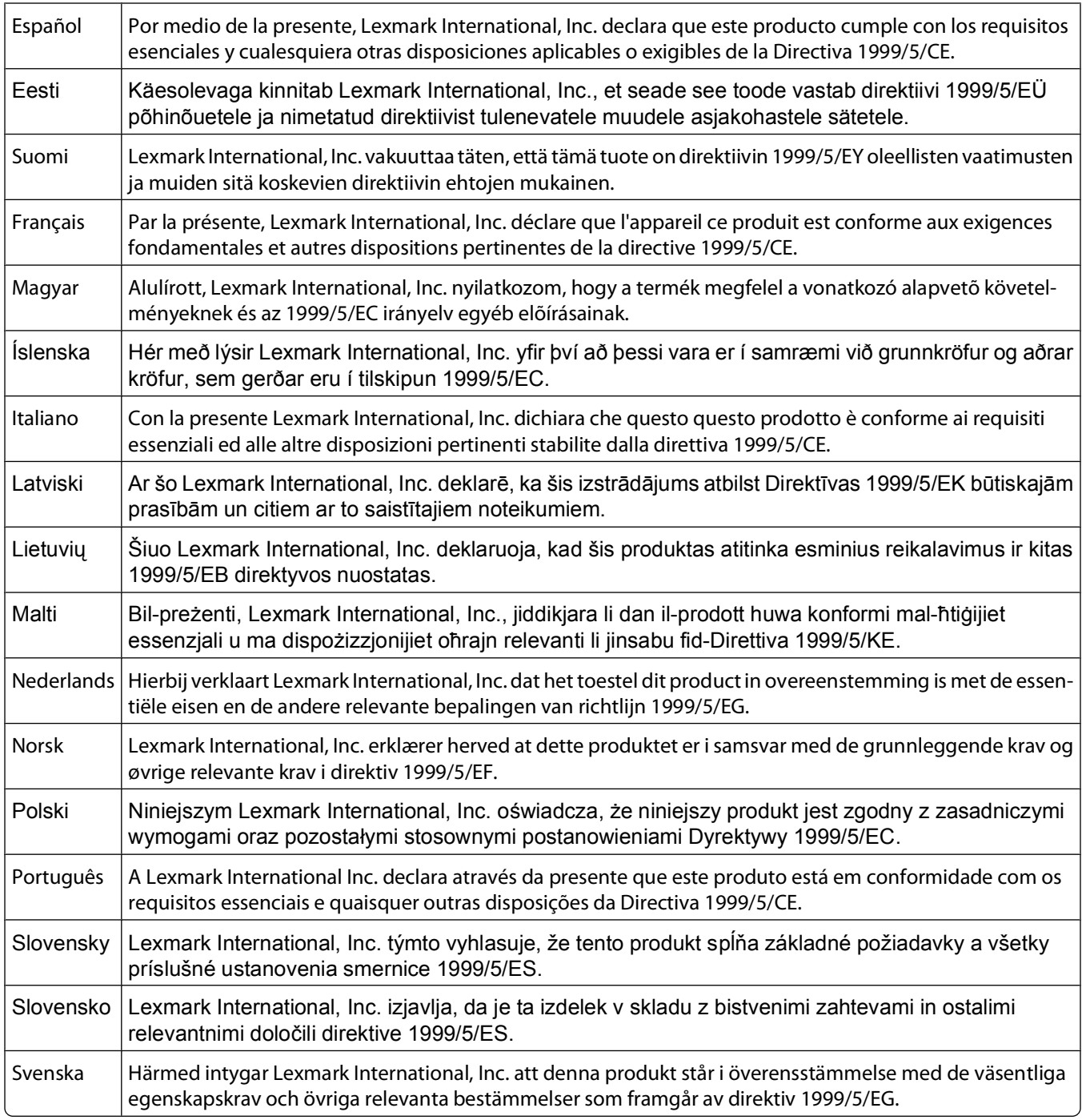

## **Índice remissivo**

## **A**

absorção do sinal da rede sem fios [83](#page-82-0) actualizações de software activar [23](#page-22-0) verificar [23](#page-22-0) actualizar a lista de aplicações [63](#page-62-0) actualizar software da impressora [23](#page-22-0) ad hoc SSID [70](#page-69-0) WEP [70](#page-69-0) AliceBox [68](#page-67-0) alinhar a cabeça de impressão [89](#page-88-0) alterar definições de rede sem fios após a instalação (Mac) [70](#page-69-0) alterar definições de rede sem fios após a instalação (Windows) [70](#page-69-0) alterar definições temporárias para predefinições [16](#page-15-0) alterar modo de impressão [48](#page-47-0) alterar tempo limite da Poupança de energia [17](#page-16-0) alternar da rede sem fios para USB [74](#page-73-0) alternar de USB para a rede sem fios [74](#page-73-0) ampliar uma imagem [53](#page-52-0) atribuir endereço IP [88](#page-87-0) avisos [128,](#page-127-0) [129](#page-128-0), [130](#page-129-0)[, 131](#page-130-0)[, 132,](#page-131-0) [133](#page-132-0) avisos da FCC [131](#page-130-0) avisos de emissões [128](#page-127-0)[, 130,](#page-129-0) [131,](#page-130-0) [132](#page-131-0) avisos de telecomunicação [131](#page-130-0)

## **B**

botão continuar desactivado [114](#page-113-0) botão continuar indisponível [114](#page-113-0) botão continuar não funciona [114](#page-113-0) botões painel de controlo da impressora [14](#page-13-0)

## **C**

cabeça de impressão alinhar [89](#page-88-0) localização [10](#page-9-0)

cabo

instalação [81](#page-80-0) USB [81](#page-80-0) câmara ligar [42](#page-41-0) câmara compatível com PictBridge, ligar [42](#page-41-0) cancelar trabalho de cópia [57](#page-56-0) trabalho de digitalização [64](#page-63-0) trabalho de impressão [51](#page-50-0) cartão de memória digitalizar para [59](#page-58-0) imprimir documentos a partir de [34](#page-33-0) imprimir fotografias utilizando a folha de prova [43](#page-42-0) inserir [38](#page-37-0) tipos suportados [39](#page-38-0) cartões [28](#page-27-0) cartões de memória suportados e tipos de ficheiro [39](#page-38-0) Centro de suporte [93](#page-92-0) chave de segurança [78](#page-77-0) chave WEP índice de chaves [88](#page-87-0) localizar [77](#page-76-0) Club Internet [68](#page-67-0) colocar documentos no vidro da unidade de digitalização [30](#page-29-0) envelopes [35](#page-34-0) colocar papel [26](#page-25-0) compatibilidade da rede sem fios [65](#page-64-0) computador fica lento durante a impressão [105](#page-104-0) comunicação bidireccional activar [123](#page-122-0) Comunicação indisponível mensagem [123](#page-122-0) configuração sem fios informações necessárias para [66](#page-65-0) configurar endereço IP [69](#page-68-0) consultar uma impressora que deixou de responder [93](#page-92-0)

copiadora ou digitalizador não responde [105](#page-104-0) copiar [52](#page-51-0) ajustar qualidade [54](#page-53-0) ampliar uma imagem [53](#page-52-0) documento nos dois lados [53](#page-52-0) em ambos os lados do papel [56](#page-55-0)[, 57](#page-56-0) fotografias [53](#page-52-0) ordenar cópias [55](#page-54-0) Páginas por folha [56](#page-55-0) reduzir uma imagem [53](#page-52-0) repetir uma imagem [55](#page-54-0) sugestões [52](#page-51-0) tornar uma cópia mais clara ou mais escura [54](#page-53-0) várias imagens numa única folha [56](#page-55-0) cópias criar [52](#page-51-0) cópias de Páginas por folha [56](#page-55-0)

## **D**

definições sem fios alterar após a instalação (Mac) [70](#page-69-0) alterar após a instalação (Windows) [70](#page-69-0) definições temporárias alterar para predefinição [16](#page-15-0) definir o tempo de secagem da impressão em frente e verso [46](#page-45-0) desactivar tempo limite das definições [16](#page-15-0) descrição geral da rede [78](#page-77-0) desinstalar software da impressora [24](#page-23-0) digitalização demora muito tempo e bloqueia o computador [107](#page-106-0) digitalização não foi bem sucedida [107](#page-106-0) digitalizar criar um PDF a partir de uma digitalização [62](#page-61-0) documentos para edição [60](#page-59-0) documentos para enviar por correio electrónico [61](#page-60-0) fotografias para edição [59](#page-58-0) melhorar a qualidade [63](#page-62-0)

para um cartão de memória [59](#page-58-0) para um computador [58](#page-57-0) para uma rede [58](#page-57-0) para uma unidade flash [59](#page-58-0) PIN [63](#page-62-0) preto e branco [63](#page-62-0) sugestões [58](#page-57-0) utilizar o painel de controlo da impressora [58](#page-57-0) digitalizar a preto e branco [63](#page-62-0) documento parcial ou digitalização de fotografias [106](#page-105-0) documentos colocar no vidro da unidade de digitalização [30](#page-29-0) digitalizar para edição [60](#page-59-0) digitalizar utilizando o painel de controlo da impressora [58](#page-57-0) imprimir [31](#page-30-0)

## **E**

editar fotografias utilizando o painel de controlo da impressora [40](#page-39-0) ejectores da cabeça de impressão limpar [91](#page-90-0) electrodomésticos rede sem fios [83](#page-82-0) encravamento de papel na impressora [100](#page-99-0) encravamento de papel na unidade de frente e verso [101](#page-100-0) encravamento no suporte de papel [101](#page-100-0) endereço IP [87](#page-86-0) configurar [69](#page-68-0) endereço IP, atribuir [88](#page-87-0) endereço MAC [86](#page-85-0) localizar [86](#page-85-0) energia poupar [6](#page-5-0) envelopes [28](#page-27-0) colocar [35](#page-34-0) imprimir [35](#page-34-0) enviar por correio electrónico documentos digitalizados [61](#page-60-0) erro ao utilizar o cartão de memória [108](#page-107-0) erro da cabeça de impressão [94](#page-93-0) estampagens [29](#page-28-0) Ethernet [86](#page-85-0)

etiquetas [28](#page-27-0) imprimir [36](#page-35-0) exterior da impressora limpar [91](#page-90-0)

#### **F**

fichas de índice [28](#page-27-0) filtragem de endereços MAC [86](#page-85-0) firewall no computador [115](#page-114-0) folha de prova utilizar [43](#page-42-0) fotografias [28](#page-27-0) adicionar molduras [40](#page-39-0) ajustar brilho [40](#page-39-0) aperfeiçoar automaticamente [40](#page-39-0) aplicar efeitos de cor [40](#page-39-0) copiar fotografias [53](#page-52-0) cortar [40](#page-39-0) digitalizar para edição [59](#page-58-0) editar utilizando o painel da de controlo da impressora [40](#page-39-0) efectuar cópias sem margens [53](#page-52-0) imprimir a partir da câmara digital utilizando o DPOF [44](#page-43-0) imprimir utilizando a folha de prova [43](#page-42-0) imprimir utilizando o painel de controlo da impressora [39](#page-38-0) reduzir efeito de olhos vermelhos [40](#page-39-0) rodar [40](#page-39-0) fotografias a partir do dispositivo de memória imprimir utilizando o software da impressora [41](#page-40-0) fraca qualidade da imagem digitalizada [106](#page-105-0) França instruções especiais de configuração da rede sem fios [68](#page-67-0) frase de acesso WPA localizar [77](#page-76-0) FreeBox [68](#page-67-0) frente e verso copiar, automático [56](#page-55-0) copiar, manual [57](#page-56-0) imprimir, automático [44](#page-43-0) imprimir, manual [46](#page-45-0) prolongar tempo de secagem [44](#page-43-0) funcionamento em rede endereços IP [87](#page-86-0)

localizar endereço IP da impressora [87](#page-86-0) localizar endereço IP do computador [87](#page-86-0) partilhar impressora com um computador Macintosh [76](#page-75-0) partilhar impressora com um computador Windows [76](#page-75-0)

#### **G**

guardar predefinições do papel [29](#page-28-0) guias do papel localização [10](#page-9-0)

#### **I**

idioma alterar [94](#page-93-0) idioma incorrecto apresentado no visor [94](#page-93-0) impressão partilhada [76](#page-75-0) impressora partilhar [75](#page-74-0) partilhar no Windows [75](#page-74-0) impressora de rede instalar [88](#page-87-0) impressora está a imprimir páginas em branco [98](#page-97-0) impressora não imprime rede sem fios [115](#page-114-0) impressora não imprime através da rede sem fios [116](#page-115-0) impressora não responde [99](#page-98-0) impressora predefinida, estabelecer [48](#page-47-0) impressora, estabelecer como predefinição [48](#page-47-0) imprimir documentos [31](#page-30-0) documentos a partir do cartão de memória ou unidade flash [34](#page-33-0) dois lados [44,](#page-43-0) [46](#page-45-0) em ambos os lados do papel [44](#page-43-0)[, 46](#page-45-0) envelopes [35](#page-34-0) etiquetas [36](#page-35-0) fotografias a partir da câmara digital utilizando o DPOF [44](#page-43-0) fotografias a partir de uma câmara compatível com PictBridge [42](#page-41-0)

Índice remissivo **136**

fotografias a partir do dispositivo de memória utilizando o software da impressora [41](#page-40-0) fotografias utilizando a folha de prova [43](#page-42-0) fotografias utilizando o painel de controlo da impressora [39](#page-38-0) ordem de impressão inversa [33](#page-32-0) ordenar [32](#page-31-0) página de configuração de rede [66](#page-65-0) papel de tamanho personalizado [37](#page-36-0) sugestões [31](#page-30-0) última página primeiro [33](#page-32-0) várias páginas numa folha [33](#page-32-0) imprimir no modo de rascunho [48](#page-47-0) indicador luminoso Wi-Fi continua cor-de-laranja [117](#page-116-0) indicador luminoso Wi-Fi está verde impressora não imprime [116](#page-115-0) indicador Wi-Fi descrição das cores [68](#page-67-0) indicador luminoso não activo [116](#page-115-0) localização [9](#page-8-0) índice de chaves [88](#page-87-0) informações localizar [7](#page-6-0) informações de segurança [5](#page-4-0) rede sem fios [78](#page-77-0) informações necessárias para configurar a impressora na rede sem fios [66](#page-65-0) inserir um cartão de memória ou unidade flash [38](#page-37-0) instalação cabo [81](#page-80-0) instalar impressora de rede [88](#page-87-0) instalar software opcional [22](#page-21-0) interferência rede sem fios [83](#page-82-0) interromper trabalho de impressão [49](#page-48-0)

## **L**

ligação configurações [86](#page-85-0) ligação de rede através de USB [86](#page-85-0) ligação USB através da ligação de rede [86](#page-85-0) limpar o exterior da impressora [91](#page-90-0) limpar os ejectores da cabeça de impressão [91](#page-90-0) lista de aplicações actualizar [63](#page-62-0) transferir [63](#page-62-0) lista de verificação antes da resolução de problemas [93](#page-92-0) resolução de problemas com cartões de memória [108](#page-107-0) LiveBox [68](#page-67-0) localizar chave WEP [77](#page-76-0) código de acesso WPA [77](#page-76-0) endereço MAC [86](#page-85-0) informações [7](#page-6-0) publicações [7](#page-6-0) SSID [78](#page-77-0) Web site [7](#page-6-0) logótipo Wi-Fi Protected Setup identificar [77](#page-76-0)

#### **M**

melhorar a qualidade de digitalização [63](#page-62-0) modo de impressão alterar [48](#page-47-0) Modo ecológico utilizar [17](#page-16-0)

## **N**

N9UF Box [68](#page-67-0) não acontece nada quando o cartão é inserido [108](#page-107-0) não é possível digitalizar através da rede [107](#page-106-0) não é possível eliminar documentos a partir da fila de impressão [99](#page-98-0) não é possível imprimir a partir de uma unidade flash [108](#page-107-0) não é possível imprimir através de USB [99](#page-98-0) não é possível imprimir uma página [97](#page-96-0) não é possível inserir o cartão de memória [108](#page-107-0) não foi possível instalar o software [97](#page-96-0)

não são impressas fotografias a partir do cartão de memória através da rede sem fios [109](#page-108-0) níveis de emissão de ruído [128](#page-127-0) níveis de tinta verificar [89](#page-88-0)

## **O**

O indicador luminoso Wi-Fi mostra ligação limitada [118](#page-117-0) o papel ou o suporte de impressão especial não é alimentado correctamente [102](#page-101-0) ordem de impressão inversa [33](#page-32-0) ordenar cópias [55](#page-54-0)

## **P**

página de configuração de rede imprimir [66](#page-65-0) painel de controlo da impressora botões [14](#page-13-0) localização [9](#page-8-0) utilizar [14](#page-13-0) palavra-passe [78](#page-77-0) papel poupar [6](#page-5-0) papel de faixa [27](#page-26-0) papel de tamanho personalizado imprimir em [37](#page-36-0) papel e suporte de impressão cartões fotográficos [28](#page-27-0) envelopes [28](#page-27-0) estampagens [29](#page-28-0) fichas de índice [28](#page-27-0) papel de faixa [27](#page-26-0) papel fotográfico/brilhante [28](#page-27-0) papel mate pesado [27](#page-26-0) papel normal [27](#page-26-0) postais [28](#page-27-0) transparências [29](#page-28-0) papel fotográfico/brilhante [28](#page-27-0) papel mate pesado [27](#page-26-0) papel normal [27](#page-26-0) partilhar impressora no Windows [75](#page-74-0) PDF criar a partir de uma digitalização [62](#page-61-0) peças porta de alimentação [10](#page-9-0)

porta de alimentação localização [10](#page-9-0) porta PictBridge e USB localização [9](#page-8-0) porta USB localização [10](#page-9-0) postais [28](#page-27-0) poupar energia utilizar Modo ecológico [17](#page-16-0) poupar energia, tinta e papel [6](#page-5-0) poupar papel utilizar Modo ecológico [17](#page-16-0) predefinições repor predefinições de fábrica [18](#page-17-0) predefinições de fábrica repor o servidor de impressão sem fios interno [110](#page-109-0) repor para [18](#page-17-0) predefinições do papel guardar [29](#page-28-0) problemas da impressora, soluções básicas [93](#page-92-0) prolongar o tempo de secagem da impressão em frente e verso [46](#page-45-0) protecção da alimentação do papel localização [10](#page-9-0) protocolo [87](#page-86-0) publicações localizar [7](#page-6-0)

## **Q**

qualidade de cópia, ajustar [54](#page-53-0) qualidade fraca nas margens da página [103](#page-102-0)

## **R**

ranhura de segurança localização [9](#page-8-0) ranhura do cartão de memória localização [9](#page-8-0) reciclar [6](#page-5-0) produtos Dell [13](#page-12-0) rede ad hoc [82](#page-81-0) rede infra-estrutura [82](#page-81-0) Rede privada virtual [125](#page-124-0) rede sem fios [74](#page-73-0)[, 86](#page-85-0) adicionar impressora à rede ad hoc existente [73](#page-72-0) configurações domésticas comuns [79](#page-78-0)

criar uma rede ad hoc utilizando o Macintosh [70](#page-69-0) criar uma rede ad hoc utilizando o Windows [70](#page-69-0) impressora não imprime [115](#page-114-0) informações de segurança [78](#page-77-0) informações necessárias para configurar a impressão sem fios [66](#page-65-0) intensidade do sinal [83](#page-82-0) interferência [83](#page-82-0) resolução de problemas [116](#page-115-0)[, 125,](#page-124-0) [110](#page-109-0) resolver problemas de comunicação da impressora [125](#page-124-0) segurança [65](#page-64-0) SSID [78](#page-77-0) tipos de rede sem fios [82](#page-81-0) rede sem fios ad hoc adicionar impressora [73](#page-72-0) criar utilizando o Macintosh [70](#page-69-0) criar utilizando o Windows [70](#page-69-0) reduzir uma imagem [53](#page-52-0) repetir uma imagem [55](#page-54-0) repor predefinições de fábrica do servidor de impressão sem fios interno [110](#page-109-0) repor para as predefinições de fábrica [18](#page-17-0) requisitos de sistema mínimos [19](#page-18-0) resolução de problemas Centro de suporte [93](#page-92-0) consultar uma impressora que deixou de responder [93](#page-92-0) contactar o suporte técnico [93](#page-92-0) rede sem fios [110](#page-109-0) resolver problemas básicos da impressora [93](#page-92-0) resolução de problemas com cartões de memória lista de verificação [108](#page-107-0) não acontece nada quando o cartão é inserido [108](#page-107-0) não é possível imprimir a partir de uma unidade flash [108](#page-107-0) resolução de problemas da configuração erro da cabeça de impressão [94](#page-93-0) idioma incorrecto apresentado no visor [94](#page-93-0)

impressora está a imprimir páginas em branco [98](#page-97-0) impressora não responde [99](#page-98-0) não é possível imprimir através de USB [99](#page-98-0) não é possível imprimir uma página [97](#page-96-0) não foi possível instalar o software [97](#page-96-0) resolução de problemas de cópia unidade de digitalização não fecha [106](#page-105-0) resolução de problemas de cópia e digitalização copiadora ou digitalizador não responde [105](#page-104-0) digitalização demora muito tempo e bloqueia o computador [107](#page-106-0) documento parcial ou digitalização de fotografias [106](#page-105-0) falha na digitalização [107](#page-106-0) fraca qualidade da imagem digitalizada [106](#page-105-0) não é possível digitalizar através da rede [107](#page-106-0) resolução de problemas de impressão baixa velocidade de impressão [104](#page-103-0) computador fica lento durante a impressão [105](#page-104-0) não é possível eliminar documentos a partir da fila de impressão [99](#page-98-0) qualidade fraca nas margens da página [103](#page-102-0) riscas ou linhas na imagem impressa [104](#page-103-0) resolução de problemas de papel encravado e incorrectamente alimentado encravamento de papel na impressora [100](#page-99-0) encravamento de papel na unidade de frente e verso [101](#page-100-0) encravamento no suporte de papel [101](#page-100-0) papel ou suporte de impressão especializado [102](#page-101-0)

Índice remissivo **138**

resolução de problemas de rede sem fios alterar definições de rede sem fios após a instalação (Mac) [70](#page-69-0) alterar definições de rede sem fios após a instalação (Windows) [70](#page-69-0) impressora e computador em redes diferentes [84](#page-83-0) impressora funciona intermitentemente na rede sem fios [125](#page-124-0) indicador luminoso Wi-Fi continua cor-de-laranja [117](#page-116-0) indicador Wi-Fi não activo [116](#page-115-0) não são impressas fotografias a partir do cartão de memória através da rede sem fios [109](#page-108-0) O indicador luminoso Wi-Fi mostra ligação limitada [118](#page-117-0) resolução de problemas, cartão de memória lista de verificação [108](#page-107-0) não acontece nada quando o cartão é inserido [108](#page-107-0) não é possível imprimir a partir de uma unidade flash [108](#page-107-0) resolução de problemas, configuração erro da cabeça de impressão [94](#page-93-0) idioma incorrecto apresentado no visor [94](#page-93-0) impressora está a imprimir páginas em branco [98](#page-97-0) impressora não responde [99](#page-98-0) não é possível imprimir através de USB [99](#page-98-0) não é possível imprimir uma página [97](#page-96-0) não foi possível instalar o software [97](#page-96-0) resolução de problemas, cópia unidade de digitalização não fecha [106](#page-105-0) resolução de problemas, copiar e digitalizar copiadora ou digitalizador não responde [105](#page-104-0) digitalização demora muito tempo e bloqueia o computador [107](#page-106-0) documento parcial ou digitalização de fotografias [106](#page-105-0) falha na digitalização [107](#page-106-0)

fraca qualidade da imagem digitalizada [106](#page-105-0) não é possível digitalizar através da rede [107](#page-106-0) resolução de problemas, impressão baixa velocidade de impressão [104](#page-103-0) computador fica lento durante a impressão [105](#page-104-0) não é possível eliminar documentos a partir da fila de impressão [99](#page-98-0) qualidade fraca nas margens da página [103](#page-102-0) riscas ou linhas na imagem impressa [104](#page-103-0) resolução de problemas, papel encravado e incorrectamente alimentado encravamento de papel na impressora [100](#page-99-0) encravamento de papel na unidade de frente e verso [101](#page-100-0) encravamento no suporte de papel [101](#page-100-0) papel ou suporte de impressão especializado [102](#page-101-0) resolução de problemas, rede sem fios alterar definições de rede sem fios após a instalação (Mac) [70](#page-69-0) alterar definições de rede sem fios após a instalação (Windows) [70](#page-69-0) indicador luminoso Wi-Fi continua cor-de-laranja [117](#page-116-0) indicador Wi-Fi não activo [116](#page-115-0) não são impressas fotografias a partir do cartão de memória através da rede sem fios [109](#page-108-0) O indicador luminoso Wi-Fi mostra ligação limitada [118](#page-117-0) resolver problemas de comunicação da impressora [125](#page-124-0) retomar trabalho de impressão [50](#page-49-0) riscas ou linhas na imagem impressa [104](#page-103-0) RU instruções especiais de configuração sem fios [68](#page-67-0)

segurança rede sem fios [65](#page-64-0) segurança de rede [78](#page-77-0) seleccionar porta sem fios [123](#page-122-0) sem rede sem fios [70](#page-69-0) servidor de impressão sem fios não instalado [123](#page-122-0) servidor de impressão sem fios interno repor predefinições de fábrica [110](#page-109-0) sinal sem fios intensidade [83](#page-82-0) sistemas operativos suportados [19](#page-18-0) software Centro de suporte [93](#page-92-0) software da impressora desinstalar [24](#page-23-0) Software da impressora para Macintosh utilizar [21](#page-20-0) software Windows Abbyy Sprint OCR [19](#page-18-0) Adobe Photo Album Starter Edition [19](#page-18-0) Barra de ferramentas [19](#page-18-0) Centro de suporte [19](#page-18-0) Fast Pics [19](#page-18-0) Página inicial da impressora [19](#page-18-0) Preferências de impressão [19](#page-18-0) Sistema de gestão de tinta Dell [19](#page-18-0) Software de soluções de fax [19](#page-18-0) Utilitário de configuração do fax [19](#page-18-0) Utilitário de configuração sem fios [19](#page-18-0) software, opcional localizar, instalar [22](#page-21-0) SSID ad hoc [70](#page-69-0) localizar [84,](#page-83-0) [78](#page-77-0) rede sem fios [78](#page-77-0) substituir tinteiros [11](#page-10-0) sugestões para copiar [52](#page-51-0) digitalizar [58](#page-57-0) imprimir [31](#page-30-0) suporte de impressão cartões [28](#page-27-0)

etiquetas [28](#page-27-0) suporte do papel localização [9](#page-8-0) suporte técnico [93](#page-92-0)

#### **T**

tabuleiro de saída do papel localização [9](#page-8-0) tampa do digitalizador localização [10](#page-9-0) TCP/IP [87](#page-86-0) tempo de secagem da impressão em frente e verso escolher uma definição [46](#page-45-0) Tempo de secagem da impressão nos dois lados escolher uma definição [46](#page-45-0) tempo limite da Poupança de energia alterar [17](#page-16-0) tempo limite de limpeza das definições desactivar [16](#page-15-0) tinta poupar [6](#page-5-0) tinteiros encomendar [11](#page-10-0) substituir [11](#page-10-0) tipos de ficheiro suportado [39](#page-38-0) trabalho de cópia cancelar [57](#page-56-0) trabalho de digitalização cancelar [64](#page-63-0) trabalho de impressão cancelar [51](#page-50-0) interromper [49](#page-48-0) retomar [50](#page-49-0) transparências [29](#page-28-0)

## **U**

unidade de digitalização localização [10](#page-9-0) unidade de digitalização não fecha [106](#page-105-0) unidade de frente e verso localização [9](#page-8-0) unidade flash digitalizar para [59](#page-58-0) imprimir documentos a partir de [34](#page-33-0)

imprimir fotografias utilizando a folha de prova [43](#page-42-0) inserir [38](#page-37-0) USB [74](#page-73-0)[, 86](#page-85-0) cabo [81](#page-80-0) utilizar Software da impressora para Macintosh [21](#page-20-0)

## **V**

várias chaves WEP [88](#page-87-0) velocidade de impressão lenta [104](#page-103-0) verificar níveis de tinta [89](#page-88-0) vidro do digitalizador limpar [92](#page-91-0) localização [10](#page-9-0) VPN ligação à impressora perdida [125](#page-124-0)

## **W**

Web site localizar [7](#page-6-0) WEP [65](#page-64-0) ad hoc [70](#page-69-0) Wi-Fi Protected Setup [74](#page-73-0) utilizar [77](#page-76-0) WPA [65](#page-64-0) WPA2 [65](#page-64-0) WPS [74](#page-73-0)